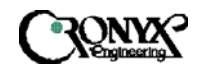

# CAPSPAN5000 MSDSL ACCESS SYSTEM Standalone Unit

User's Manual

Version 2.1. 31-Oct-2002

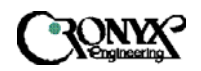

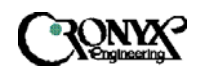

# **Contents**

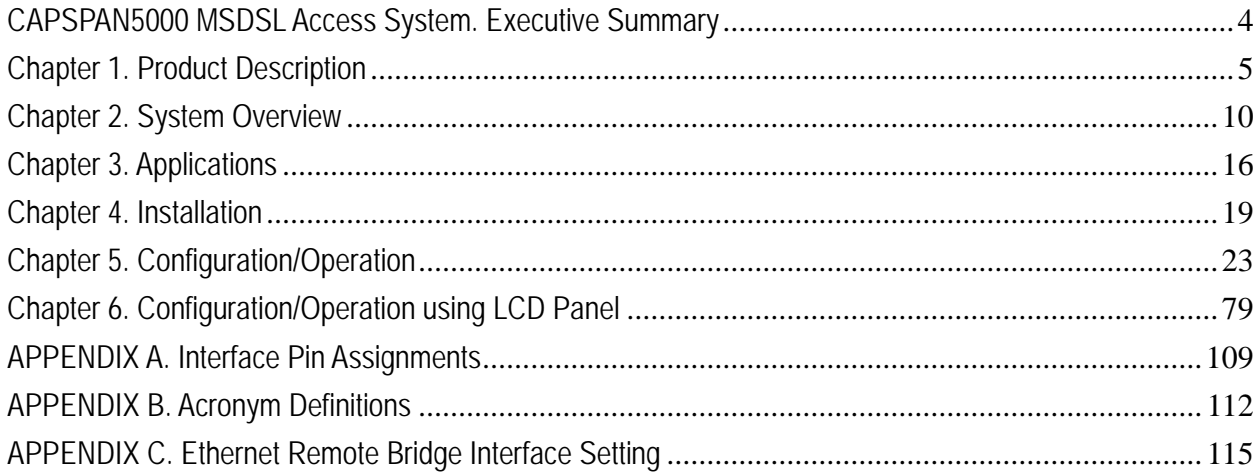

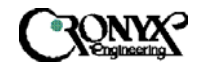

# <span id="page-3-0"></span>CAPSPAN5000 MSDSL Access System Executive Summary

Today's bandwidth-hungry application such as Internet access, remote LAN access, teleconferencing, workgroup and data sharing, telecommuting and numerous varieties of digital video services are driving today's demand for high-speed data network access.

Cronyx Corporation designs, develops and markets transmission systems based on Digital Subscriber Line (DSL) technology for copper wire plant. They support all contemporary data rates, from 64kbps to multi-megabit symmetric and asymmetric transmission for voice, video and data communications over a single copper pair. Cronyx access systems link enterprise LANs and Network Service Providers over private and public networks across the local loop, the connection between the customer and the first network node.

Increasing demand for high data rate services makes the copper plant a valuable resource. Cronyx CAPSPAN5000 systems provide transmission over a single copper pair, more than doubling the transmission capacity of the existing copper plant.

Cronyx CAPSPAN5000 systems provide full-duplex, T1/E1 and fractional data rates (up to 2.048 Mbps) over a single pair of wires exceeding 14,000 feet using 24 AWG wire. CAPSPAN5000 products replace older four-wire T1/E1 and fractional T1/E1 technology with state of the art technology providing both cost-effective and extended reach (beyond 14,000 feet with mixed gauge wire benefits.)

The CAPSPAN5000 access system provides multiple interface options at both the central office and the customer premises. Interfaces include V.35, Ethernet Remote Bridge (10 BaseT Port), RS-449/EIA-530 and G.703.

Cronyx provides symmetric MSDSL access systems tailored for environments supporting a variety of communications. The single-pair CAPSPAN5000 access system provide high-speed transmission over a single wire pair supporting rate/reach adjusted or programmable data rates from 64kbps up to 2.048Mbps.

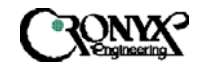

# <span id="page-4-0"></span>Chapter 1 Product Description

# 1.1 Introduction

The CAPSPAN5000 MSDSL access system provides high-speed data access over single-pair copper wires. It can transmit up to 2.048 Mbps E1 signal without a repeater for more than 7 Km (24 AWG line) at a Bit Error Rate of less than  $10^{-7}$ .

Using MSDSL transmission technology, the CAPSPAN5000 MSDSL network access system allows fiber quality transmission on a single pair of copper wire. Using lower gauge larger copper wire may allow you to attain greater distances.

1.2 Product Interaction

CAPSPAN5000 desktop MSDSL modem that is part of the Cronyx MSDSL access system. Used in conjunction with the CAPSPAN5000 shelf type CO (Central Office) line card or desktop MSDSL modem, the unit provides repeaterless data transport of up to 2.048 Mbps, over a single pair of unconditioned copper wire. The rate is automatically adjusted to synchronize at the highest of eight specified rates (see chart 1), corresponding to the distance between the local and remote units (see chart 1). Alternatively, the data rate is software selectable at any of the available Nx64 kbps rates where N is from 1 to 32.

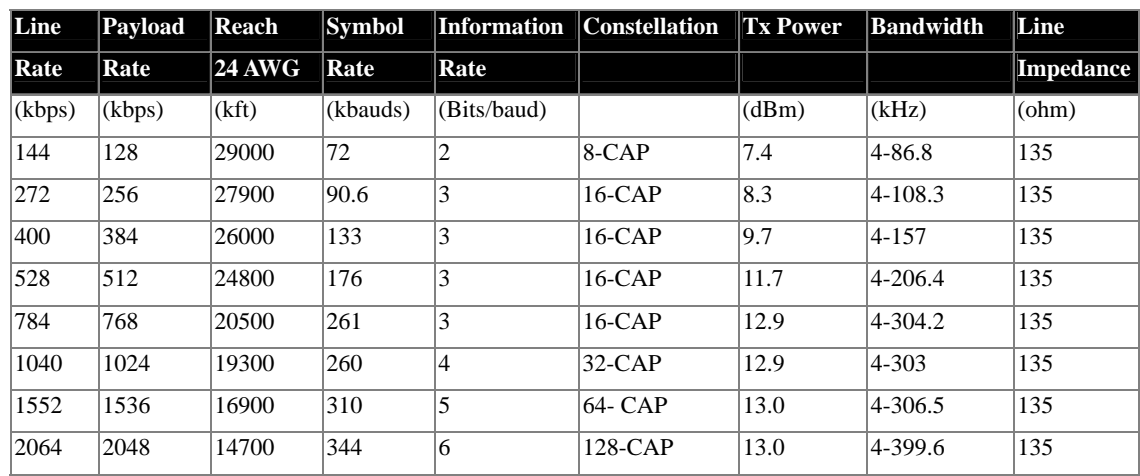

# Chart 1: MSDSL SPECIFICATION

**\* Reach in feet calculated using 24 AWG, no noise** 

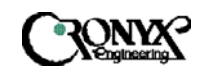

# 1.2.1 Operation

The CAPSPAN5000 architecture is listed below:

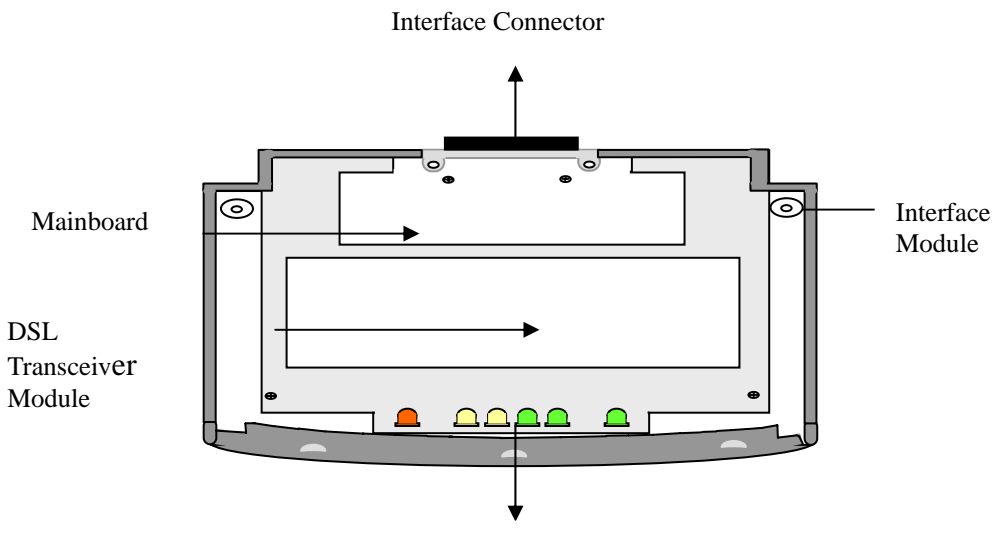

LEDs (Light Emitting Diode)

**Figure 1.1 System Architecture** 

The desktop MSDSL modem receives its power from the AC power source via an AC adapter provided by Cronyx.

In E1 or Fractional E1 mode, the local equipment (i.e.: router or PBX) supplies data at full or fractional E1 speed to the G.703 data port of the CAPSPAN5000. The CAPSPAN5000 produces a digitized data stream, which is transmitted over the single copper pair to the line port of its associated CAPSPAN5000 line interface card. The CAPSPAN5000 interface card then directs the data stream to the central office switch or other central office equipment for transmission to its destination.

Payload rate can be automatically adjusted to downwards until it finds the highest speed it can sync to the remote unit, thereby maximizing the rate and reach. At the central office site, manual rate selection can be performed. It has to base on what fixed rate service is desired. Utilizing the V.35 or 10BaseT data port, the CAPSPAN5000 MSDSL system can support un-channelized data rates up to 2.048 Mbps.

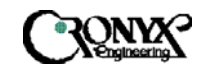

# 1.2.2 System Interface

The CAPSPAN5000 system supports four high-speed digital interfaces, V.35, Ethernet Remote Bridge (10 BaseT Port), RS-449/EIA-530 and G.703. Configurable items vary depending on the type of interface being used. System alarms, diagnostics, and transmission line history will also differ depending on the interface type.

# 1.2.2.1 V.35

The CAPSPAN5000 supports a V.35 interface with the following characteristics:

- Data and Control signals. The V.35 is a synchronous, high-speed digital type interface. It uses multiple-wires to carry data and control signals. The V.35 interface has eight control signals.
- Timing Signals. The V.35 has two timing signals produced by the DCE and supplied to the DTE. The timing signals for these interfaces are identified in Appendix A.
- The I/O connectors. The pin lists for the interface connectors appear in Appendix A.

# 1.2.2.2 Ethernet Remote Bridge

The CAPSPAN5000 provides an Ethernet Remote Bridge interface. The Ethernet Remote Bridge (IEEE standard 802.3) provides one port connected to an Ethernet LAN running at 10 Mbps and the DSL port connected to the WAN at up to 2.048 Mbps. The bridge allows an individual Ethernet computer or an Ethernet LAN to connect to the network through the CAPSPAN5000.

# 1.2.2.3 EIA-530/RS-449

The CAPSPAN5000 supports both RS-449 and EIA-530. These two interfaces have the same characteristics, which listed below:

- Both RS-449 and EIA-530 are synchronous, high-speed digital type interface. It uses multiple-wire to carry data and control signals.
- RS-449 and EIA-530 have two timing signals produced by the DCE and supplied to the DTE. The timing signals for these interfaces are identified in Appendix A.
- The I/O connectors. The pin lists for the interface connectors appear in Appendix A.
- RS-449 interface uses the EIA-530 interface module in combination with a converter cable, which adapts the DB25 connector to DB37 connector.

# 1.2.2.4 G.703

The G.703 (E1) interface uses two pair (four-wires) to carry digital data. This interface transfers data at full E1 rate of 2.048 Mbps or at any available Fractional E1 rate. The E1 clock signal is either synchronized to the network (CO) or recovered by the

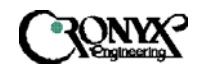

CAPSPAN5000 (CPE). If a CAPSPAN5000 MSDSL system has a G.703 (E1) interface, you can configure it to:

Enable or Disable CRC.

# 1.3 Physical Description

The model illustrated in Figure 1.2, the CAPSPAN5000 modem, is a compact, lightweight device housed in a plastic and metal enclosure. It is 203 mm long, 198 mm wide, 36 mm high, and weighs approximately 0.9 Kg.

There is also a model that supports a LCD display on the front panel, shown in Figure 13. It includes a 2x16-character LCD readout display, four membrane switches, and six light-emitting diodes (LED's). It is 210 mm long, 200 mm wide, 40 mm high, and weighs approximately 0.95 Kg.

# 1.4 System Interaction

You interact with your system using either (1) the LCD front panel and/or (2) a terminal or PC connected to the CID port; it depends on what system you purchased. Whatever method you choose, you'll select a desired function from the system's multi-level menu structure. That function enables you to either:

- Define or change an operating parameter of the system or,
- Display the status and alarm of the system.

# 1.4.1 Front Panel Interaction

For units with the LCD, the front panel of the CAPSPAN5000 includes four membrane switches through which you interface with the multi-level menu structure to configure and monitor the status of the unit and network. The keys are designated with  $\langle , \rangle$ , **EXIT** and **ENTER**. The **EXIT** key is used to jump up to the previous level of menu. The 3and 4 keys are used to scroll through the menu items or make changes. The **ENTER** key is used to confirm an operation and in some screens, change displayed items. Chapter 6 contains detailed operating instruction using the LCD and front panel keys.

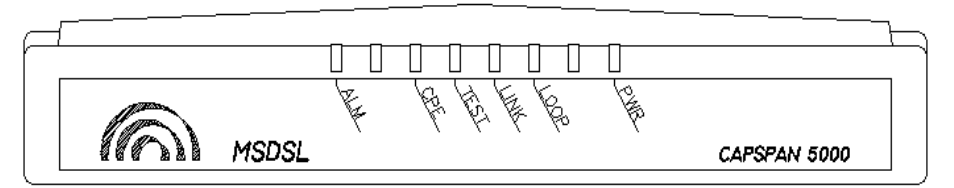

**Figure 1.2 CAPSPAN5000 Front Panel View (Model without LCD)** 

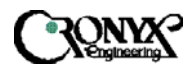

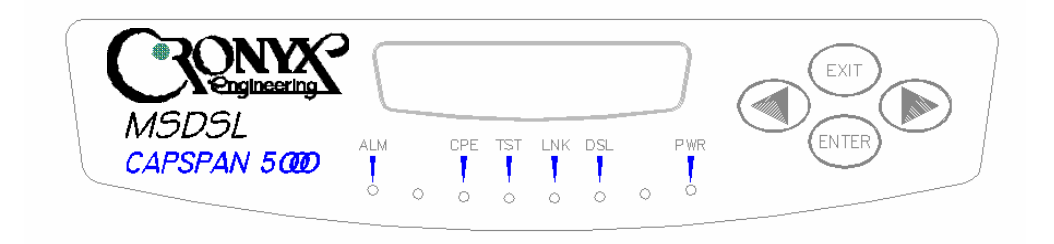

# **Figure 1.3 CAPSPAN5000 Front Panel View (Model with LCD)**

# 1.4.2 External PC Interaction

The rear panel of the CAPSPAN5000 includes an RS-232 port marked CID for connection to a terminal at baud rate of 9600, no parity, 1 stop bit and 8 bits. When performing CRC and QRSS tests from supervisory port, the connection between the external PC and the MSDSL unit must always be present. The tests will be terminated when the connection is removed. Chapter 5 contains detailed supervisory port operating directions.

#### 1.4.3 Remote Control through Modem Connection

The CAPSPAN5000 modem unit's supervisory port (CID) can be remote controlled through a modem connection. In order to use such connection, the null modem is needed to bridge the connection between modem's serial port and CAPSPAN5000 modem unit's supervisory port. The connection for such null modem is suggested below:

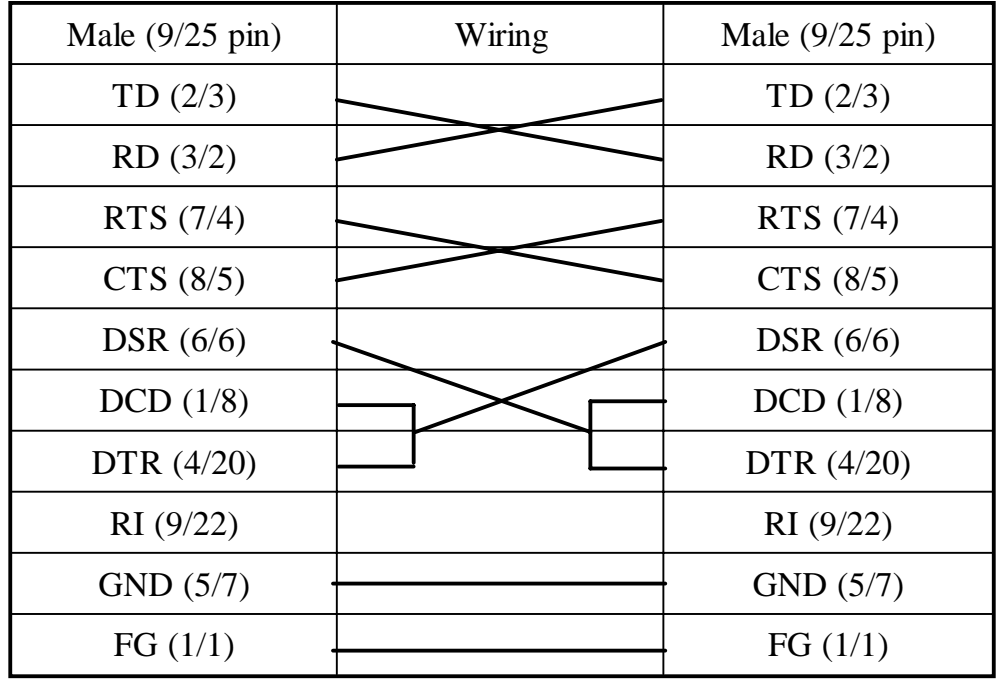

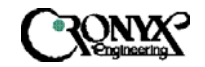

<span id="page-9-0"></span>Chapter 2 System Overview

# 2.1 General

The following section describes the CAPSPAN5000 access system, DSL transmission, performance monitoring, and configuration, alarm management, diagnostics and common applications.

2.2 System Description

The typical CAPSPAN5000 MSDSL access system consists of a CAPSPAN5000 at the customer site interfacing with a CAPSPAN5000 line card at the central office over a Symmetric Digital Subscriber Line transmission line. The system transmits data symmetrically, at the same rate in both directions, over one pair of copper wires.

The CAPSPAN5000 access system allows existing and new telephone companies to expeditiously and economically providing this high-speed access to their customers. In order to satisfy increasing demand for high data rate services, CAPSPAN5000 provides transmission over a single copper pair more than doubling the transmission capacity of the existing copper plant. The CAPSPAN5000 single-pair MSDSL access system maximizes network performance and provisioning flexibility by providing automatic rate/reach adjustment at the various symmetric data rates (see chart 1).

CAPSPAN5000 is configured and managed locally via a 2x16 character LCD display and membrane switches on the front panel or via a VT-100 type Terminal connected to the unit through the CID port on the rear of the unit. It can also be configured and managed remotely via a terminal connected to the far-end CAPAPAN5000.

2.3 MSDSL Transmission

Today's bandwidth-hungry applications such as Internet access, remote LAN access, teleconferencing, workgroup and data sharing, telecommuting and numerous varieties of digital video services are driving today's demand for high-speed data network access. These content rich applications have put extraordinary stress on that vital connection between the customer and the first network node… the local loop. To address this need for higher bandwidth and to minimize the bottleneck at the local loop, the telecommunications industry has developed a set of new technologies, the most significant of which is Digital Subscriber Line (DSL) transmission.

Many types of DSL have been developed for various applications; the most pervasive of which is High-bit-rate Digital Subscriber Line (HDSL) that uses two-pairs of copper wire. To provision a 9,000-foot local loop with traditional E1 equipment, you would need two

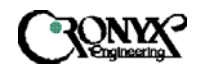

transceivers and two repeaters. To provision the same loop with HDSL, you only need two transceivers, one at each end of the line. But you still need two pairs of copper wire.

Copper wire is the most pervasive transmission medium in the world today, especially in the local loop; and HDSL supports the transmission and receipt of digital data at speeds up to 1.024 Mbps in both directions simultaneously on a single pair of copper wire. MSDSL address both the need for higher bandwidth and the efficient use of existing copper by combining the latest MSDSL technology to transmit and receive traffic at 64kbps and higher speeds up to 29,000 feet while using only one-pair of 24 AWG copper wire.

Because only one pair of copper wire is needed with MSDSL technology, the capacity of the local loop infrastructure is enhanced dramatically. The multi-rate capability of the CAPSPAN5000 MSDSL access system provides needed flexibility for service providers deploying today's digital services.

2.4 Real-time Performance Monitoring

The system provides extensive real-time, non-disruptive monitoring of system performance. DSL transmission and interface port parameters are continuously monitored. Current and historical data is available to assist you in identify sources of problems during troubleshooting.

2.4.1 Monitored Parameters

*Signal/Noise Ratio:* This is a DSL transmission parameter, measured in dB, which indicates the Signal-to-Noise (S/N) ratio at a receiver point. The signal-to-noise value is available on the LCD front panel or the CID's status screen and the value is updated every second.

*DSL CRC-6:* This is a 6-bit word in every DSL frame, representing a calculation based on all the bits in that frame except for FAW and CRC-6 bit word. Any mismatch at the receiver, between the received CRC-6 and the one calculated based on the received data in the frame, indicates one or more bits were received in error in that second and it is considered and Errored Second (ES).

*DSL Sync Loss:* To assure proper synchronization between DSL transceivers, a sync word is generated in every frame. A sync loss is declared when one or more bits in five consecutive sync words are detected in error. When this happens, the entire second of data is considered an Unavailable Second (UAS).

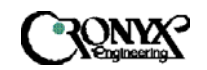

## 2.4.2 History Reports

Based on detected parameters, the following derived performance parameters are calculated:

*Error Seconds (ES):* a second in which at least 1 CRC-6 error is detected.

*Sever Error Seconds (SES):* a second in which at least 150 CRC-6 errors are detected.

*Unavailable Seconds (UAS):* a second in which one or more sync loss event has occurred.

Cumulative counts of these parameters are displayed via the front panel or on the console as discussed in Chapter 5 "Configuration/Operation." The readout displays the total count of each parameter since the last time the count was cleared.

#### 2.4.3 Status Readouts

In addition to history reports, the CAPSPAN5000 provides current status readouts via the front panel or CID. The Status menu displays the signal/noise ratio as well as loss of sync or errored CRC. For the synchronous interfaces such as V.35, the status of clock and control lead is shown. For the G.703 interface, such status items as HDB3 detected, frame bit error, carrier loss, yellow alarm and sync loss are indicated if they are present.

# 2.5 Interface Configuration

Parameters can be changed using the front panel interface of the CAPSPAN5000 or CID. When using the front panel or a terminal, the parameters are selected from the Configuration menu.

#### 2.6 Interface Type

The CAPSPAN5000 is configured as DCE and is provided with a female connector for V.35, EIA-530, RS-449 and X.21 interfaces. Appendix A lists each of the signals, pin numbers, and their relative direction for the different interfaces.

#### 2.7 Alarm management

The CAPSPAN5000 includes alarm to alert you of problem conditions on both the DSL transmission facility and the data interface. On the DSL line, loss of Sync will activate an alarm, independent of the access interfaces:

Loss of Sync: This alarm indicates that the facility cannot transmit data until the CAPSPAN5000 can re-synchronize itself. This is always considered an alarm. The alarm

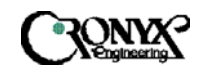

indication is shown as a local and a remote sync loss.

On the G.703 interface, numerous alarm conditions will be reported if they are present:

- *· Frame Bit Error (LOF)*
- *· BPV Detected*
- *· Receive All Ones (RAI)*
- *· CRC Error*
- *· Carrier Loss (LOS)*
- 2.8 Diagnostics

In addition to the real-time, non-disruptive performance monitoring discussed in Section 2.4, the CAPSPAN5000 System provides for disruptive (out-of-service) diagnostic testing. The CAPSPAN5000 system does this by incorporating three loopback modes:

2.8.1 Local Interface Loopback

In this mode, the signal received from the local interface is looped on itself as close to the interface as possible. This path allows the CAPSPAN5000 to be effectively removed from the local equipment, so that the equipment and the connecting I/O cable can be tested. This mode is analogous to the Digital Loopback used in modems (figure 2.1). This loopback corresponds to the selection in Maintenance\ Local Loopback\ ToDTE direction. This loopback can also be activated by an in-band signal for E1 interfaces. Definition of the in-band signal is defined in Appendix D.

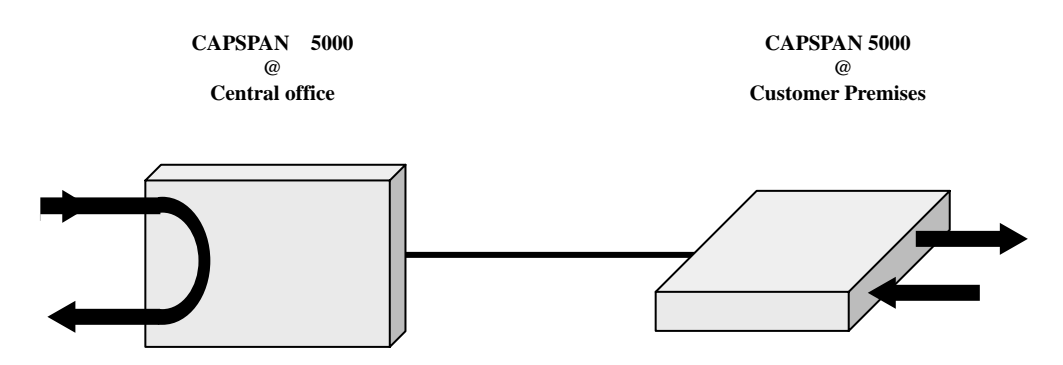

**Figure 2.1 Local Interface Loopback** 

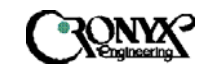

# 2.8.2 DSL Loopback

The signal received from the DSL interface is processed by the CAPSPAN5000 and looped back towards the DSL line port (Figure 2.2). This loopback corresponds to the selection in Maintenance\ Local Loopback\ ToDSL direction.

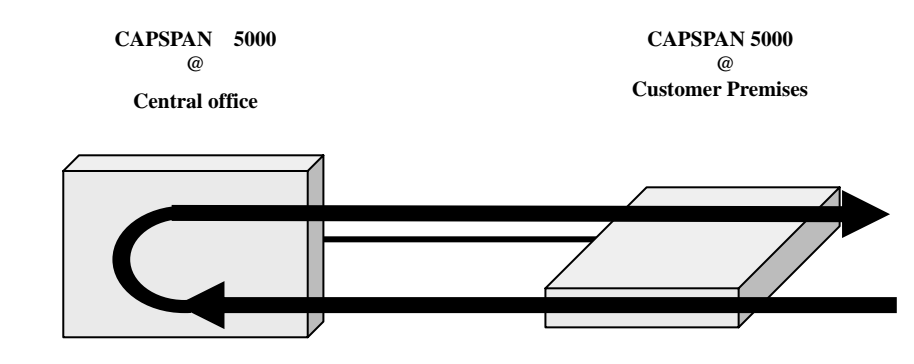

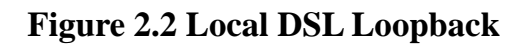

2.8.3 Remote Interface Loopback

In this mode, the signal received from the local interface port is transmitted through the entire CAPSPAN5000 System and looped back close to the remote unit's interface port. This mode allows the entire system to be tested and is analogous to the Remote Digital Loopback used in modems (figure 2.3). This loopback corresponds to the selection in Maintenance\ Remote Loopback direction.

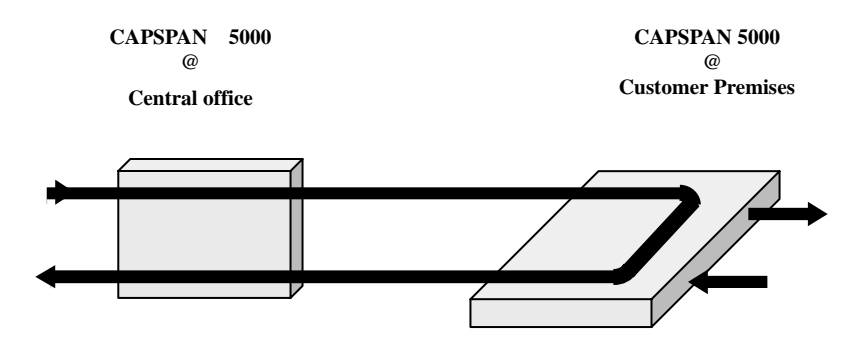

**Figure 2.3 Remote Interface Loopback** 

When any of these modes is activated, the loopback path causes the system operation to be disrupted. In particular, the Local MSDSL Loopback path opens the line, causing the system to lose synchronization. Once this loopback is deactivated, the system will reinitialize.

2.8.4 Transceiver Selftest Loopback

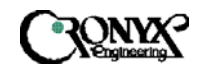

In this test mode, the transceiver will perform a digital loopback and it can be used to verify the operation of the unit. The loop connection does not have to be disconnected from the MSDSL unit in order for the test to proceed properly. This test disrupts the system operation and the DSL connection is re-established after this test has concluded. This test corresponds to the selection in Maintenance\ Selftest\ Xcvr Loopback.

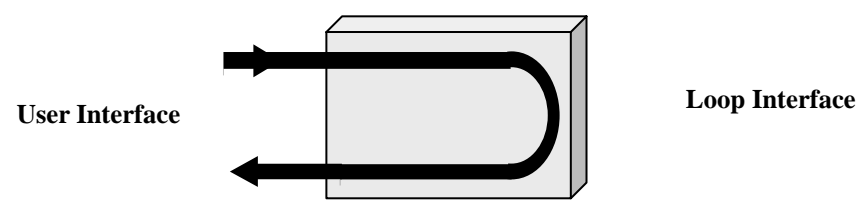

**Figure 2.4 Transceiver Selftest Loopback** 

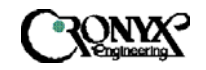

<span id="page-15-0"></span>Chapter 3 Applications

CAPSPAN5000 offers several interface options to customers. The interface options help service providers target customer applications, such as synchronous E1/FE1, V.35, and Ethernet. In regulated environments, these products quickly solve the challenges of connecting many subscribers at high data rates. In unregulated environments, these products bring Internet, Intranet and other new services to campus and ISP markets. The following examples illustrate the variety of applications served by the CAPSPAN5000 MSDSL access system. These configurations are but a sampling of the many combinations of interface modules. CAPSPAN5000 access system interface options are continually being added and enhanced in order to provide high-speed WAN access to all telecommunications and data communications environments.

3.1 Far Reach Single Pair E1

The CAPSPAN5000 (G.703 interface) products replace a four-wire transmission system, effectively doubling the utilization of the copper loop while extending the reach from below 9,000 feet to beyond 11,000 feet. A configuration is shown in (figure 3.1).

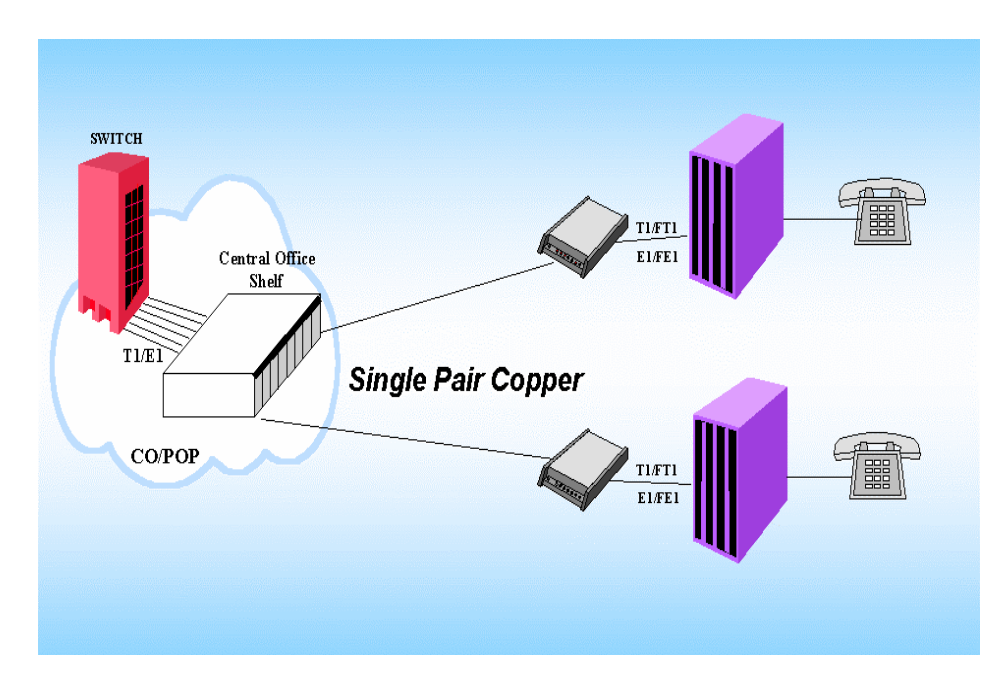

# **Figure 3.1 CAPSPAN5000 E1, T1 replaces four wires with two wire systems**

The E1 (G.703) interface provides standard data rate wherever E1 or Fractional E1 service is deployed or planned.

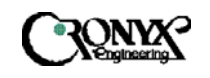

# 3.2 Fast Synchronous Interfaces

The CAPSPAN5000 provides V.35 fast synchronous interface. A M34F, V.35 connector for connection to the selected synchronous interface is accessible from the back of the unit.

These V.35 interface modules facilitate new applications such as teleconferencing and commuting. The V.35 interface can be mixed with E1 or Fractional E1 interfaces for end-to-end transmission. Typical applications include MPEG quality video, video conferencing, telecommuting and fast file transfer.

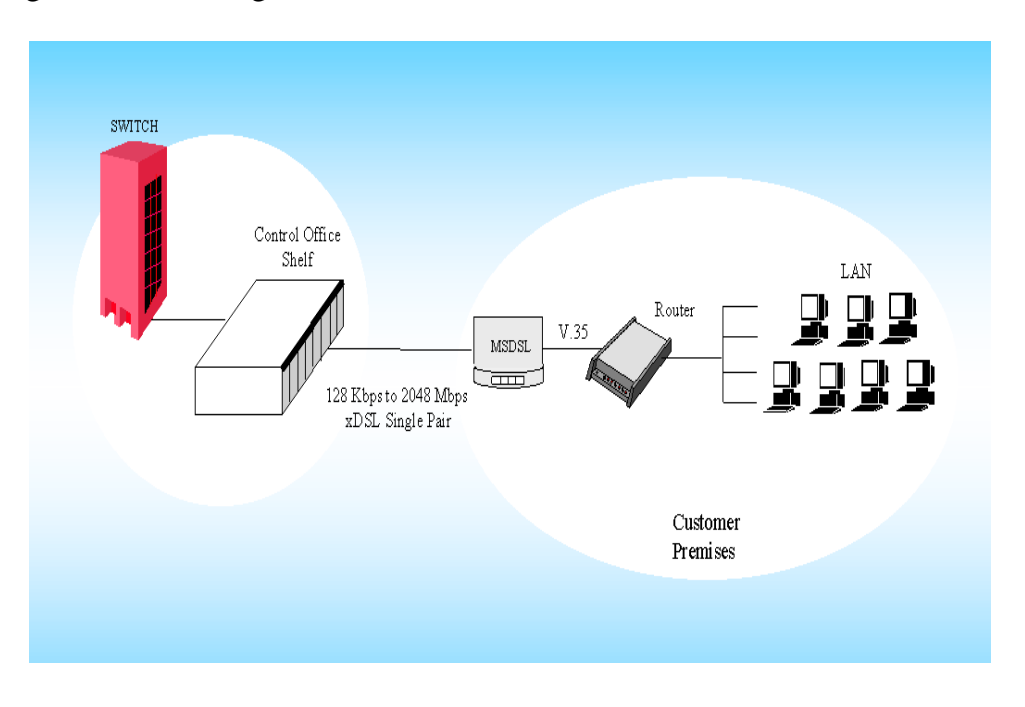

**Figure 3.2 V.35 access with CAPSPAN5000** 

# 3.3 Selectable Data Rates

CAPSPAN5000 interfaces allow software selectable data rates at selected Fractional E1 rates set from the designated central office unit. The CAPSPAN5000 V.35 module can be programmed for numerous Fractional E1 rates or set to automatically adjust to the fastest available rate.

Appropriate applications include programmable frame relay, channelized E1 service to PBX, bandwidth on demand for teleconferencing, distributed instruction, and Internet accesses.

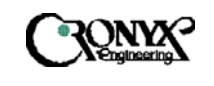

# 3.4 Packet Interface: Ethernet

Ethernet access is provided as a remote Ethernet bridge (standard 802.3). A single workstation can directly connect the CAPSPAN5000 Ethernet port to a personal computer. Alternately, the CAPSPAN5000 Ethernet port can be interfaced to an Ethernet LAN and used as a multiple-user remote Ethernet bridge as shown in (Figure 3.3).

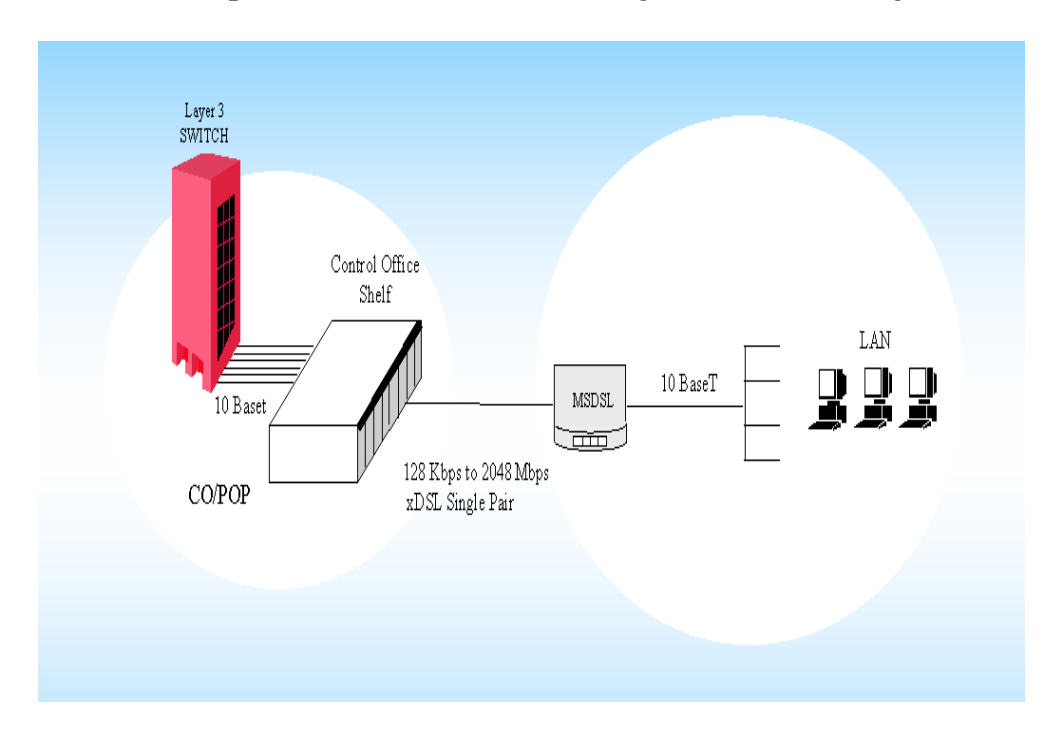

**Figure 3.3 LAN access with a CAPSPAN5000 remote Ethernet bridge** 

Applications for remote Ethernet connectivity are as numerous as the use of business systems and as ubiquitous as the prevalence of LAN environments. Examples include Internet Service Providers, corporate campus networks, remote computing, and video services.

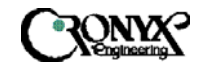

<span id="page-18-0"></span>Chapter 4 Installation

#### 4.1 General

The following section will help you to understand how to install the CAPSPAN5000 access system. Understanding these topics will definitely make you knowing the CAPSPAN5000 better.

# 4.1.1 Unpacking your CAPSPAN5000

Depending upon the number of units and spares you ordered, your shipment consists of one or more boxes containing the following materials:

- One CAPSPAN5000 unit.
- One AC power adapter with cord or DC power converter.
- This document.
- Any other accessories requested by user at time of ordering.

Check the contents of the package and inspect the unit for any signs of damage. Reports any damage to the carrier or contact Corporation's customer service representative. Retain all packing material for future movement or shipment The CAPSPAN5000 part numbers are listed in Table 4.1.

# 4.1.2 Parts Number Explanation

 $CAPSPAN-5000-01 = 19"$  Shelf CAPSPAN-5000-03-xx

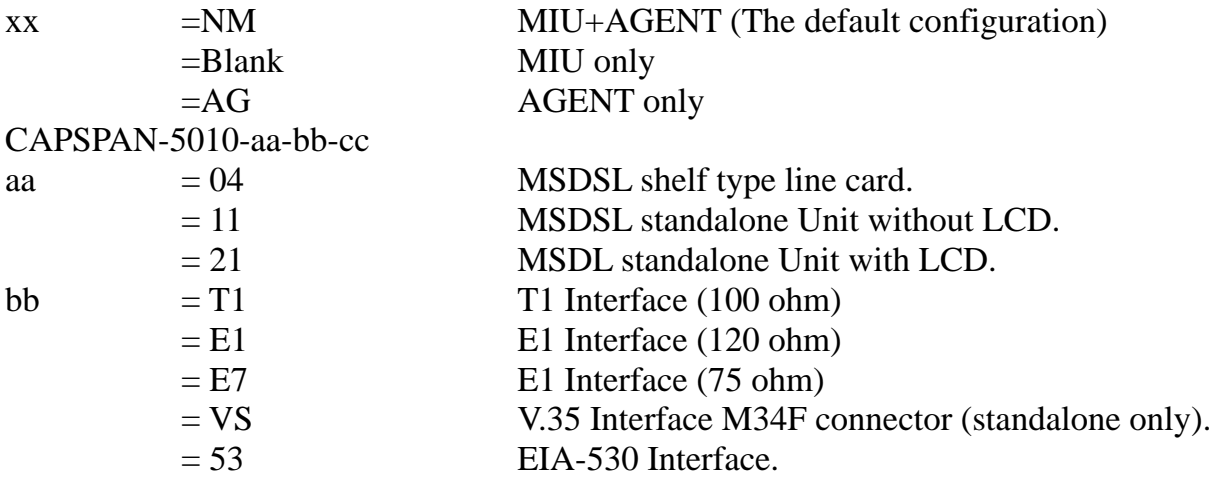

CAPSPAN5000 User's Copyright © 2002 Cronyx Manual  $=$  BT 10 BaseT bridge Interface.  $cc = C4$  Conversion Cable for EIA-530 to RS449  $= CV$  Conversion Cable for EIA-530 to V.35  $=$  CX Conversion Cable for EIA-530 to X.21

All the part number explanation listed above is try to help users to identify the part number by themselves. Listed below is the example that will help you to know how the part number is produced.

Part number for 19" shelf is CAPSPAN-5000-01

Part number for Unit with LCD maximum line rate up to 2Mbps with RS449

Interface.

The resulting part number is: CAPSPAN-5010-21-53-C4

4.1.3 Site Selection

The following are guidelines for site selection. These guidelines must be followed to ensure a proper installation site.

• The installation site should have a 100V to 240V AC power receptacle for the AC adapter. In the case of DC converter, the site should have a -42 to -54 V DC power supply.

The installation site should provide space for adequate ventilation and cable routing reserve at least 5 inches at the rear of the unit for cables and airflow. Moreover, the units are designed for indoor use only.

#### 4.1.4 Installation

Installing a CAPSPAN5000 requires several I/O cables, which you will have to supply. The I/O cables should be long enough to connect your local and remote equipment to the system's local and remote jacks. All of the cables are identified below:

- Link cable. Connects your data equipment to the CAPSPAN5000 unit. The connector on the CAPSPAN5000 end of the cable must be depends upon the type of mating connector on your equipment. The pin assignments for these connectors appear in Appendix A.
- Line cables. Line cables connect the DSL line to the CAPSPAN5000. The MSDSL loop connection uses pins 4 and 5 of the 8 pins RJ-45 jack. One can use the optional RJ45 to RJ11 cable line cable supplied for connection to telephone jack.

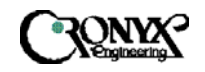

# 4.1.5 Rear Panel

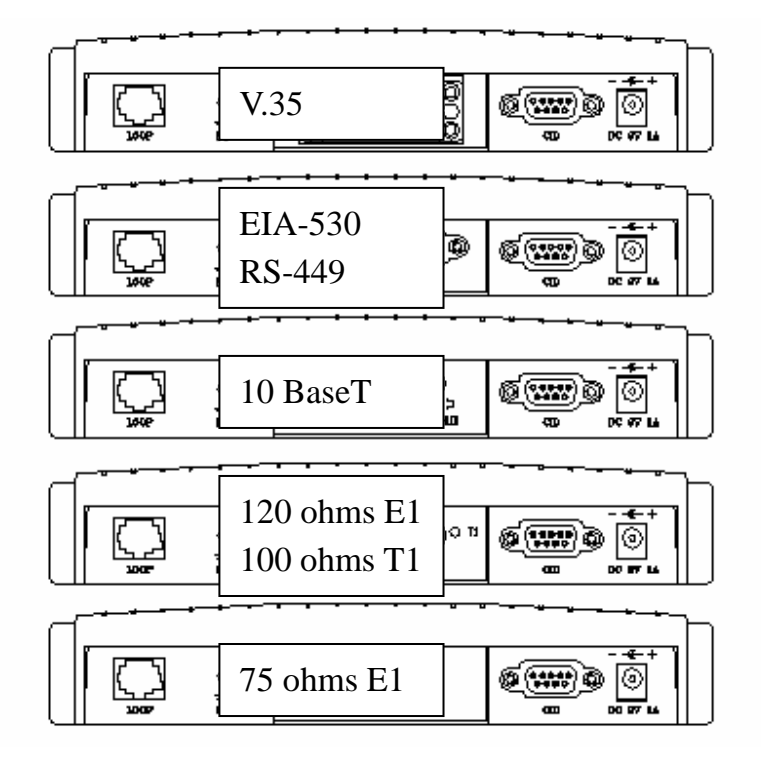

- 4.2 Installation Procedure
- **1.** Place the CAPSPAN5000 within 5 meters (15 feet) of your equipment. The actual distance depends on how long the link cable is.
- **2.** Connect the power adapter (supplied with the unit) to the DC power receptacle on the rear of the unit. Connect the other end of the power adapter to the appropriate AC power source, and this action will turn the unit on. For DC converter, connect the -48V input to the terminal labeled -48V, connect the -48VRTN input to the terminal labeled RTN. Connect the terminal labeled FG to the system's frame ground.
- **3.** Connect and install the DSL line cable to the MSDSL modem unit's LOOP jack. The 8 pins LOOP RJ-45 jack uses pins 4 and 5 for loop connection. As an optional accessory, can include a DSL line cable, which has RJ-45 connector on one side and RJ-11 connector on the other side. Appendix A lists the pin assignments for this cable.

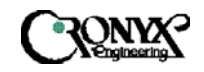

The CAPSPAN5000 modem unit goes through an initialization and startup process; during this time, the LEDs will flash to indicate that system initialization is in process. When this is completed, the front panel LED display should show as follows:

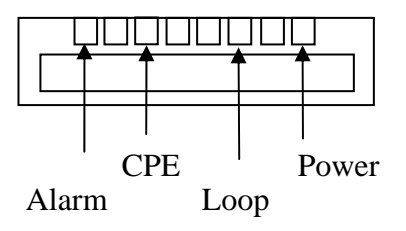

- **4.** Attach the end of the link cable to the port in the center of the rear panel. This connector is M34F for a V.35 interface, DB25 for EIA-530/RS-449 interface and RJ45 for an Ethernet interface.
- **5.** If you are using the CID port, connect the cable between your PC and CID port on the rear of the local unit. This port is configured as DCE.

For detailed information about the dip switches and push button on the 10 BaseT interface, please check Appendix C.

4.3 LED Descriptions

The MSDSL unit has six LEDs (light emitting diode) and their meanings and actions are listed in the table below:

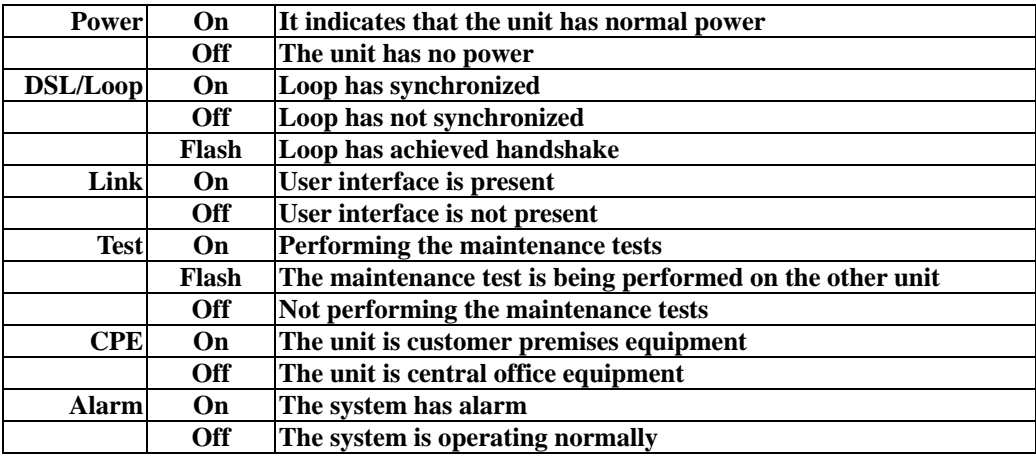

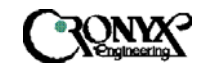

# <span id="page-22-0"></span>Chapter 5 Configuration/Operation

# 5.1 Terminal Operation

This chapter describes how to use an external PC to configure the system and monitor status and statistics. On each screen, the available commands and the configurable fields are highlighted. Alarm messages can be retrieved using the supervisory (CID) port and show on the screen.

# 5.1.1 Screen Definition

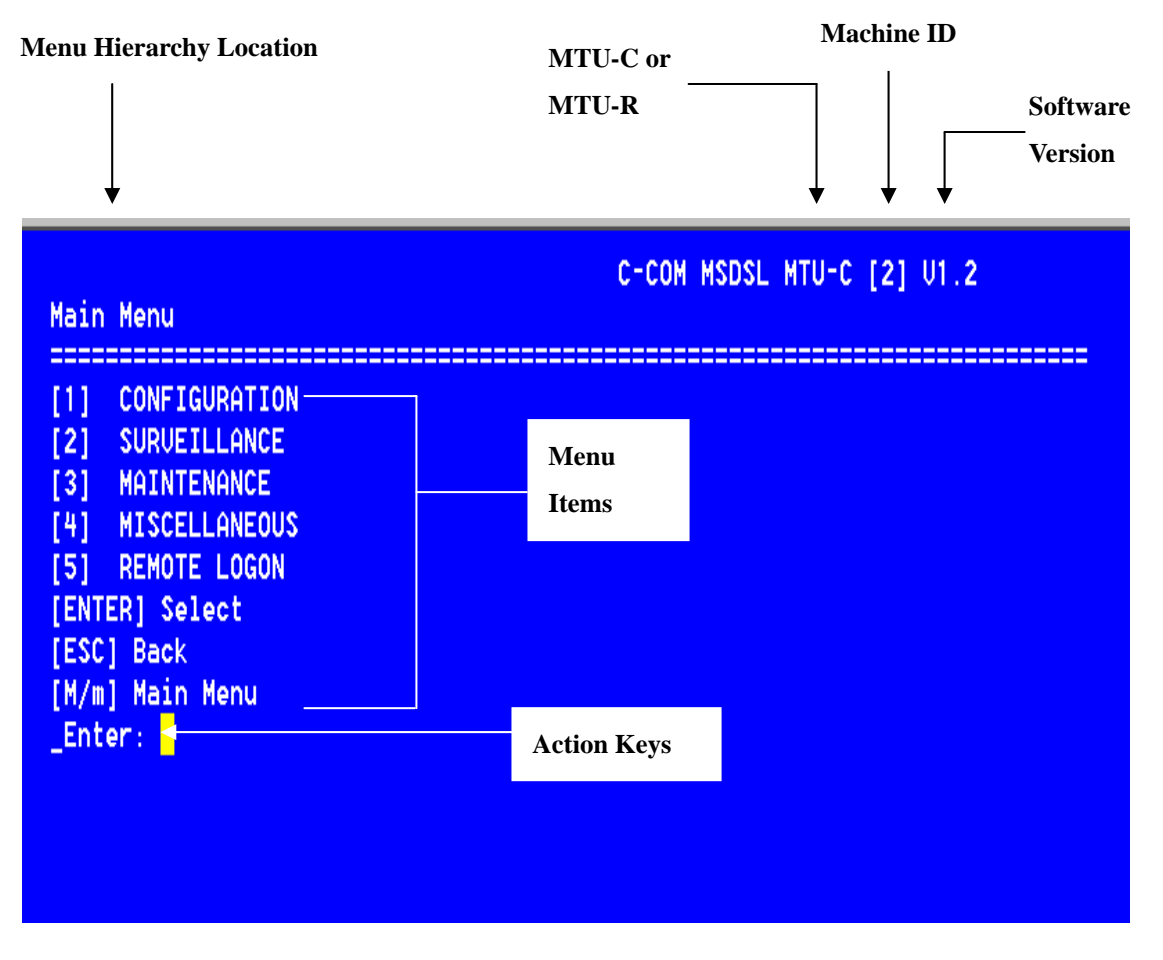

CID Screen

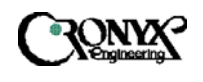

#### 5.2 Main Menu – V. 35, EIA-530 and RS-449

*Following is the menu structure for the CAPSPAN5000 with a V.35, EIA-530 or RS-449 interface.* 

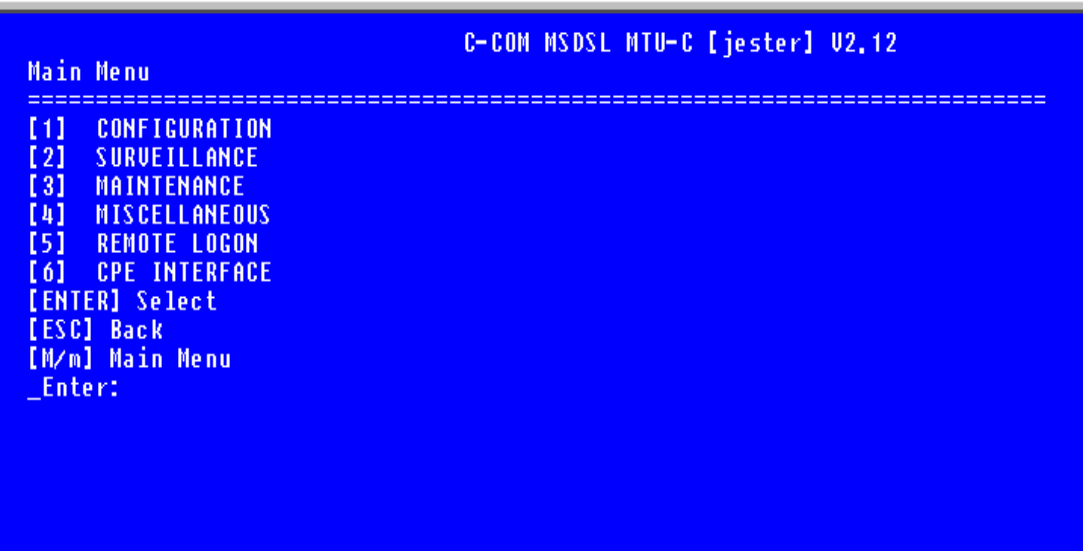

In order to bring up the main menu, press the "Esc" until the screen listed above show. If the terminal screen is illegible, presses the "Esc" repeatedly for bring up the main menu. If all efforts fail, make sure the proper cable has been used and the supervisory port parameter (9600, No parity, 1 stop bit and 8 data bits) settings match the terminal settings.

*Note: Press the "Esc" for returning to previous page.* 

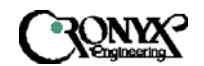

# 5.2.1 Configuration Menu

MTU-C (CENTRAL SITE)

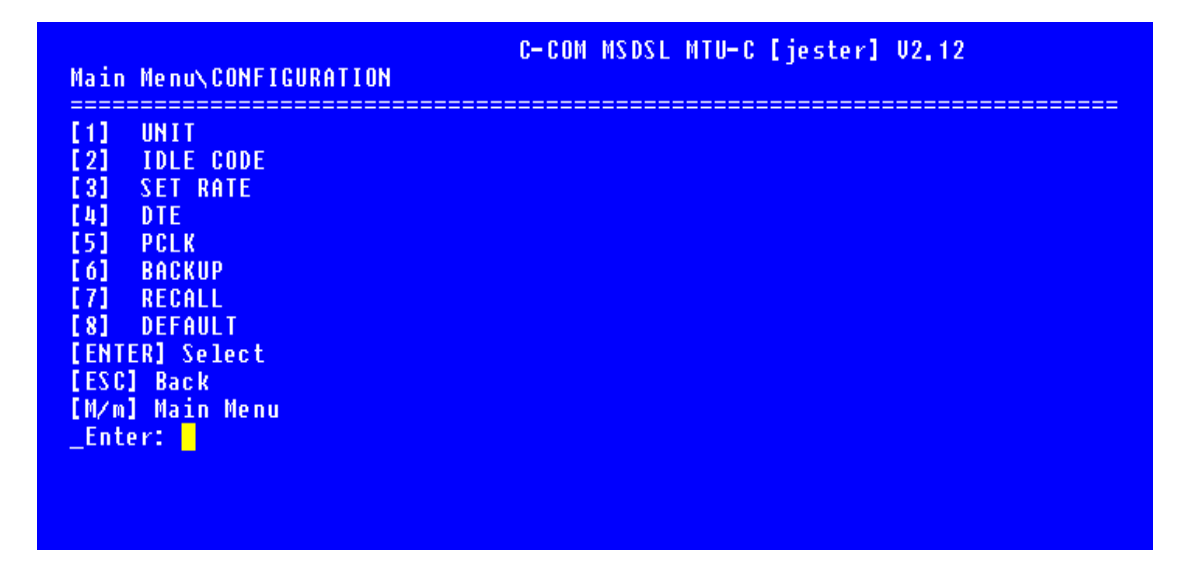

# MTU-R (REMOTE SITE)

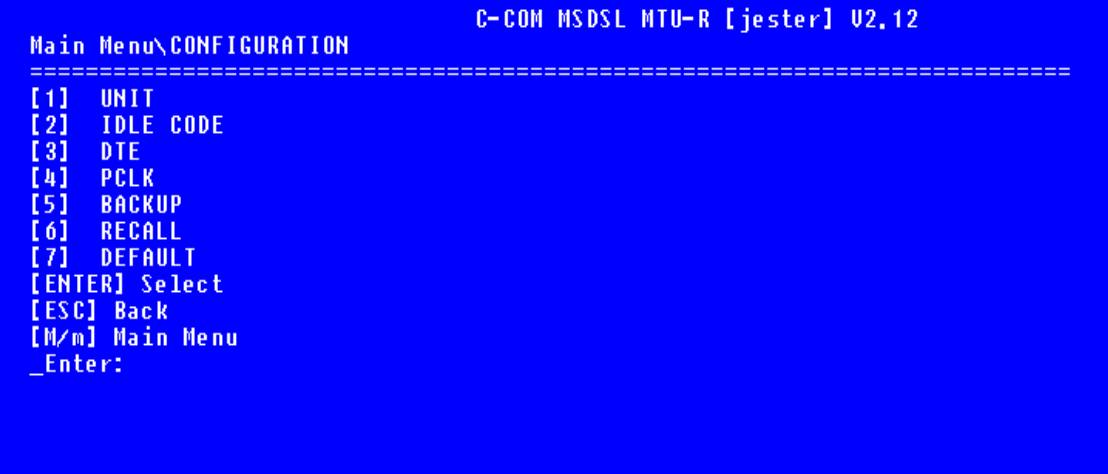

As you can see the examples above, both central site and remote site have slight differences in term of their functions. The central site has the power to set up payload rate used by the system in SET RATE; besides that most of the items are identical. Our example is focus more on the central site and if you have any questions or problems during the operation please call our customer service representative.

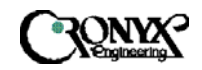

# 5.2.1.1 Unit Menu

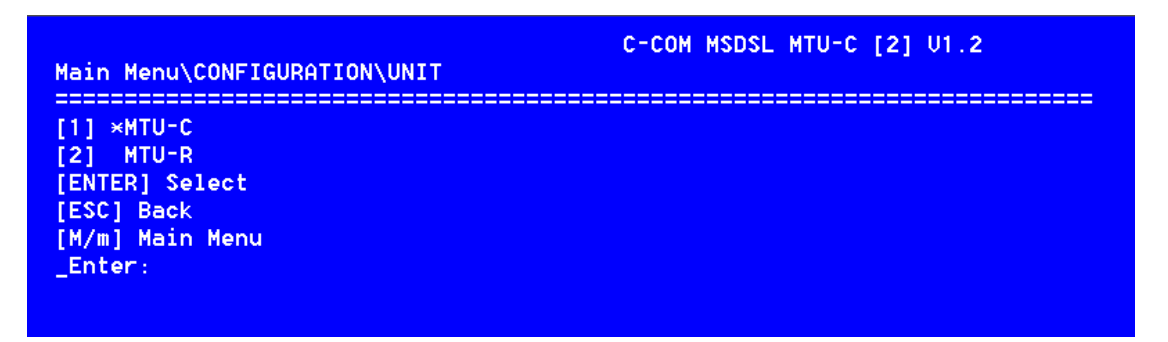

Enter "1" for assigning the unit as the central site. If you want to assign the unit as the remote site, then Enter "2". Returning to the previous screen, just press the "Esc" key. Hit the "Enter" key to access the select mode screen.

#### 5.2.1.2 Idle Code Menu

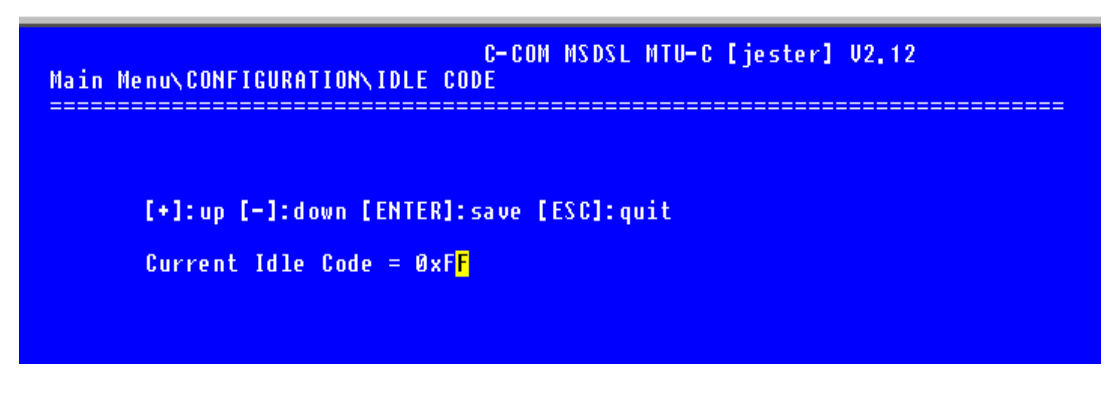

The idle code menu shows the transmitting idle code when the DS0 channel is in idle mode. To change idle code, use [+] or [-] to select a desired idle code. This change takes effect only after pressing "Enter" key.

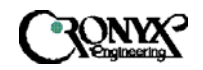

# 5.2.1.3 Set Rate Menu

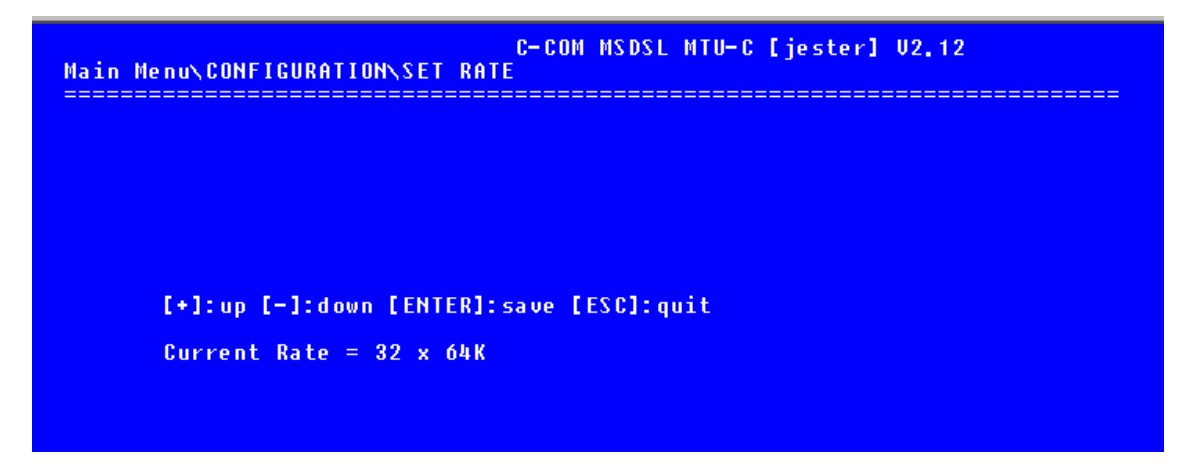

The data rate for network interface is set at the MTU-C (Central Site) only. After configuration, the MSDSL system will use the line rate, which has been requested by user. User can select the desired rate by using [+] or [-] and then pressing the "Enter" key to complete the setting.

Payload rate with auto adjust feature will be available in later firmware release.

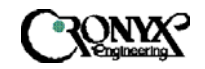

# 5.2.1.4 DTE Menu

```
C-COM MSDSL MTU-R [2] U1.2
Main Menu\CONFIGURATION\DTE
RATE
[1]CLK[2]DATA
[3]RTS
[4]TTM
[5][ENTER] Select
[ESC] Back
[M/m] Main Menu
_Enter:
```
The DTE (Data Terminal Equipment) menu is used to perform DTE/DCE interface configuration.

5.2.1.4.1 Rate Menu

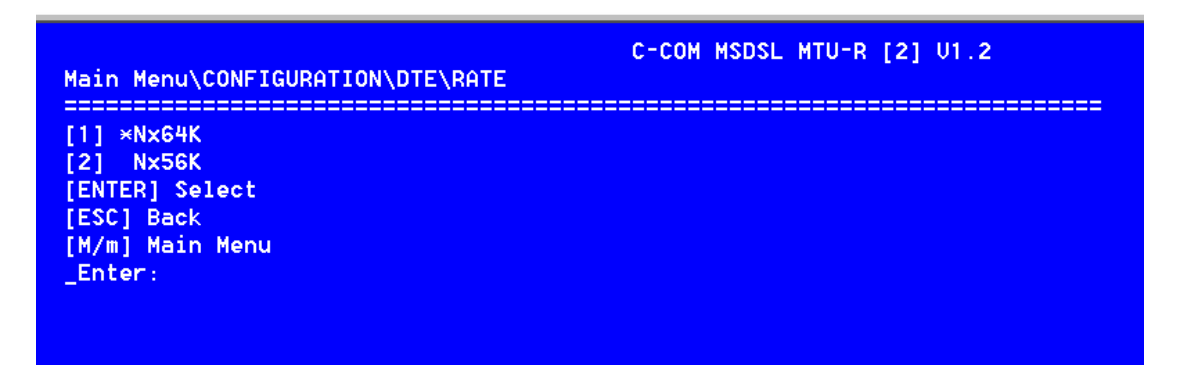

The rate menu shows the current DTE data rate as either Nx64K or Nx56K bps by placing an asterisk (\*) by the selected option. To change the DTE data rate, key in the desired selection and hit Enter.

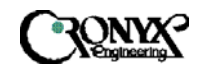

# 5.2.1.4.2 Clock Menu

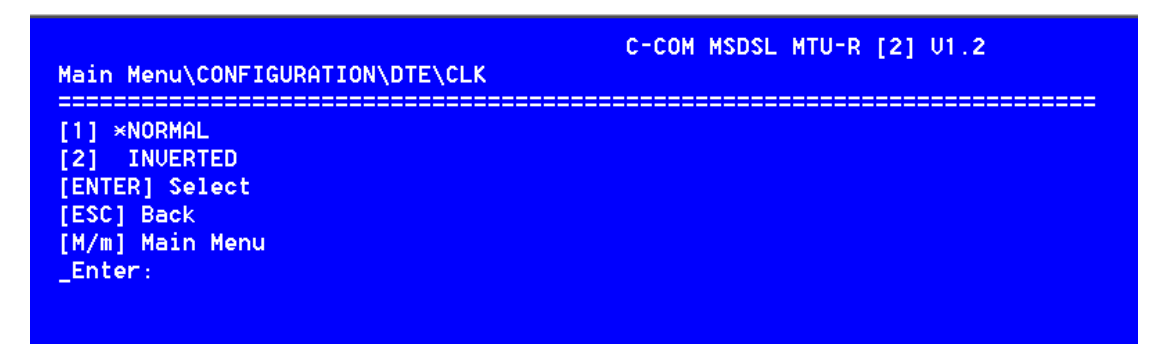

The clock menu shows the current DTE clock polarity status (either normal or inverted) by placing an asterisk (\*) by the appropriate selection. To change the DTE clock polarity, key in the desired selection and hit Enter. When normal is selected, data from DTE is sampled using rising edge. For inverted selection, the sampling is using the falling edge of the clock.

5.2.1.4.3 Data Menu

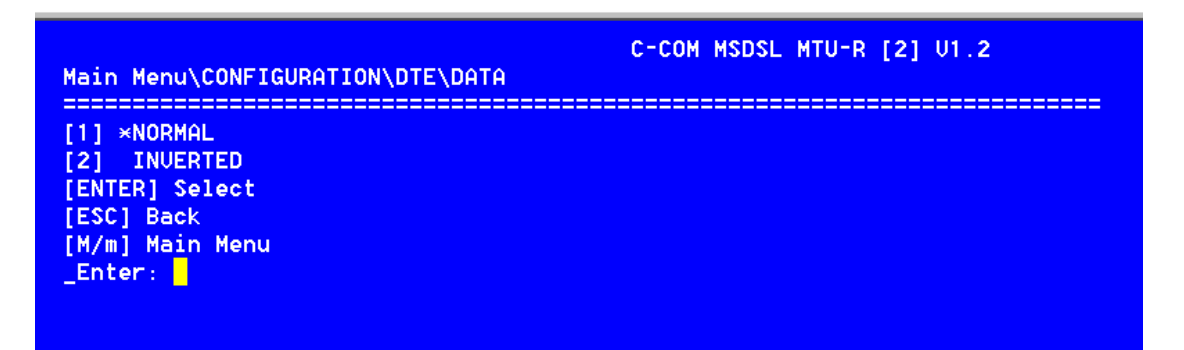

The data menu shows the current DTE data polarity (either normal or inverted) by placing an asterisk (\*) by the appropriate selection. To change the DTE data polarity, key in the desired selection and hit Enter.

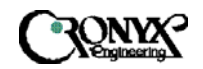

# 5.2.1.4.4 RTS Menu

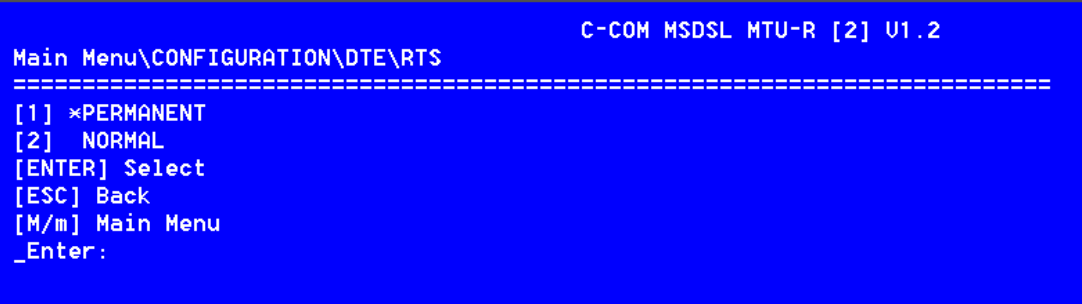

The RTS (Request to send) menu shows the current DTE RTS operation mode (either permanent or normal) by placing an asterisk (\*) by the appropriate selection. To change the DTE RTS operation mode, key in the desired selection and hit "Enter". The permanent mode turns on all output control signal; while, the normal mode turns on the output control signals according to input control signals.

# 5.2.1.4.5 TTM Menu

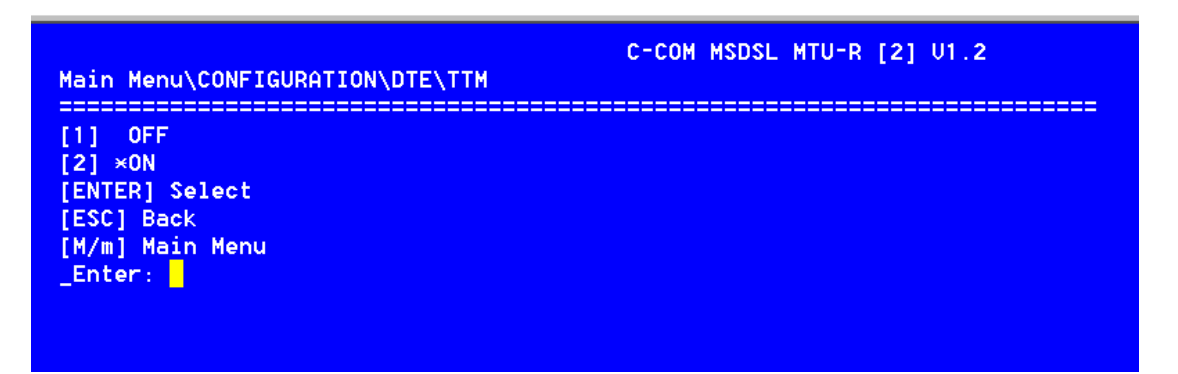

When TTM is on, the system will use its own clock to sample data, which is sent to DTE. However, when TTM is off, the system will use the clock, which is from DTE to sample the data. TTM menu shows the current DTE terminal timing mode (either off or on) by placing an asterisk (\*) by the appropriate selection. To change the DTE terminal timing mode, key in the desired selection and hit Enter.

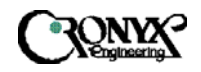

# 5.2.1.5 Primary Clock Menu (PCLK)

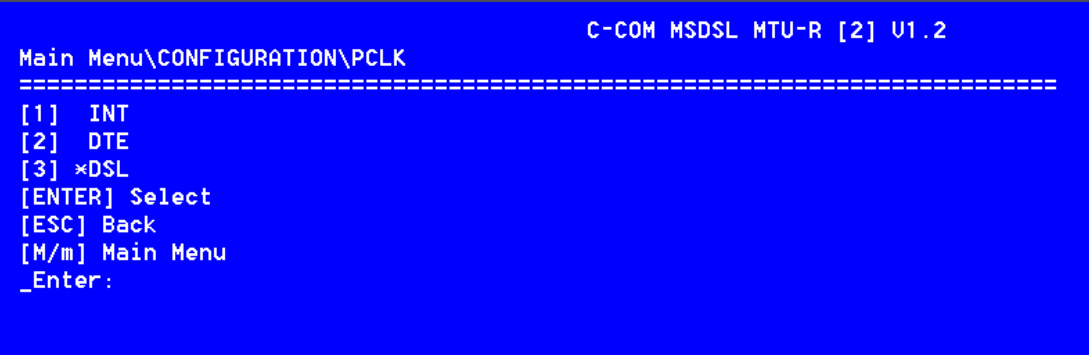

The Primary clock menu is used to configure the primary clock source; it shows the current clock source as either internal, DTE port or DSL by placing an asterisk (\*) by the appropriate selection. To change the selection, key in the desired selection and hit Enter. To use DTE port as the primary clock source, TTM must be set to OFF.

# 5.2.1.6 Backup Menu

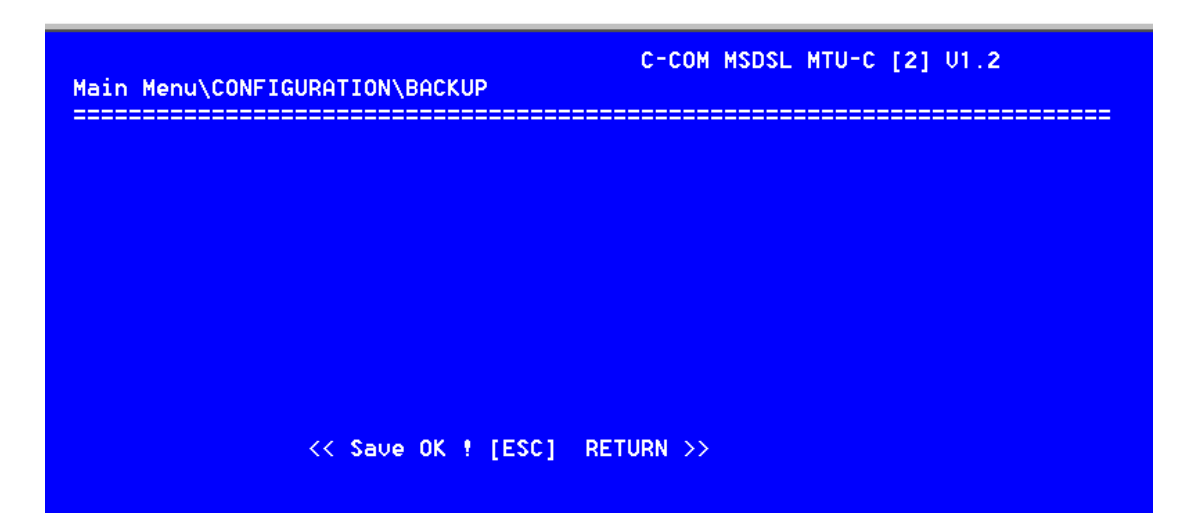

The backup item of the configuration menu is used to store the current working configuration to the user-stored configuration by press appropriate selection and hitting the Enter key. The screen above shows that the configuration is saved.

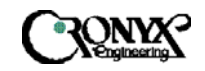

# 5.2.1.7 Recall Menu

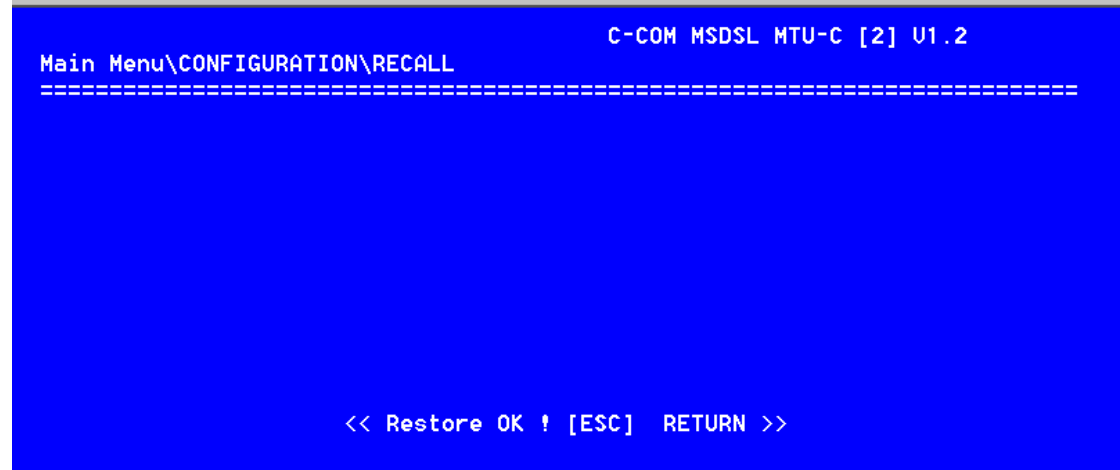

The recall item of the configuration menu is used to recall the user-stored configuration by press appropriate selection and hitting the Enter key. The screen above shows that the configuration has been restored. Recall user-stored configuration will not change the unit selection; therefore, a MTU-C unit will not change to MTU-R unit after configuration recall.

#### 5.2.1.8 Default Menu

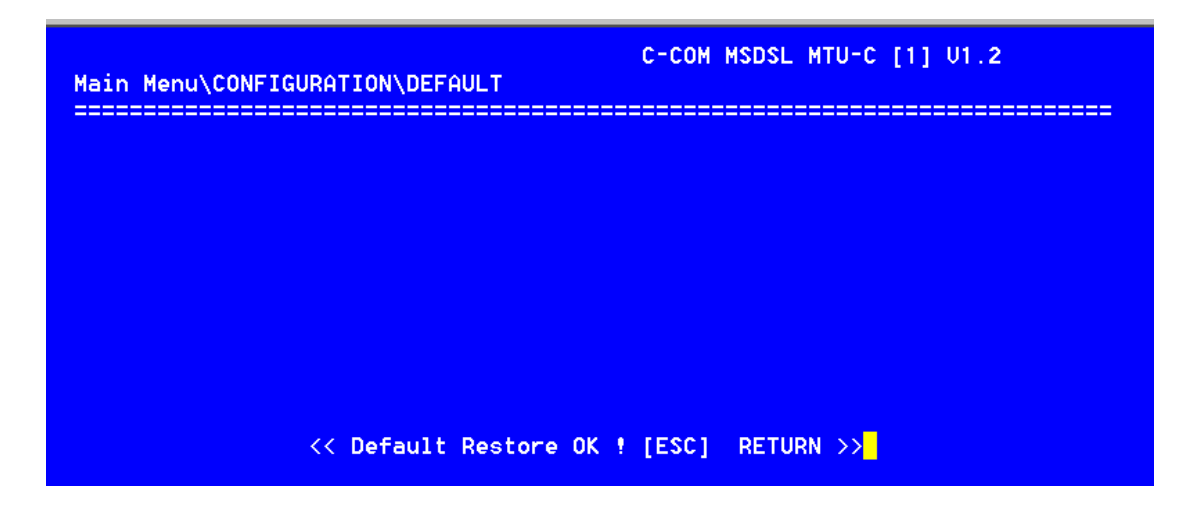

The default item of the configuration menu is used to recall the default configuration by press the appropriate selection and hitting the "Enter" key. The factory default configuration is not changeable. Therefore, all the set up will return to the original value, which the unit is assigned to remote site. The transmission idle code is 0xff and the current data rate will be 1x64k. Recall default configuration will not change the unit selection; therefore, a MTU-C unit will not change to MTU-R unit after default configuration recall.

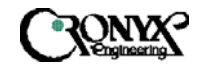

# 5.2.2 Surveillance Menu

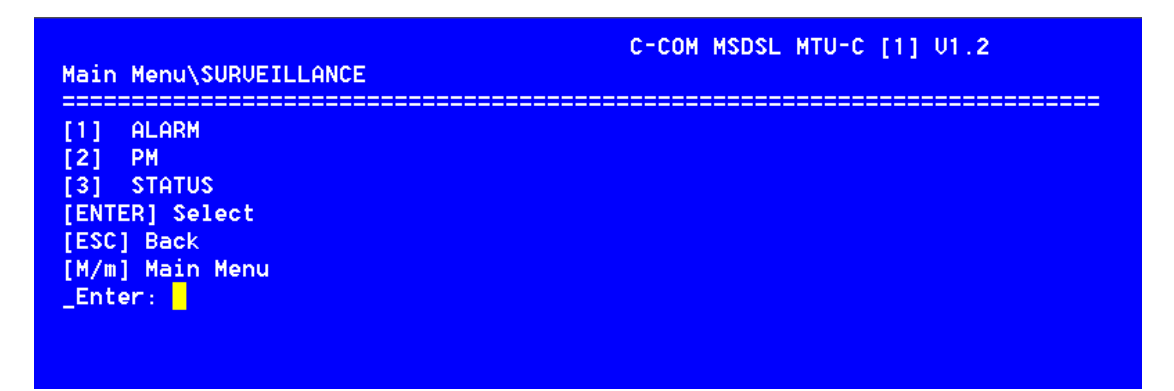

The Surveillance menu consists of three groups of commands: Alarm, PM (Performance) and Status. The alarm menu will enable user to gather information about current alarm state of the MSDSL units and also past alarm history. The PM menu allows the user to monitor the system's performance in real-time basis and past performance recorded in 96 intervals with the duration of each interval equivalent to 15 minutes. The status menu gives the user an instant overview to all the configuration and maintenance settings.

# 5.2.2.1 Alarm Menu

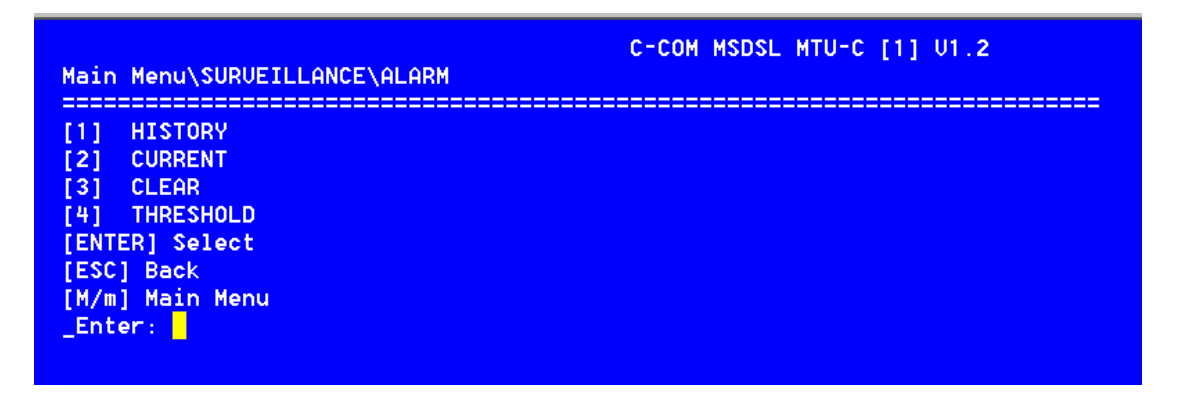

To show the alarm history report, Enter "1". To show the current alarm report, press "2" and hit "Enter". The "CLEAR" selection will clear all alarms from history buffer and reset all counters to zero in current alarm.

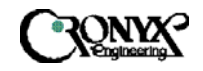

# 5.2.2.1.1 History Menu

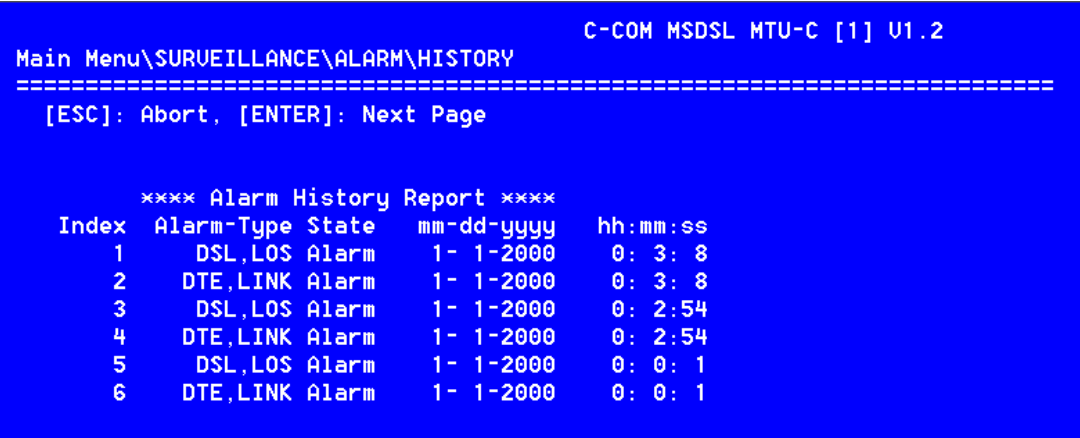

The alarm history is used to track the occurrence of alarm and when it was cleared for a maximum of 64 entries. The entries are recorded onto the history buffer according to the time of occurrence. It is recommended that the date and time in Miscellaneous menu is set to the correct time after each time power is applied in order to make the alarm history more meaningful. For more details about the alarm types, please refer to Appendix B. The alarm history screen will not automatically update the alarm list, the user need to press "Enter" to update new alarms on to the list.

# 5.2.2.1.2 Current Menu

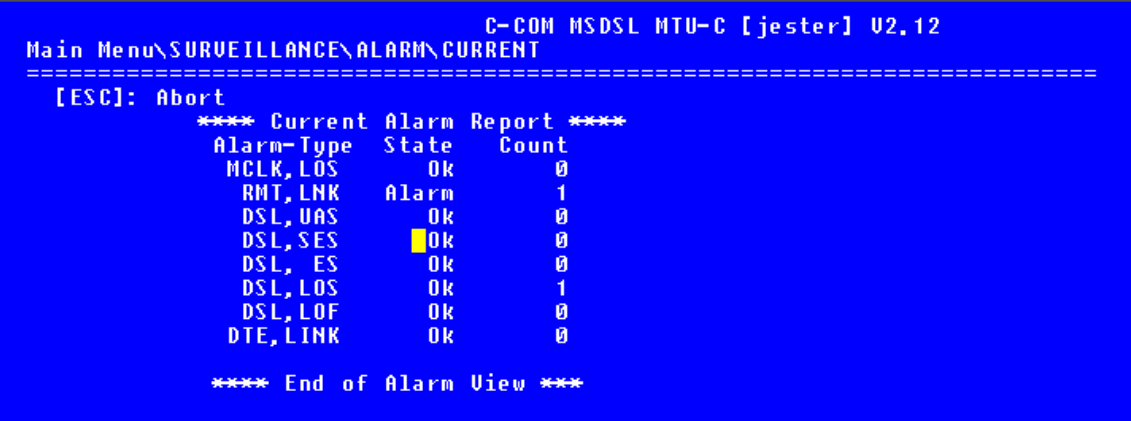

For the current alarm display, the alarm type, state and count will appear on the screen. For more details about the explanations of the alarm types, please refer to Appendix B. The state column indicates the current state of the alarm and the count column indicates the number of times this alarm has happened.

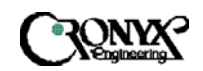

# 5.2.2.1.3 Clear Menu

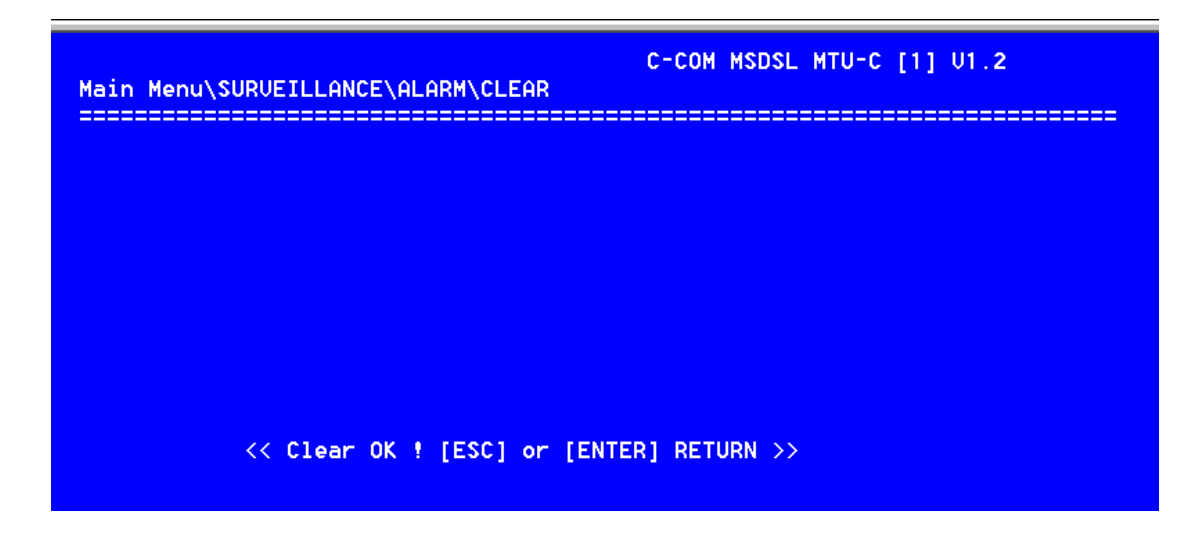

The clear menu is used to clear both history and current alarm queue.

# 5.2.2.1.4 Threshold Menu

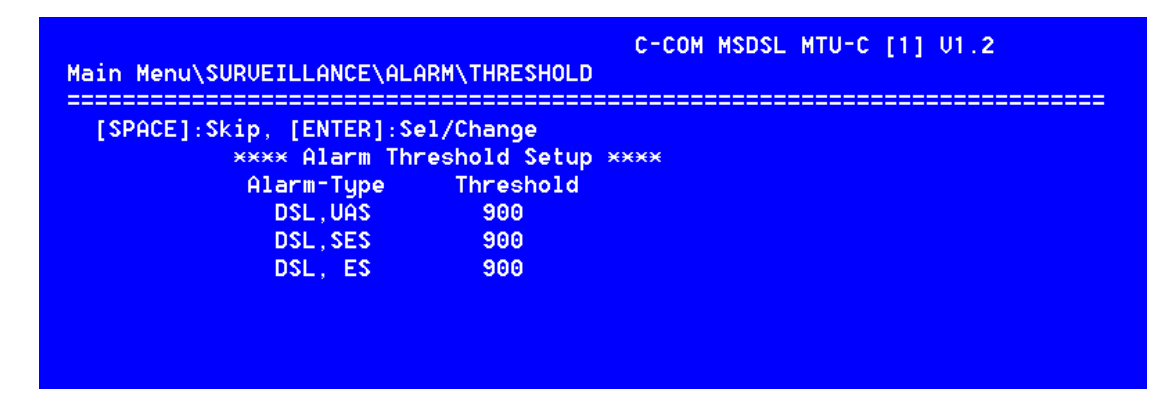

This menu sets the threshold values for the alarm types displayed. It is used as an alarm threshold for the 15-minute alarm count register. When the PM counters' values is greater than the set threshold, an alarm will occur. For detailed information about the alarm types please refer to Appendix B.

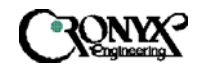

# 5.2.2.2 Performance Monitor Menu

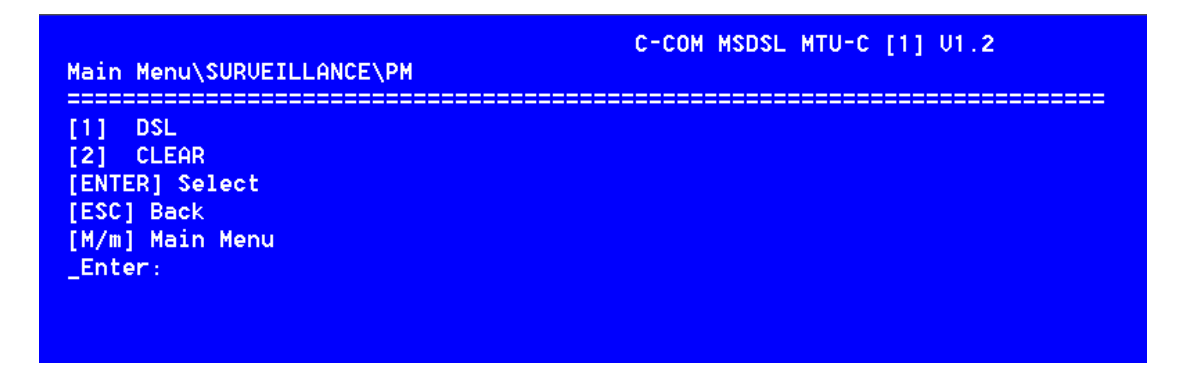

The PM menu consists of two commands: DSL and Clear. To show the PM interval counters, press "1" and hit "Enter". Clear will erase all PM intervals and counters.

# 5.2.2.2.1 DSL Menu

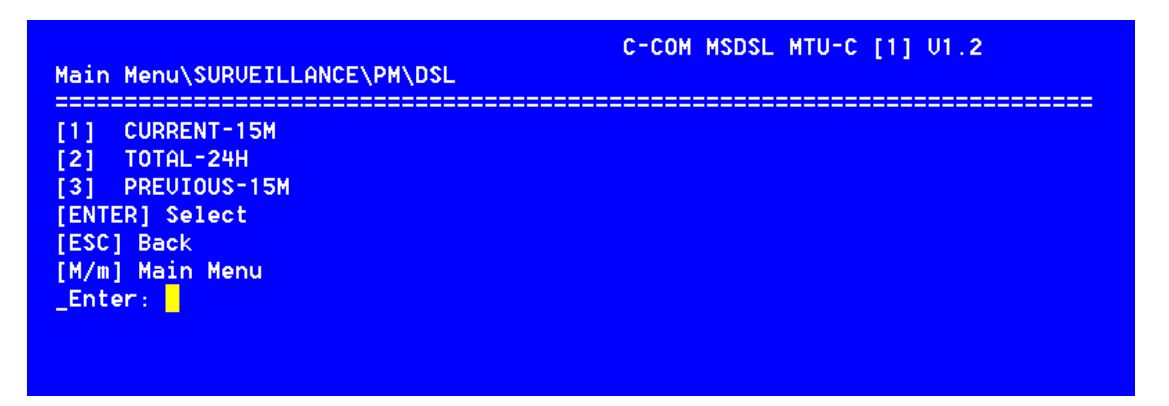

The DSL PM menu consists of Current 15 minutes (900 seconds), Current 24 hours and Previous 96 intervals of 15 minutes performance monitoring counters.
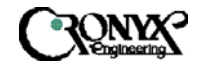

5.2.2.2.1.1 Current - 15M Menu

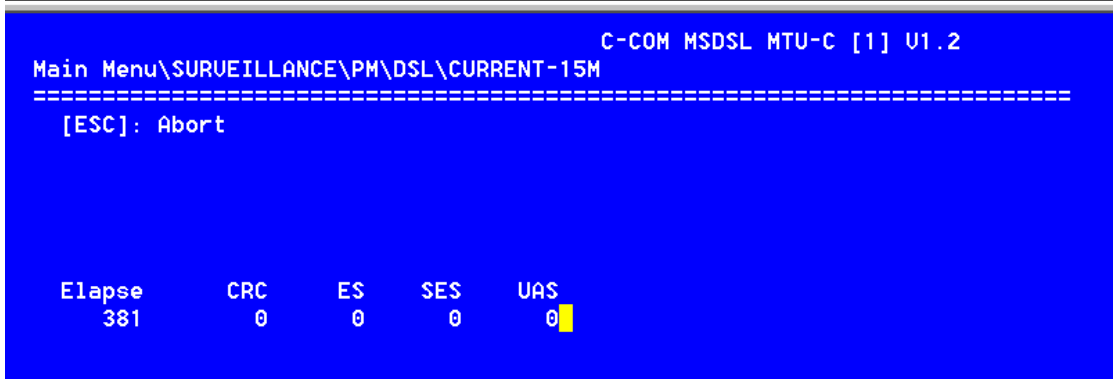

The current menu displays the performance monitoring values for the current 15 minutes interval. Unavailable Seconds (UAS) are calculated by counting the number of seconds that the interface is unavailable. For more detailed explanation about the acronyms, please refer to Appendix B.

# 5.2.2.2.1.2 Total - 24H Menu

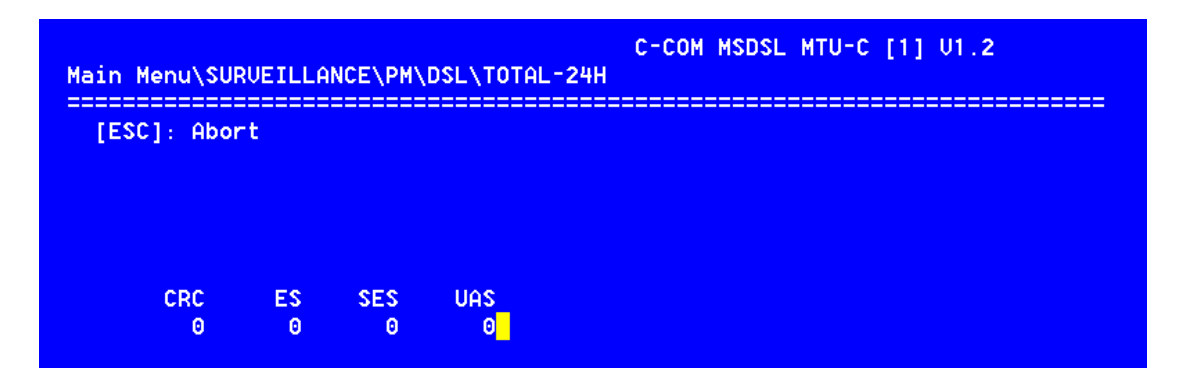

The values shown are the total for the 96 previous 15 minutes' counter values. Unavailable Seconds (UAS) are calculated by counting the number of seconds that the interface is unavailable within 24 hours. For more detailed explanation about the acronyms, please refer to Appendix B.

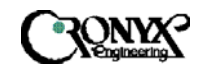

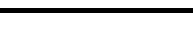

5.2.2.2.1.3 Previous - 15M Menu

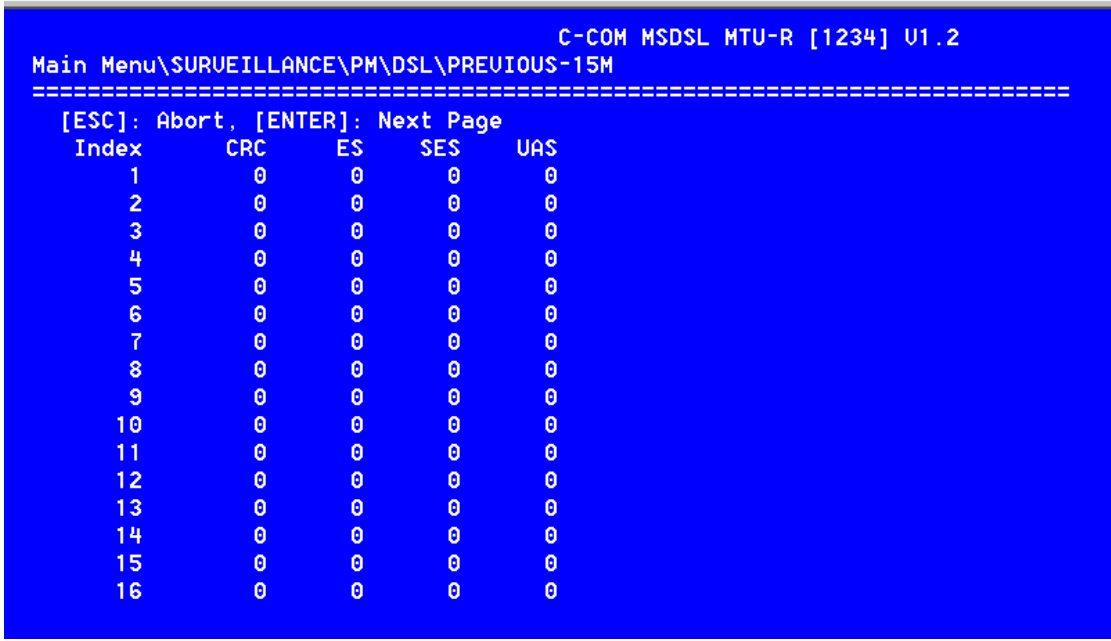

Previous menu displays the performance monitoring count for up to 96 intervals; each interval is 15 minutes long. For more detailed explanation about the acronyms listed, please refer to Appendix B.

#### 5.2.2.2.2 Clear Menu

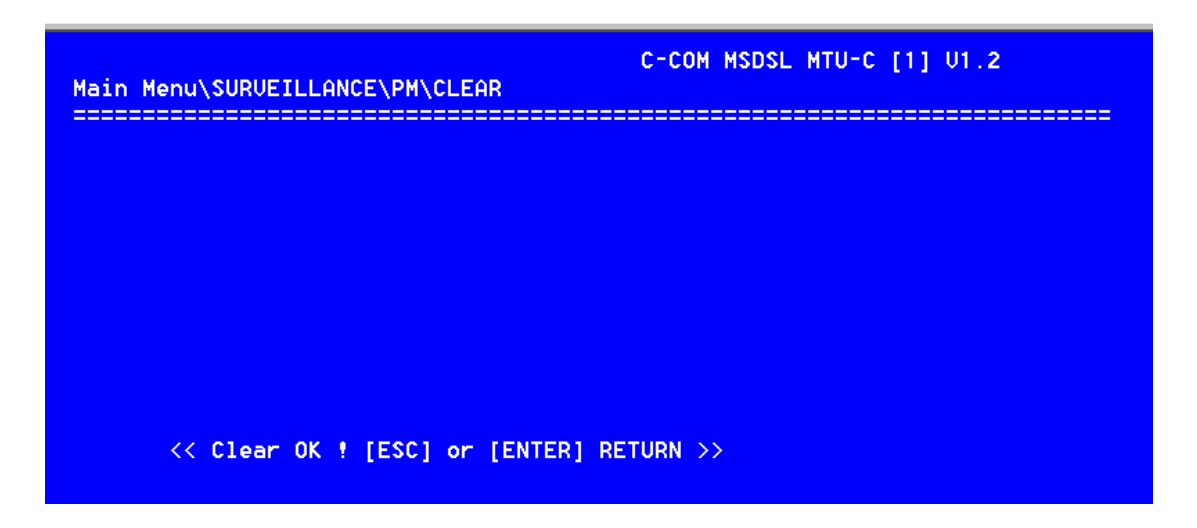

The clear menu is used to clear all PM buffers, including Current-15M, Total-24H and Previous-15M buffers.

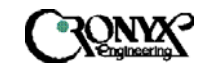

#### 5.2.2.3 Status Menu

#### Page 1

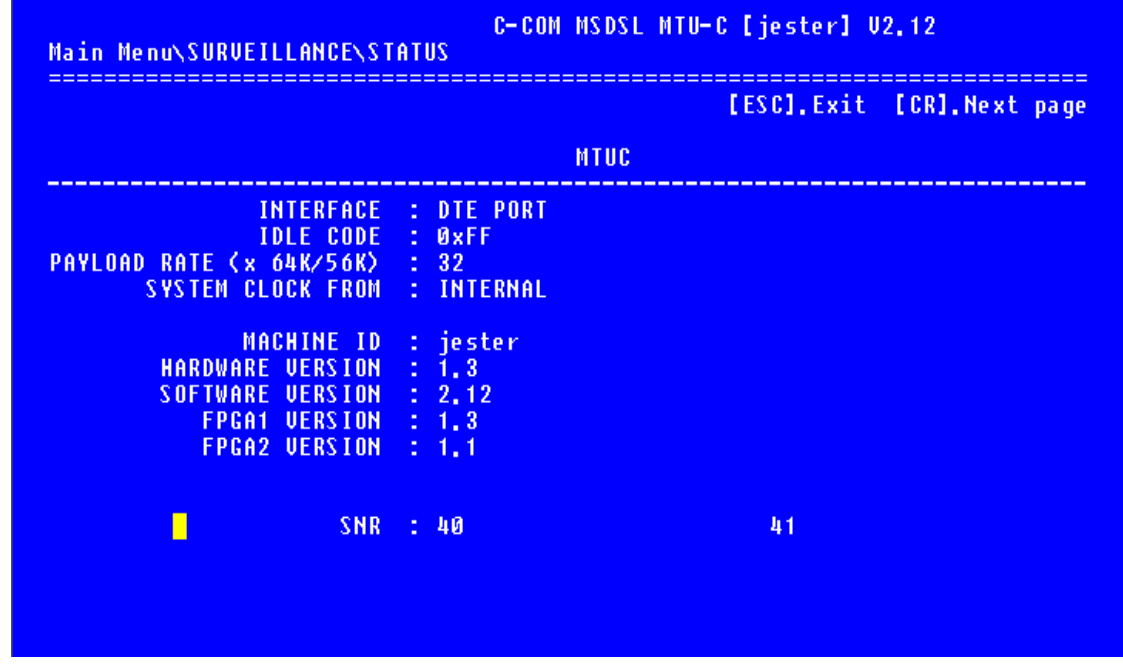

Page 2

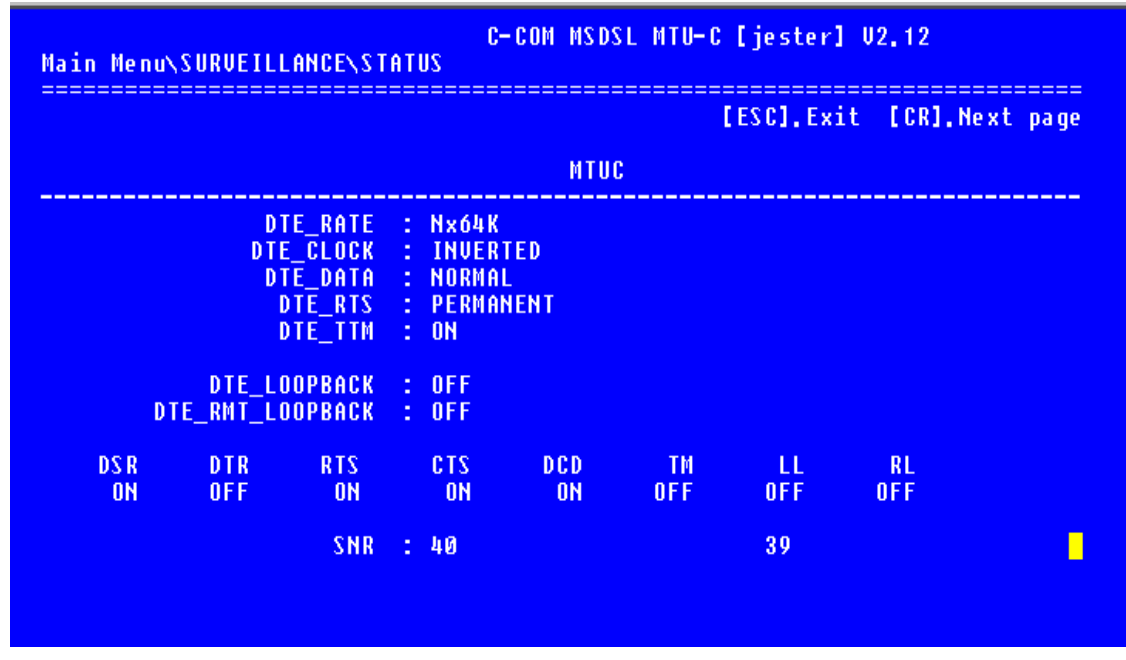

The status menu shows the status of the local unit only, for this case it is MTU-C. To display the MTU-R status, one can either use remote logon method or direct CID connection to MTU-R. What is common for both units is the SNR. SNR is the signal-to-noise ratio, which is updated every second. The value of SNR at the center of screen is always the MTU-C's SNR and the value displayed at the right of the screen is always the MTU-R's SNR, no matter which unit you are at.

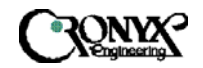

#### 5.2.3 Maintenance Menu

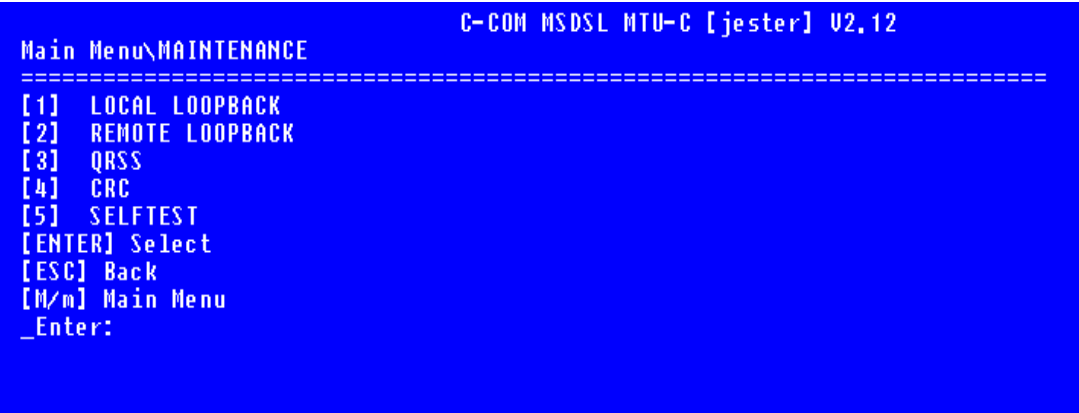

This menu consists of the maintenance loopback functions, CRC generation and detection check and QRSS pattern. The items are explained in detail below.

#### 5.2.3.1 Local Loopback Menu

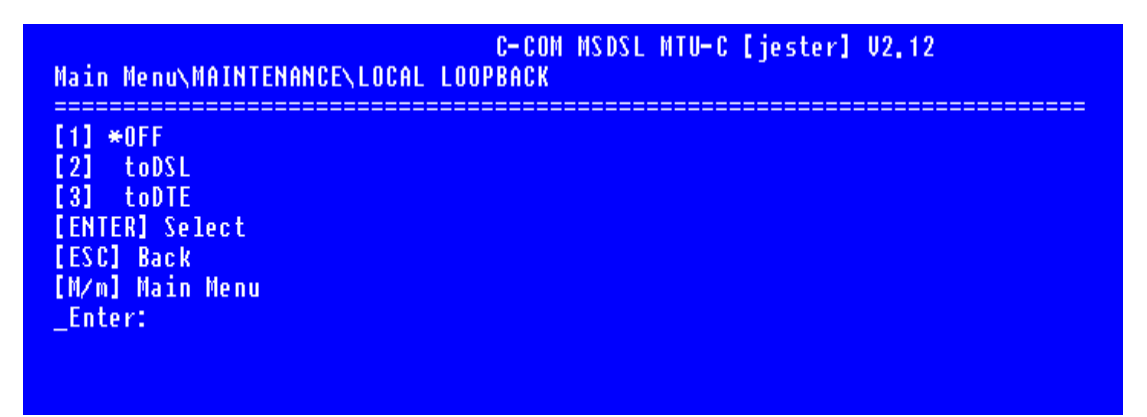

The Local Loopback menu is used to perform local DTE loopback tests. To change the selection, press the desired selection and hit Enter. An ASTERISK highlights the current DTE loopback state (\*). Select "Off" to end the DTE loopback test. toDTE loops the incoming data from DTE back to the DTE. toDSL loops the incoming data from DSL loop back to the DSL loop. When the local unit is performing the loopback, the TST led will remain on until the test is deactivated and the remote unit's TST led will be flashing.

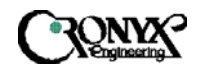

# 5.2.3.2 Remote Loopback Menu

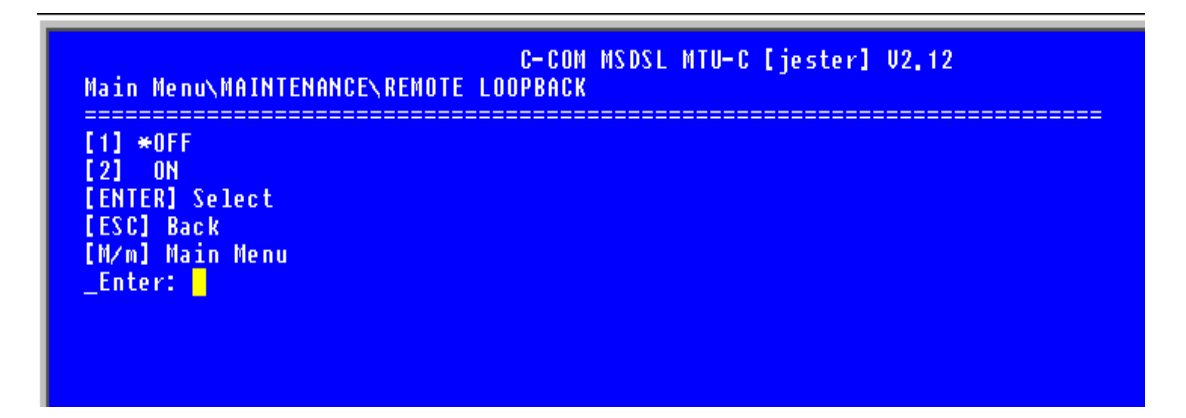

The Remote Loopback menu is used to control remote DTE loopback tests. To change the selection, key in the desired selection and hit Enter. Enter "1" will disable remote DTE loopback. Enter "2" will activate remote DTE loopback. Remote Loopback will be disabled when the DSL loop is disconnected and the loopback will resume when the loop is reconnected and the user did not cancel the loopback. Hence, it is always important to check the status of the maintenance tests so that proper operation can resume. When this test is activated, the TST led on the local unit will flash and the TST led on the remote unit, which is performing the loopback, will be on.

# 5.2.3.3 QRSS Test Menu

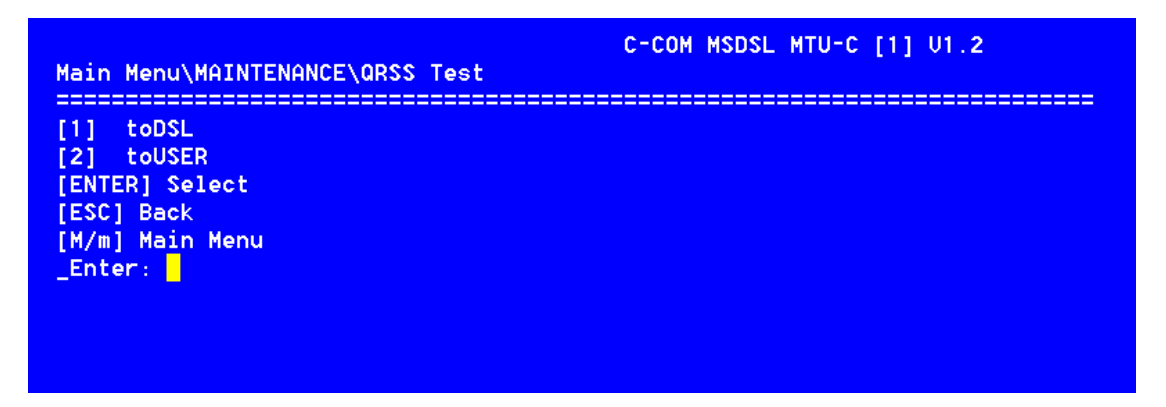

The QRSS test menu is used to generate QRSS test pattern from MSDSL unit towards either the DSL interface or the User interface. The received pattern from the associated transmit direction is then compared to determine if an error exists. When the QRSS test is activated, the TST led on the local unit is turned on and the TST led on the remote unit will be flashing.

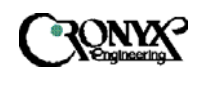

The next screen shows the failed condition of the QRSS test.

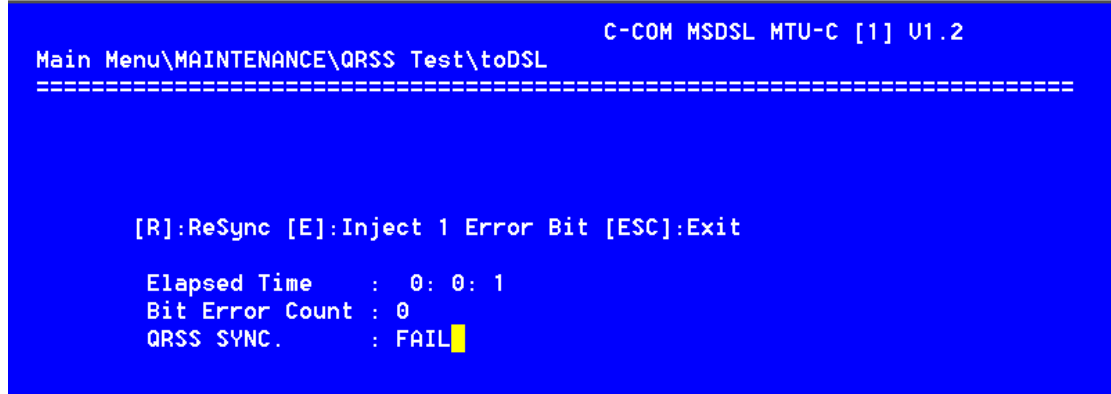

The next screen shows the normal condition of the QRSS test

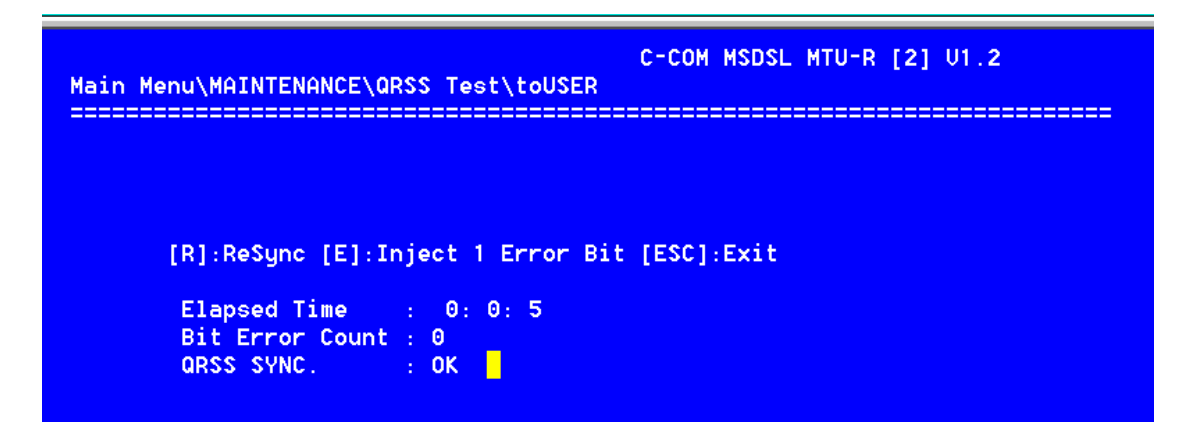

The bit error count will be reset to zero when [R]eSync is pressed. One bit error is inserted in the transmit pattern when [E]rror is pressed.

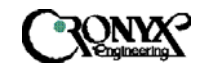

## 5.2.3.4 CRC Test Menu

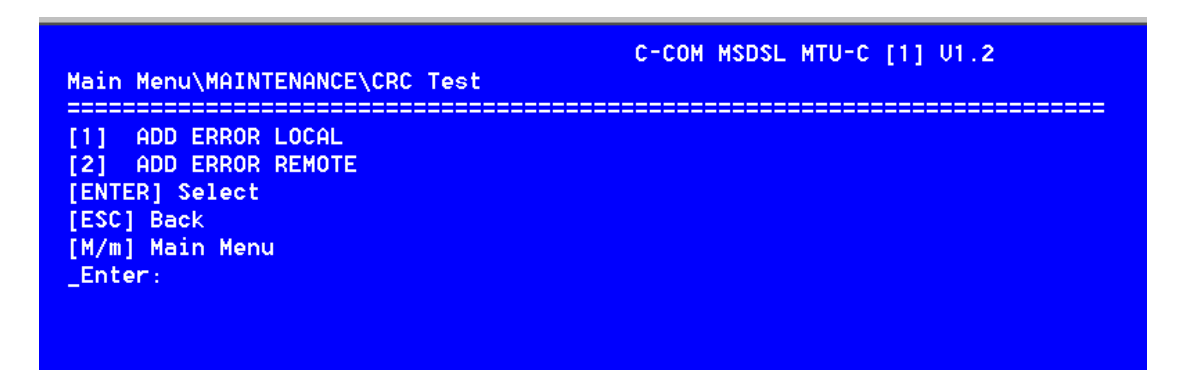

The DSL frame format used by Cronyx contains a CRC-6 checksum algorithm used to check the quality of transmission. When the user want to confirm that the CRC-6 checksum algorithm is operating properly, one will perform either or both of the two tests listed above.

The first selection, ADD ERROR LOCAL means that CRC error is added to the local side (CRC error is transmitted), the far end block error (FEBE) is reported back to the user to indicate that DSL's CRC check operates properly. The screen below shows the result screen for the ADD ERROR LOCAL selection.

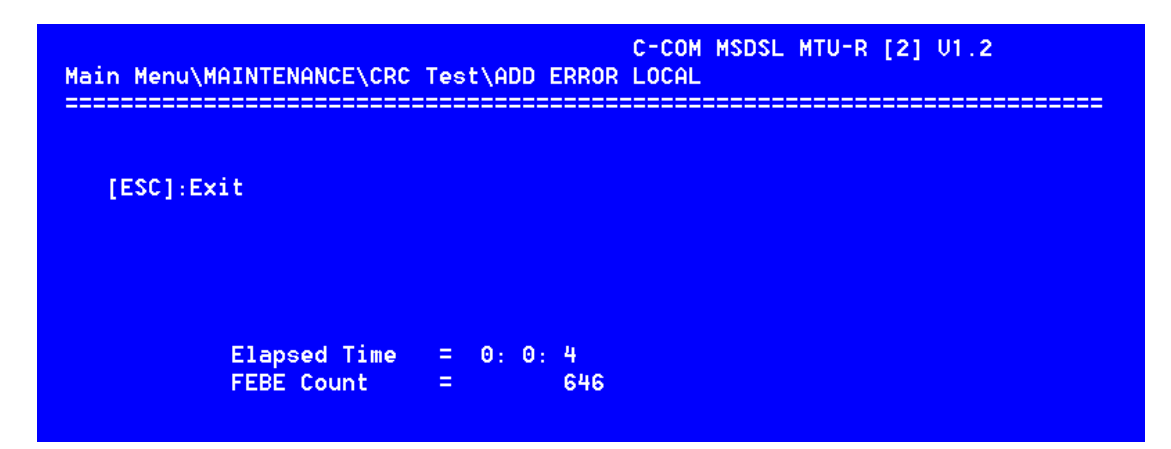

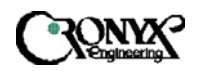

The second selection, ADD ERROR REMOTE means that CRC error is added to the far side (CRC error is received), the CRC error (CRC) is reported back to the user to indicate that DSL's CRC check is operate properly. The screen below shows the result screen for the ADD ERROR REMOTE selection.

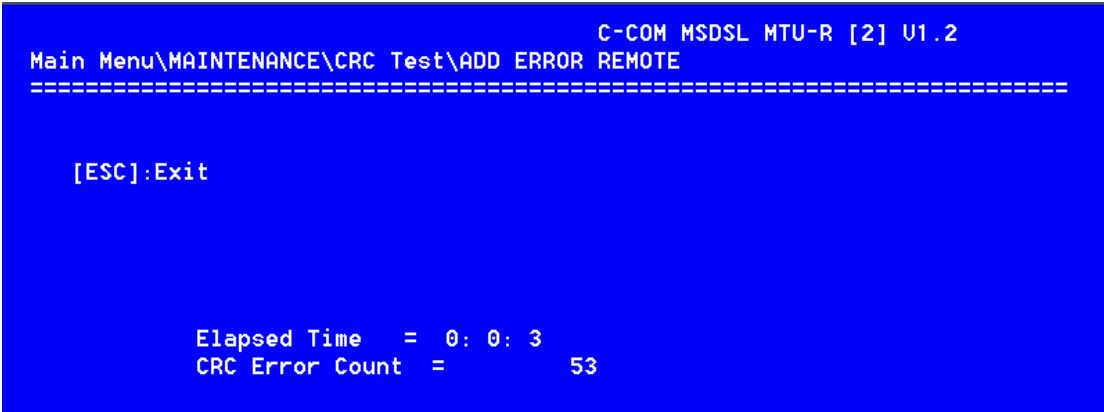

The test can only be performed when the loop is in synchronized state. CRC test will be interrupted when the loop is not in synchronization and the user must restart the test. The TST led will be turned on at the unit where the error is actually inserted and the TST led will be flashing on the opposite unit.

Please note that the CRC error count generated using either of the two tests described here are added to PM counters. Hence, it is a good idea to clear the PM buffers of the status menu after performing CRC tests.

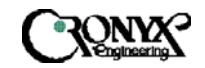

#### 5.2.3.5 SelfTest Menu

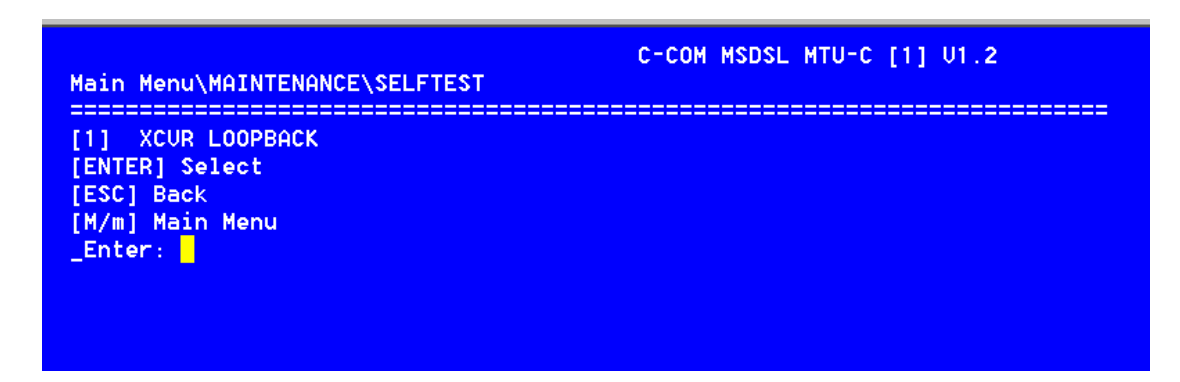

This test is used to perform unit selftest by testing the data path. The DSL digital loopback is issued. The DSL connection is disrupted and must be re-established upon on the conclusion of this test.

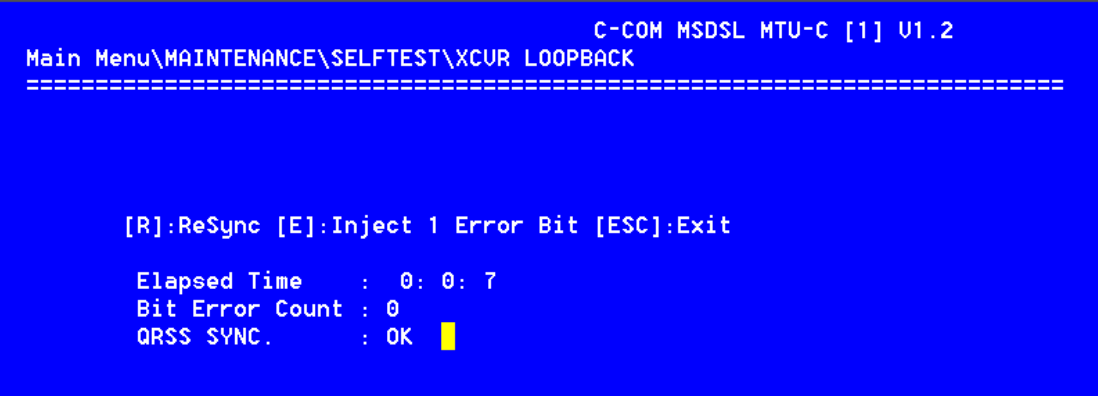

This test can be used to indicate the health of the MSDSL transceiver.

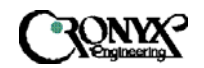

#### 5.2.4 Miscellaneous

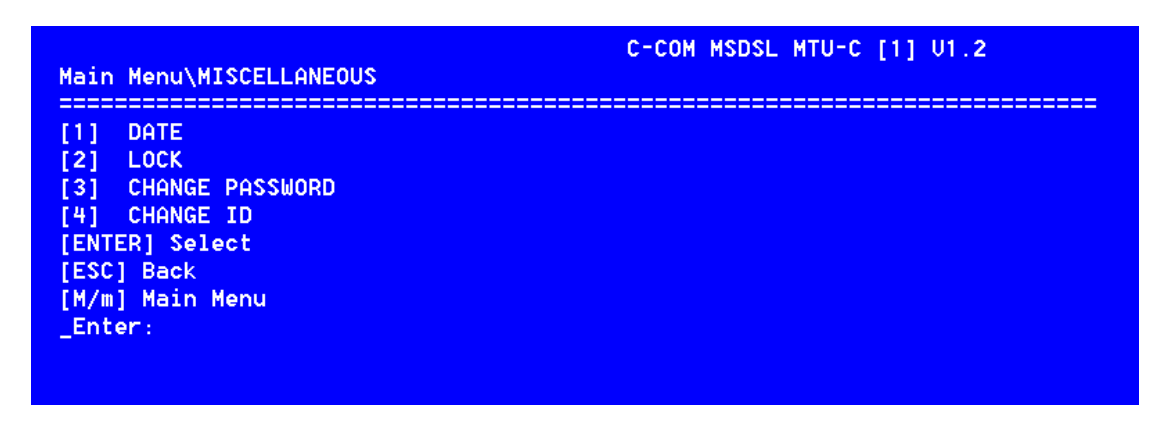

To select the Miscellaneous options, press "4" in the main menu and hit "Enter". The menu for MTU-R is the same as above except that PASSWORD and ID cannot be changed. DATE and ID can only be changed from MTU-C. To change these two items, one will have to remote logon to MTU-C unit to make the changes.

#### 5.2.4.1 Date Menu

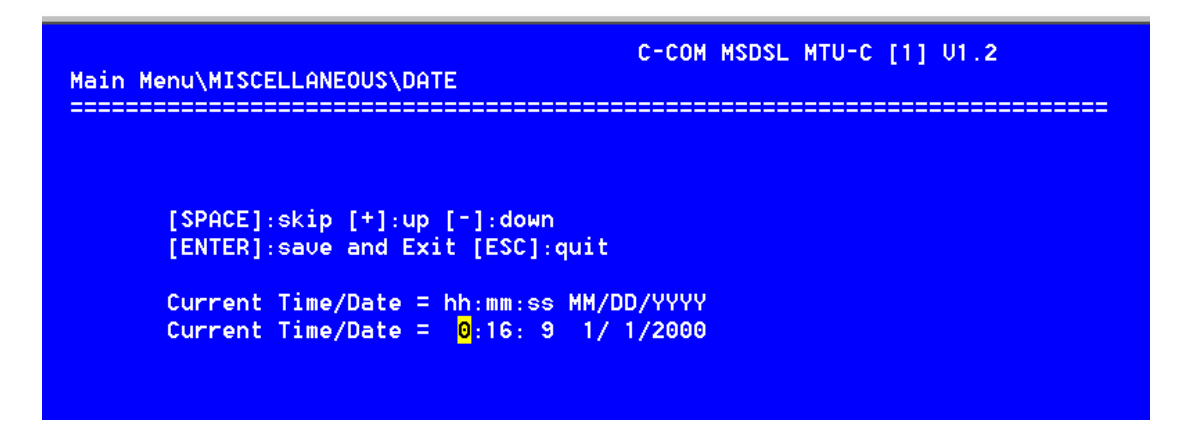

The Date menu shows the current date and time as in the listed display above. The corresponding is (MM) for month, (DD) for day, (YY) for year, (hh) for hour, (mm) for minute and (ss) for second. This option must be concluded by [Enter] to save the changes. For firmware version 2.xx and higher, the date is the same for MTU-C and MTU-R and can only be changed on the MTU-C unit. To change the date, one will have to remote logon to MTU-C unit to make the changes.

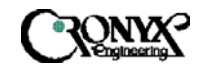

## 5.2.4.2 Lock Menu

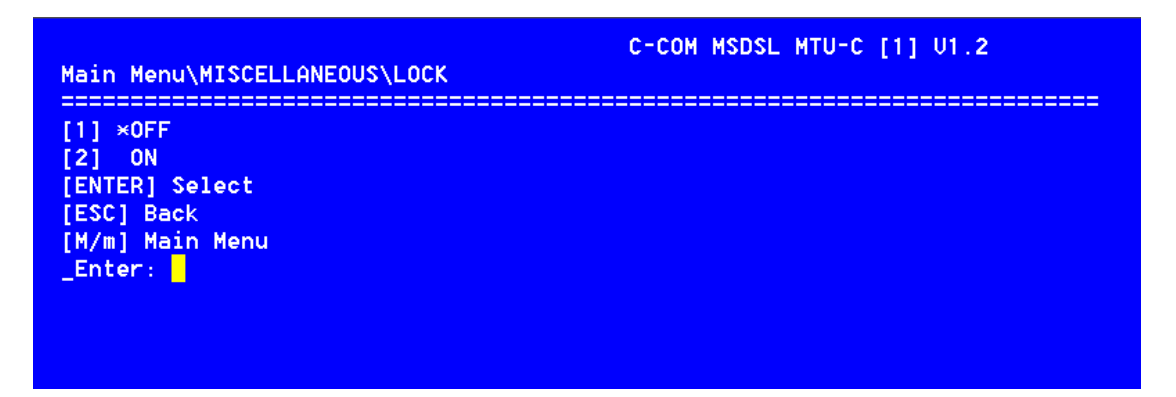

The lock menu is used to control front LCD panel and CID port operation. Normally, configurations and maintenance can be changed from LCD panel and CID port. To avoid unauthorized user from change the MSDSL system's setting, LCD panel and CID port's ability to change configuration and maintenance can be disabled by selecting LOCK MENU to "on". With locked "ON", user still can operate to obtain the configuration information and status from surveillance menu. To disable LOCK function, user must enter a password.

#### 5.2.4.3 Change Password Menu

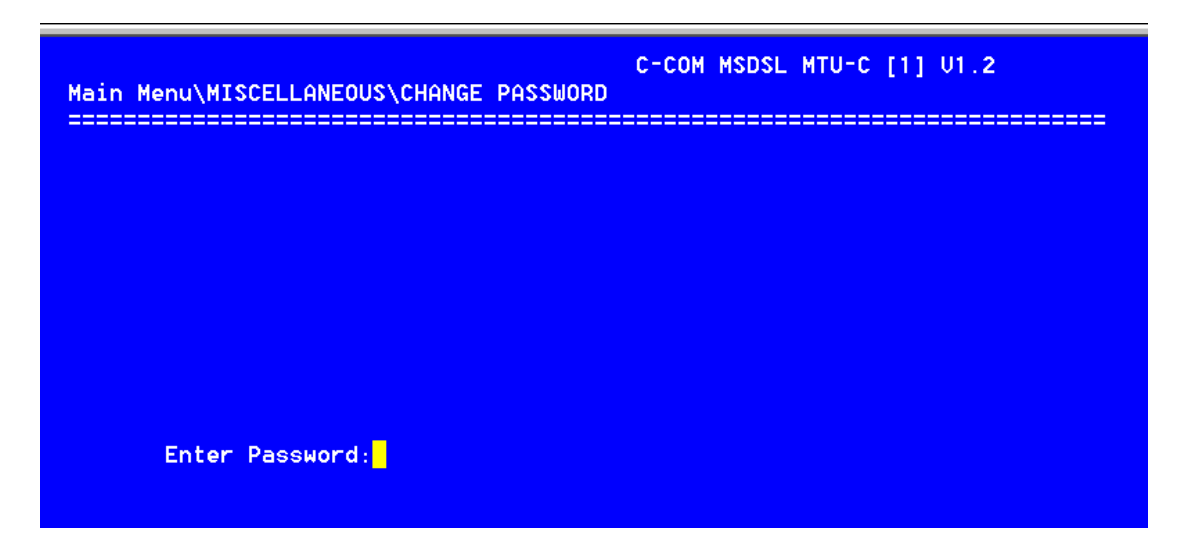

Using this screen can change password. The old password will be prompted once along with the new password entered twice to confirm the new password.

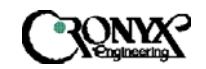

# 5.2.4.4 Change ID Menu

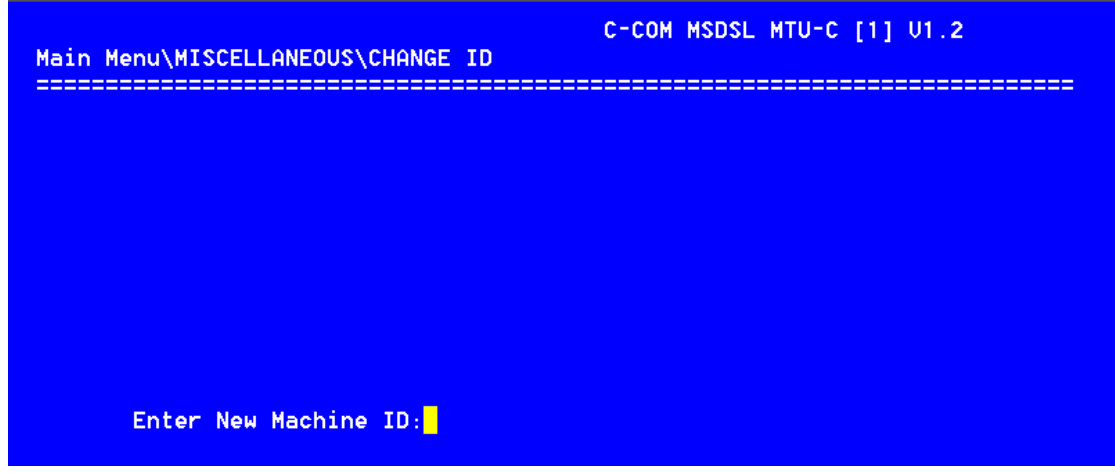

The machine ID is useful in identifying the particular unit. Using this screen can change the Machine ID. The machine ID can have up to 9 digits and is shown on the top right hand corner just before the version number. For firmware version 2.xx and higher, the ID is the same for MTU-C and MTU-R and can only be changed on the MTU-C unit. To change the ID, one will have to remote logon to MTU-C unit to make the changes.

5.2.5 Remote Logon

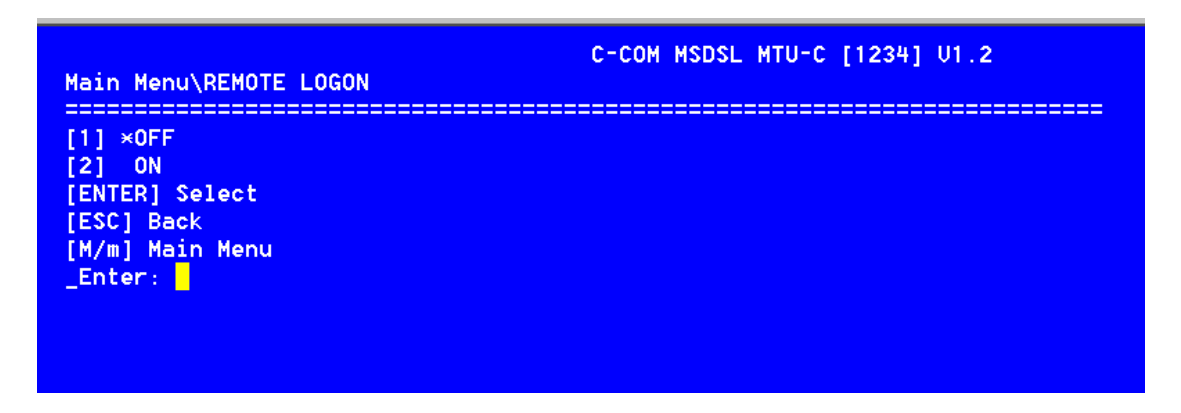

To control the remote logon menu, key in the desired selection and hit Enter. The remote logon is used to control the MSDSL unit on the other end of the DSL connection. Once the remote logon is turned on, the users will have access to other side's configuration, surveillance and miscellaneous selections. Logon from MTU-R to MTU-C, the password is required. All other operating procedures are the same as local operation, except on top of the screen will show <<Remote Logon MTU-C>> when logon from MTU-R and <<Remote Logon MTU-R>> when logon from MTU-C.

5.2.6 CPE Interface (For MTU-C only)

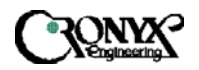

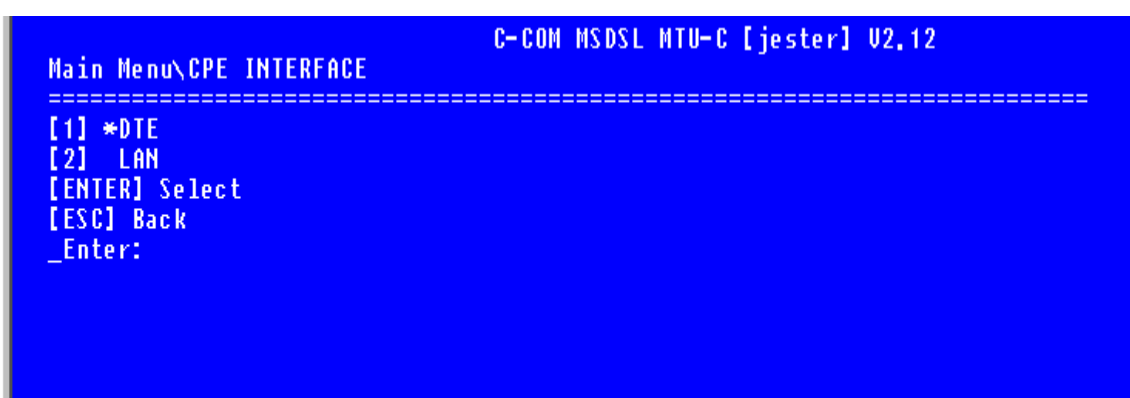

The CPE Interface is used to inform CO (MTU-C) units what kind of interface CPE (MTU-R) unit has. This will help in determine what kind of configuration information is passed between the two units. By default, CPE interface will always be the same interface as the CO unit. One does not have to set this because once the loop has been established; CO and CPE will exchange their configuration information and the configuration and surveillance menus will change accordingly. That is where the message "Loop is true" appears after loop has connected and no changes is allowed.

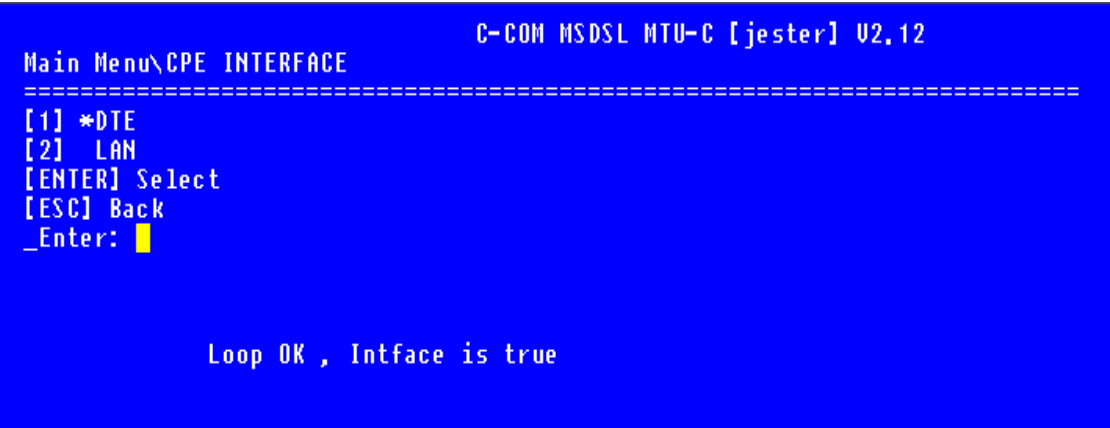

When the selected CPE interface is not the same as the actual interface used at the CPE side, the configuration of the CAPSPAN5000 system will change to default setting with payload rate of 128 Kbps only. User then need to reconfigure the system either manually or using the RECALL configuration function to restore previously stored configuration.

CAPSPAN5000 CAPSPAN5000 User's Copyright © 2002 Cronyx Manual

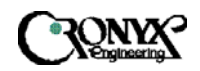

# 5.2.7 CID Menu Tree for V.35, EIA-530 and RS-449

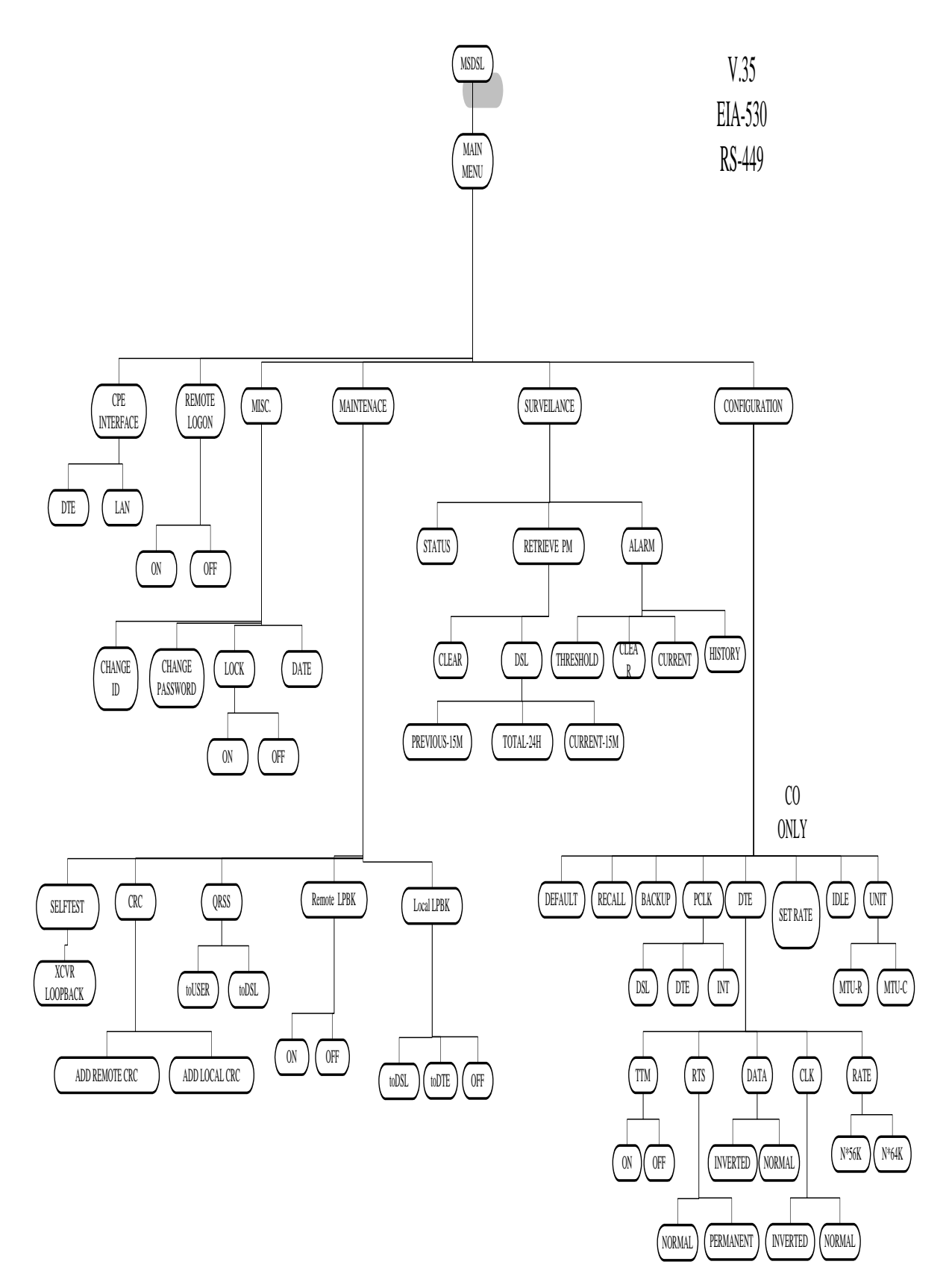

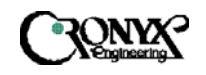

## 5.3 Main Menu - Ethernet

*Following is the menu structure for the CAPSPAN5000 with an Ethernet interface.* 

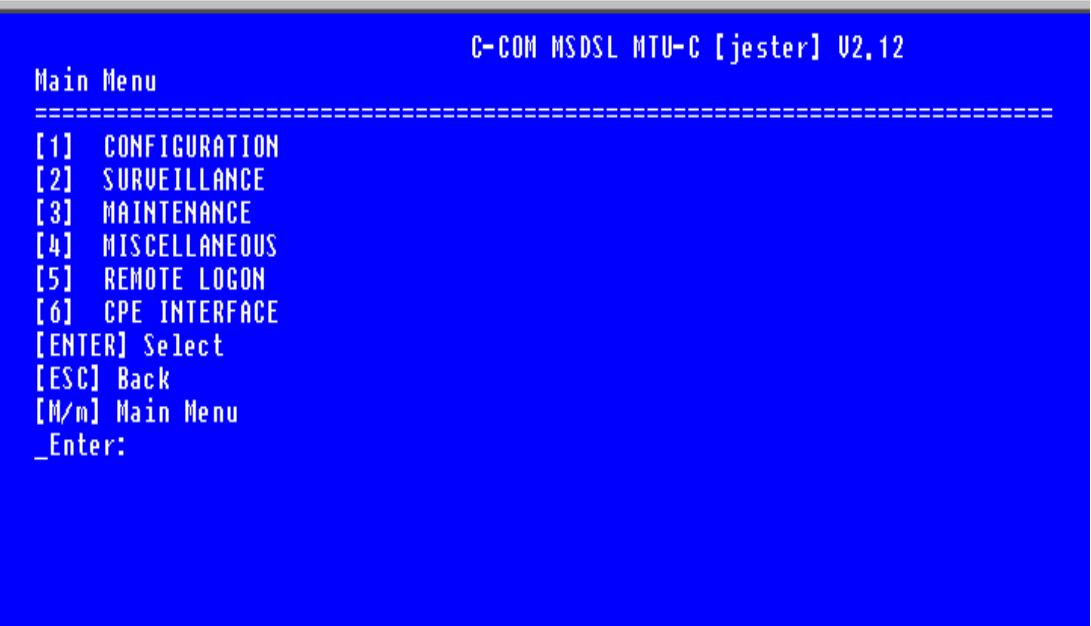

For more detail information, please refer to section 5.2 Main Menu-V.35.

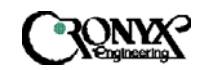

# 5.3.1 Configuration Menu

For more detail information, please refer to section 5.2.1 Configuration Menu.

# MTU-C ( CENTRAL SITE )

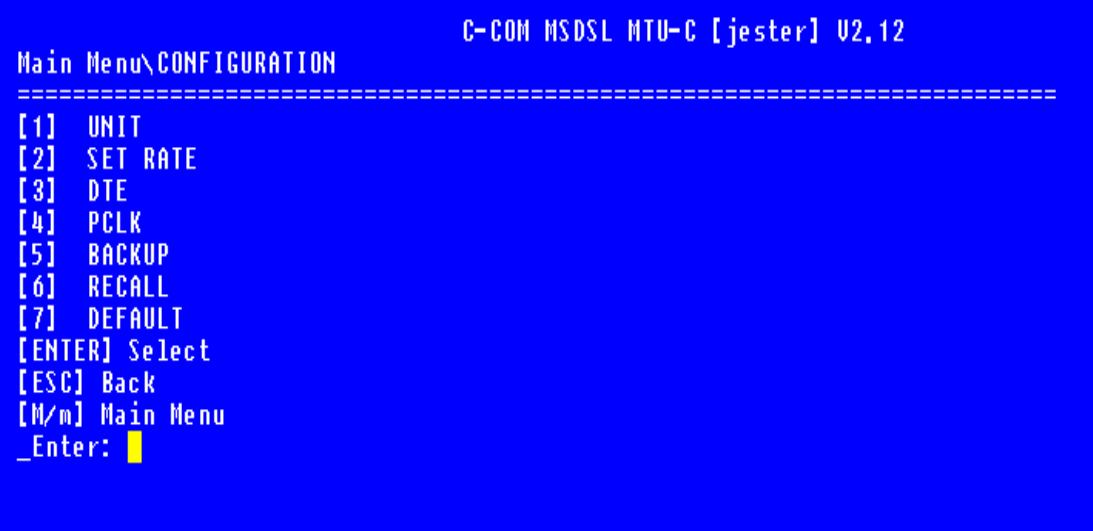

# MTU-R ( REMOTE SITE )

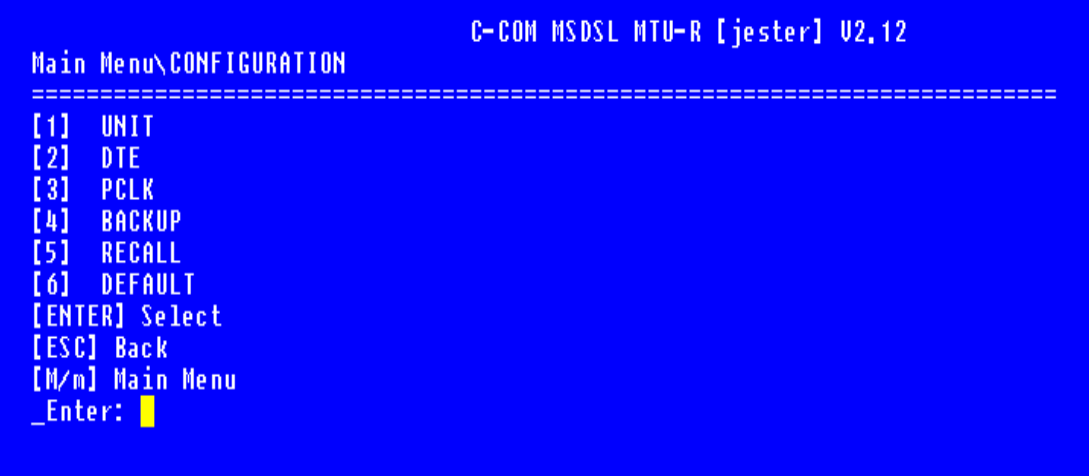

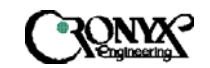

#### 5.3.1.1 Unit Menu

Please refer to section 5.2.1.1 Unit Menu for details.

#### 5.3.1.2 Set Rate Menu

See section 5.2.1.3 Set Rate Menu for all detail information.

## 5.3.1.3 DTE Menu

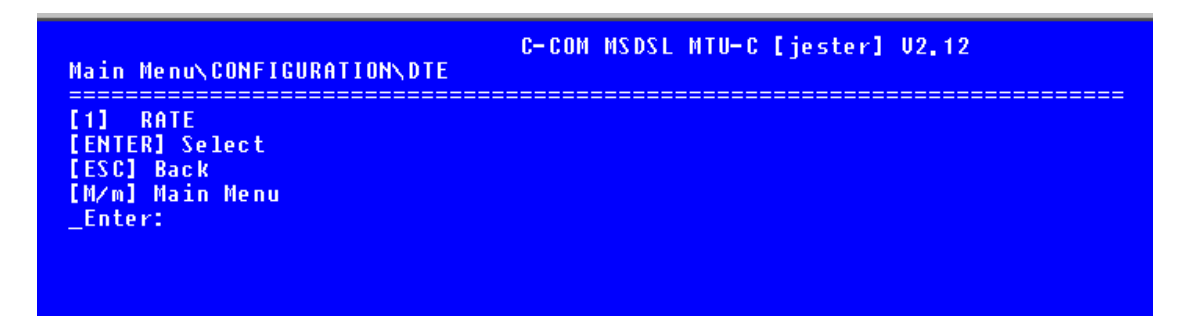

The DTE menu is used to set whether the systems is an Nx64K system or an Nx56K system. This selection must be used in combination with the other unit in the DSL pair. It is default at Nx64K. More detailed information is available in section 5.2.1.4.1.

# 5.3.1.4 Primary Clock Menu (PCLK)

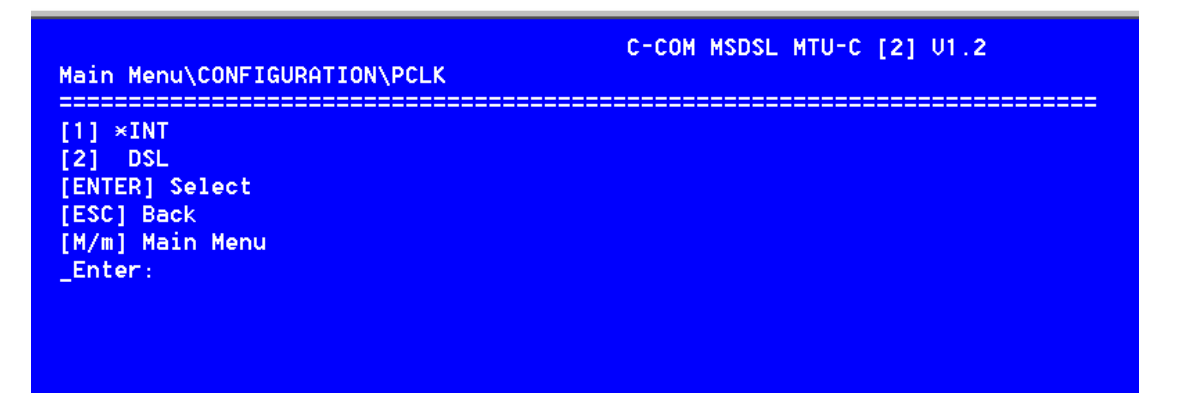

The Primary clock menu is used to configure the primary clock source; it shows the current clock source as internal, the INT ports or DSL by placing an asterisk (\*) by the appropriate selection. To change the selection, key in the desired selection and hit Enter.

#### 5.3.1.5 Backup Menu

Please refer to section 5.2.1.6 Backup Menu for details.

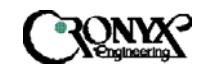

#### 5.3.1.6 Recall Menu

Please refer to section 5.2.1.7 Recall Menu for detail information.

5.3.1.7 Default Menu

Please refer to section 5.2.1.8 Default Menu for detail information.

5.3.2 Surveillance Menu

Please refer to section 5.2.2 Surveillance Menu for detail information.

5.3.2.1 Alarm Menu

Please refer to section 5.2.2.1 Alarm Menu for detail information.

5.3.2.1.1 History menu

Please refer to section 5.2.2.1.1 History Menu for detail information. Moreover, refer to Appendix B for the definition of alarm types.

5.3.2.1.2 Current Menu

Please refer to section 5.2.2.1.2 Current Menu for detail information. Moreover, please refer to Appendix B for the definition of names.

5.3.2.1.3 Clear Menu

Please refer to section 5.2.2.1.3 Clear Menu for all the details.

5.3.2.1.4 Threshold Menu

Please refer to section 5.2.2.1.4 Threshold Menu for detail information. 5.3.2.2 Performance Monitor Menu

Please refer to section 5.2.2.2 PM Menu for all the details.

5.3.2.2.1 DSL Menu

Please refer to section 5.2.2.2.1 Clear Menu for all the details.

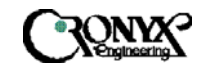

5.3.2.2.1.1 Current - 15M Menu

Please refer to section 5.2.2.2.1.1 Current Menu for details. Furthermore, see Appendix B for the definition of names.

5.3.2.2.1.2 Total - 24H Menu

Please refer to section 5.2.2.2.1.2 Total Menu for further details. Moreover, see Appendix B for the definition of names.

5.3.2.2.1.3 Previous - 15M Menu

Please refer to section 5.2.2.2.1.3 Previous Menu for details.

5.3.2.2.2 Clear Menu

Please refer to section 5.2.2.2.2 Clear menu for detail information.

5.3.2.3 Status Menu

Page 1

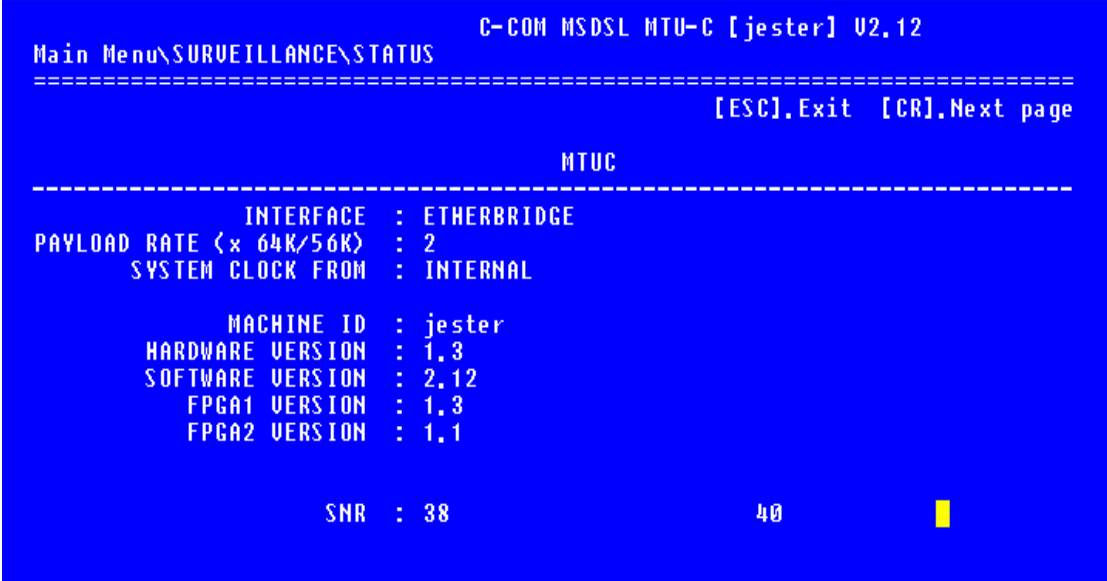

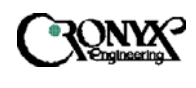

#### Page 2

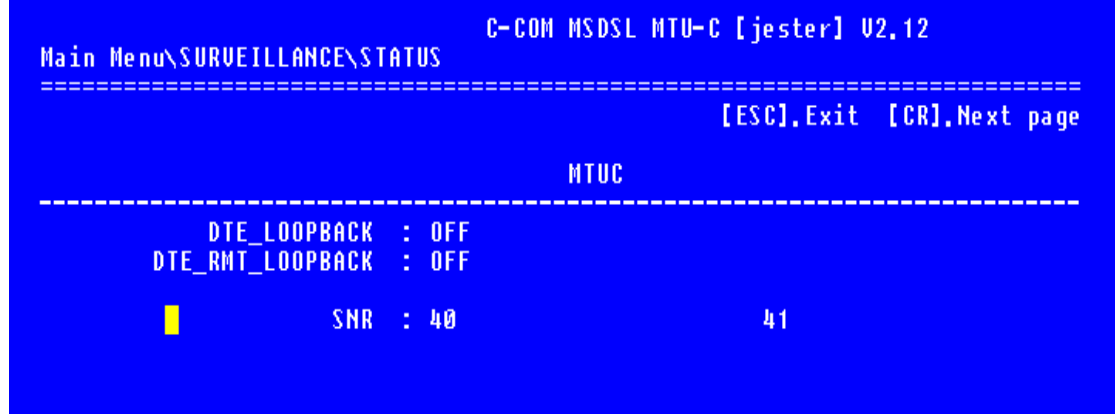

Please refer to section 5.2.2.3 Status Menu for detail information.

#### 5.3.3 Maintenance Menu

This menu consists of the maintenance loopback functions. Refer to section 5.2.3 Maintenance menu for detail information.

#### 5.3.3.1 Local Loopback Menu

Refer to section 5.2.3.1 Local Loopback menu for detail information.

5.3.3.2 Remote Loopback Menu

See section 5.2.3.2 Remote Loopback Menu for details.

5.3.3.3 QRSS Test Menu

See section 5.2.3.3 QRSS Test Menu for details.

5.3.3.4 CRC Test Menu

See section 5.2.3.4 CRC Test Menu for details.

5.3.3.5 Selftest Menu

See section 5.2.3.5 Selftest Menu for details.

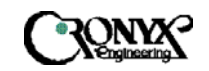

#### 5.3.4 Miscellaneous

Refer section 5.2.4 Miscellaneous menu for detail information.

5.3.4.1 Date Menu

Refer to section 5.2.4.1 Date menu for detail information.

5.3.4.2 Lock Menu

Refer to section 5.2.4.2 Lock menu for detail information.

5.3.4.3 Change Password Menu

Refer to section 5.2.4.3 Change Password menu for details.

5.3.4.4 Change ID Menu

Refer to section 5.2.4.4 Change ID menu for detail information.

5.3.5 Remote Logon

Refer to section 5.2.5 Remote Logon for detail information.

5.3.6 CPE Interface (For MTU-C only)

Refer to section 5.2.6 CPE Interface for detail information.

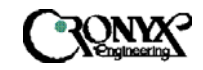

# 5.3.7 CID Menu Tree for Remote Ethernet Bridge

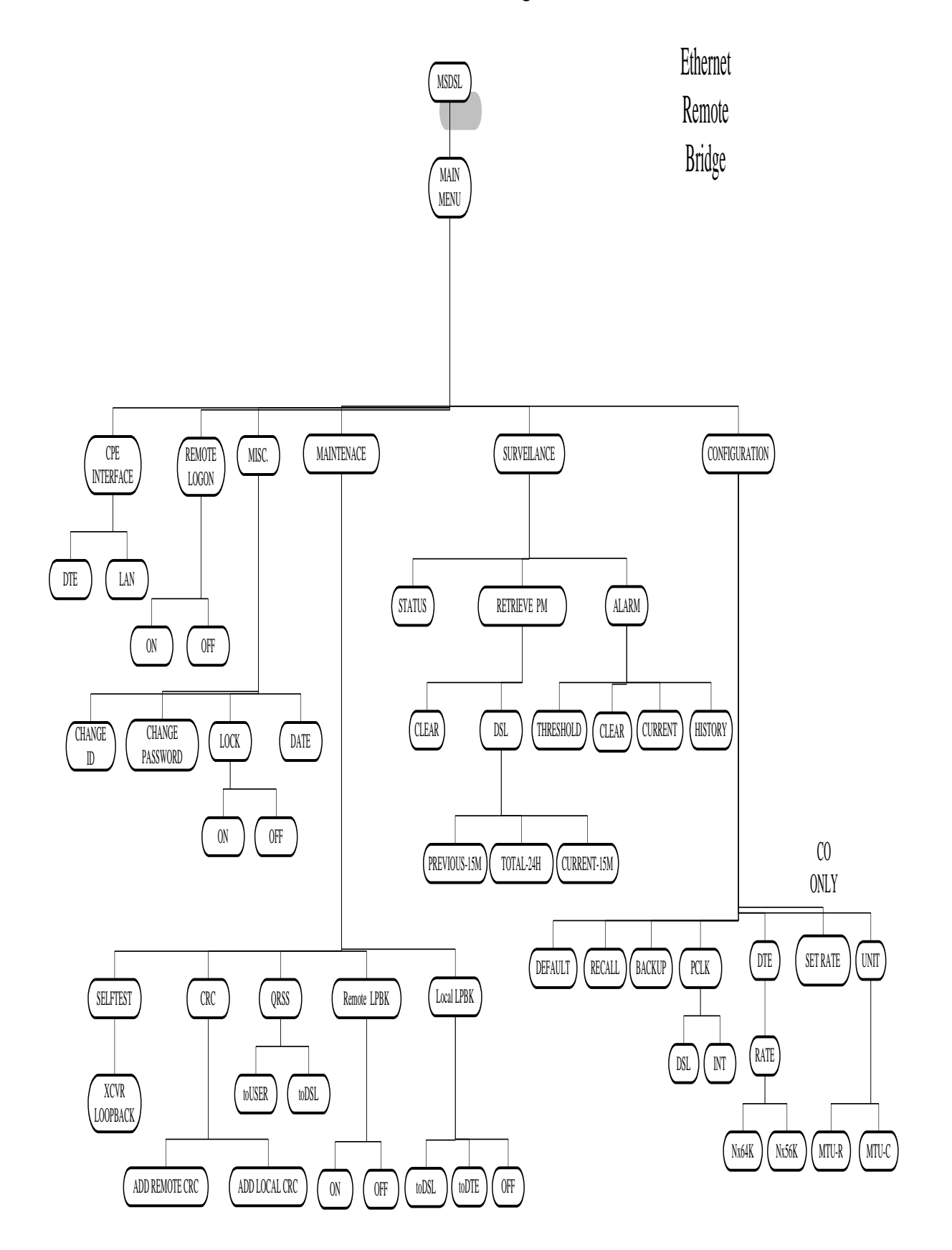

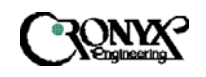

# 5.4 Main Menu - E1 Interface

*Following is the menu structure for the CAPSPAN5000 with an E1 interface.* 

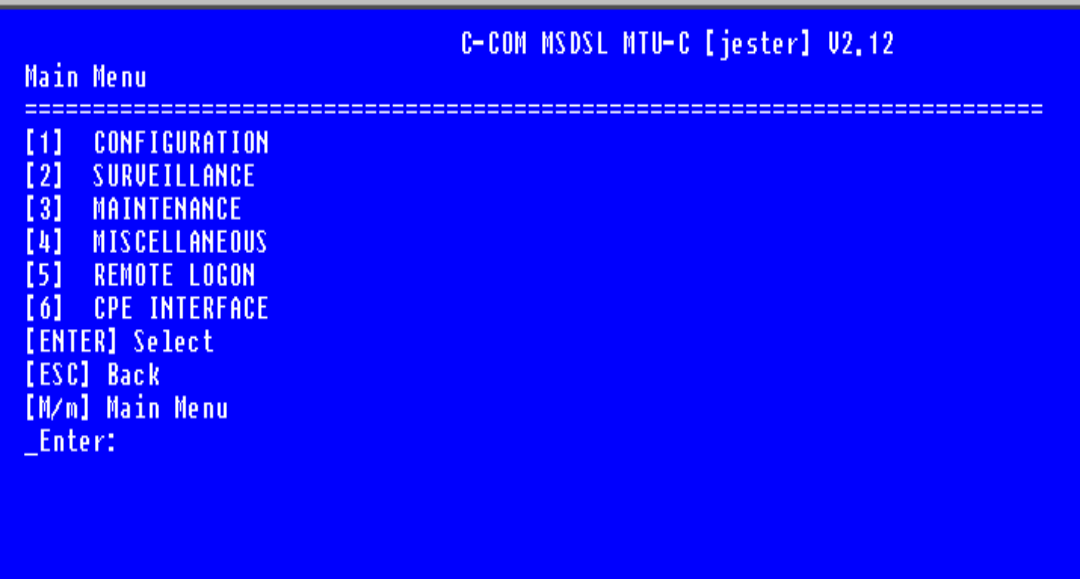

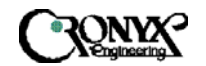

# 5.4.1 Configuration Menu

MTU-C (CENTRAL SITE)

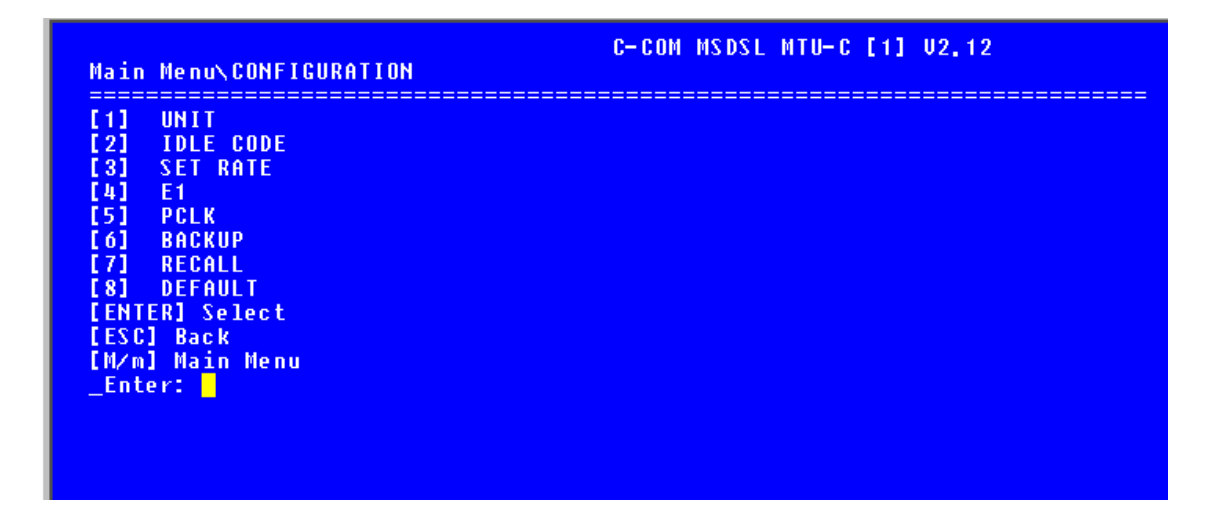

# MTU-R (REMOTE SITE)

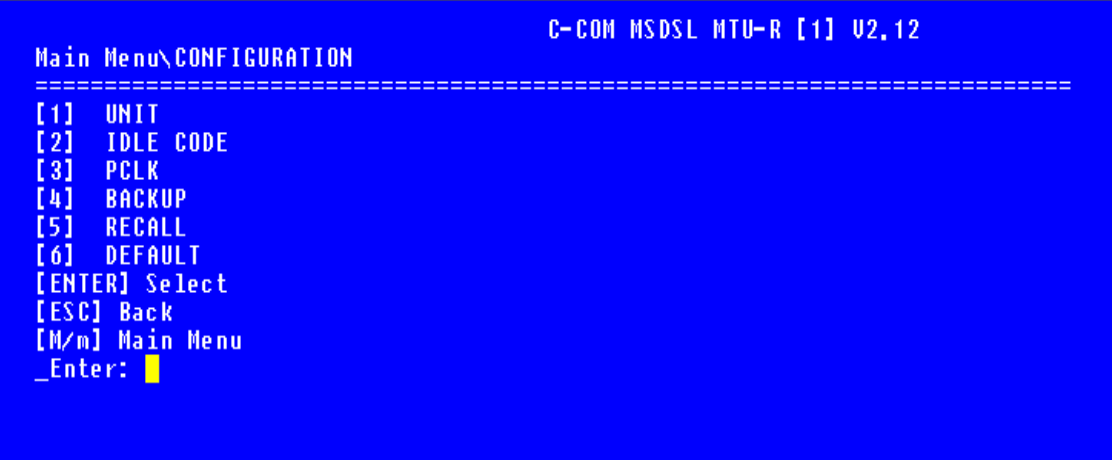

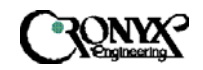

#### 5.4.1.1 Unit Menu

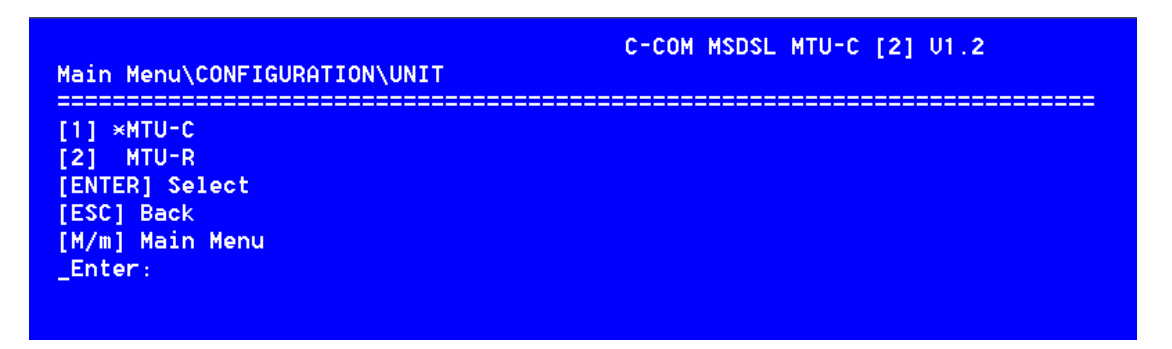

Enter "1" for assigning the unit as the central site. If you want to assign the unit as the remote site, then Enter "2". Returning to the previous screen, just press the "Esc" key. Hit the "Enter" key to access the select mode screen.

#### 5.4.1.2 Idle Code Menu

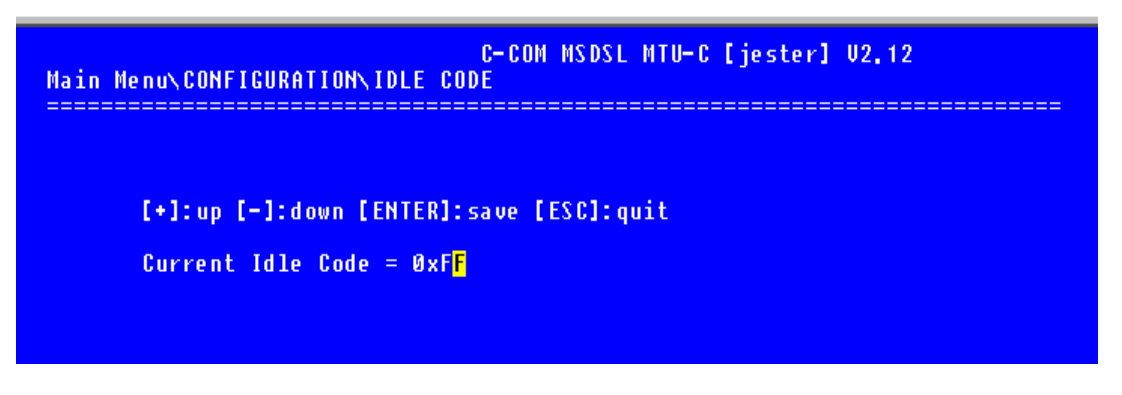

The idle code menu shows the transmitting idle code when the DS0/64Kb channel is in idle mode. To change idle code, use [+] or [-] to select a desired idle code. This change takes effect only after pressing "Enter" key.

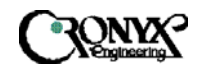

## 5.4.1.3 Set Rate Menu

```
C-COM MSDSL MTU-C [1] 02.12
Main Menu\CONFIGURATION\SET RATE
       i:Idle *:Link X:Insert F:Bypass
       [SPACE]:skip [ENTER]:quit with save [ESC]:quit without save
                     01234567890123456789012345678901
       Current Map = X*******
       PayloadRate = 1984 kbps
```
The data rate for network interface is set at the MTU-C (Central Site) only. After configuration, the MSDSL system will use the line rate, which has been requested by user. User can select the desired rate and data location in relation to an E1 frame by using the function keys located above the current map. Whenever an asterisk appears under a number, the associated time slot/64K channel is enabled and contains data to be transmitted between the two MSDSL units.

During unframed (transparent) E1 mode, the data rate is automatically set to 2.048 Mbps and all 32 time slots are used to transmit data. The screen below will display to notify the user that this selection is currently unavailable.

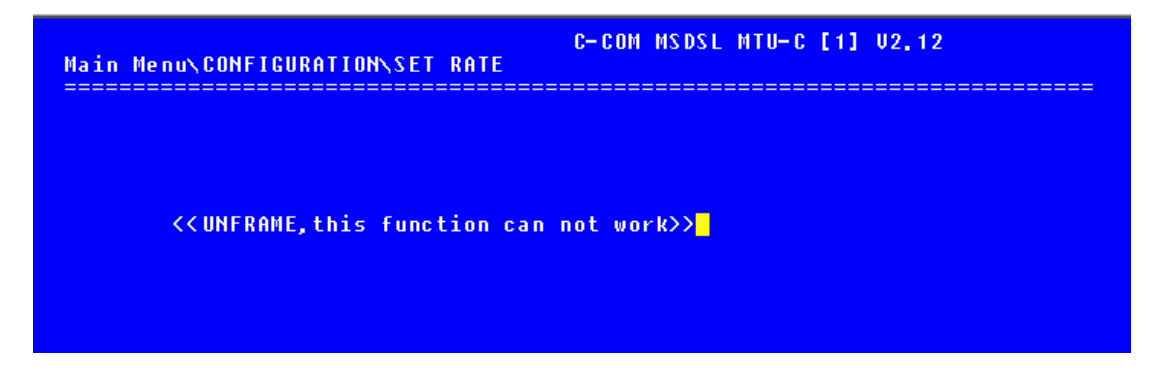

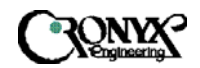

#### 5.4.1.4 E1 Menu

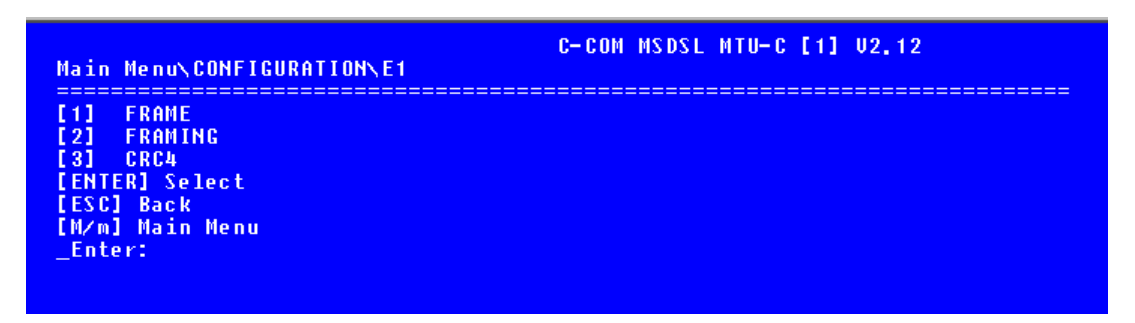

The above menu is displayed when both the MTU-C and MTU-R's user's interfaces are E1, either 120 ohms or 75 ohms type of interfaces. For this setup, the E1 frame words can be terminated by the received unit or bypassed to the other MSDSL unit; thus, a transparent channel can be provided for the E1 frame words when used in framing bypass mode. Whenever the MTU-R's interface is either DTE (V.35, EIA-530, RS-449 or X.21) or Ethernet, the menu below will be displayed. In this configuration, the E1 interface always terminates and generates E1 frame words.

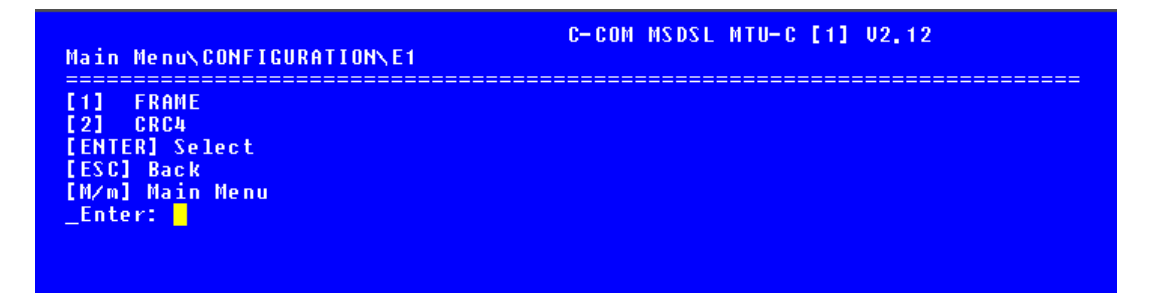

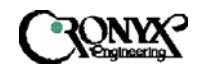

# 5.4.1.4.1 FRAME Menu

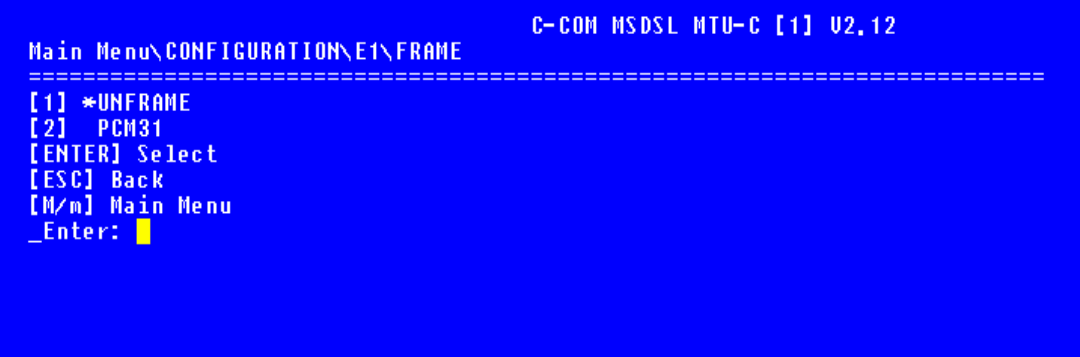

This menu is to select whether the E1 interface uses either the unframed or transparent mode or framed mode using frame alignment words defined in ITU G. 704. For the unframed or transparent mode, all of the time slots, 2.048 Mbps, are available for data transmission and data are not checked for CRC error. PCM31 is a frame format defined in ITU G.704 where it has a basic frame structure of using time slot zero as the location to transport frame alignment word.

#### 5.4.1.4.2 FRAMING Menu

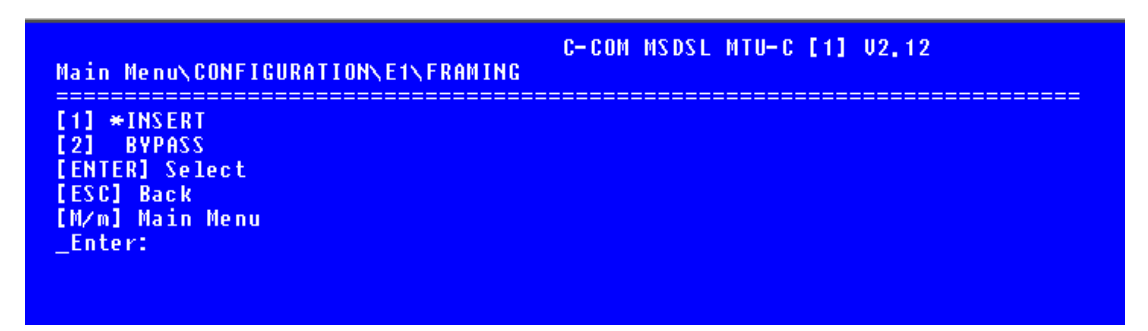

The above menu is for framing; the user can select either insert or bypass framing word. Time slot zero can be inserted or bypassed by the local unit. When in bypass mode, time slot zero is added to the number of payload time slots to form the line rate used by the MSDSL system. For example, when the user selects time slots 1,2 and 3 as the payload time slots, when user selects bypass framing, time slot zero is added to the total payload rate count for a total count of four. When user selects insert framing, time slot zero is not added to the total payload rate count for a total count of three. When MTU-R's user interface is either DTE or Ethernet, framing will always be inserted by the E1 interface.

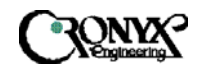

# 5.4.1.4.3 CRC4 Menu

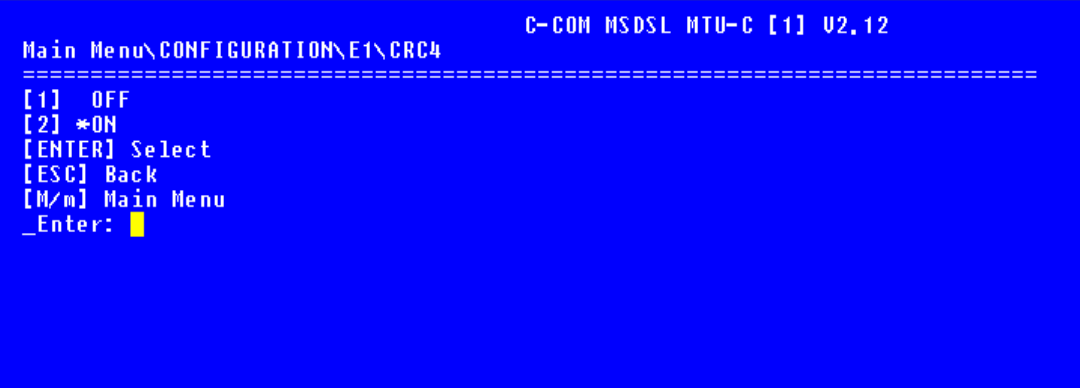

The above menu is for activate E1 CRC4 multi-frame. When OFF is selected, and PCM31 is selected in FRAME menu, the E1 interface will detect the two-frame multi-frame defined in ITU G.704. No CRC checking will be activated. When ON is selected and PCM31 is selected in FRAME menu, the E1 interface will detect the 16-frame multi-frame defined in ITU G.704. The E1 interface will also detect the CRC error received from the E1 line. CRC error is an indicator of E1 transmission line quality. This menu is not available for unframed or transparent mode. The screen below is shown to notify the user that the function is unavailable.

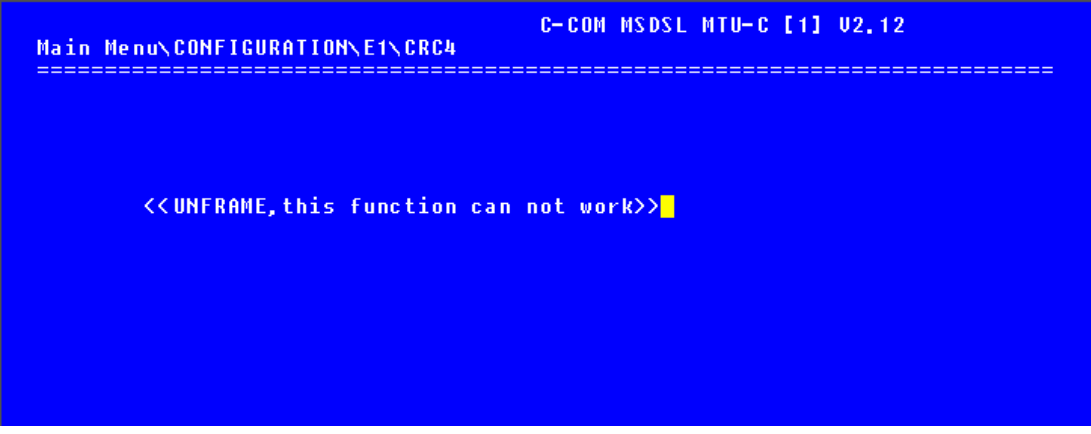

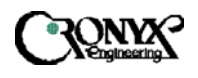

# 5.4.1.5 Primary Clock Menu (PCLK)

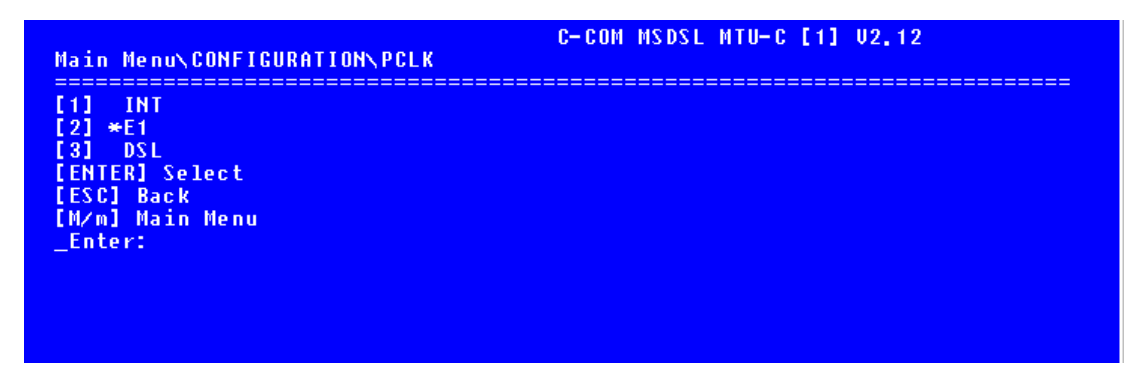

The Primary clock menu is used to configure the primary clock source; it shows the current clock source as internal, the E1 interface port or DSL by placing an asterisk  $(*)$ by the appropriate selection. To change the selection, key in the desired selection and hit Enter.

#### 5.4.1.6 Backup Menu

Please refer to section 5.2.1.6 Backup Menu for details.

5.4.1.7 Recall Menu

Please refer to section 5.2.1.7 Recall Menu for detail information.

5.4.1.8 Default Menu

Please refer to section 5.2.1.8 Default Menu for detail information.

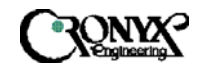

## 5.4.2 Surveillance Menu

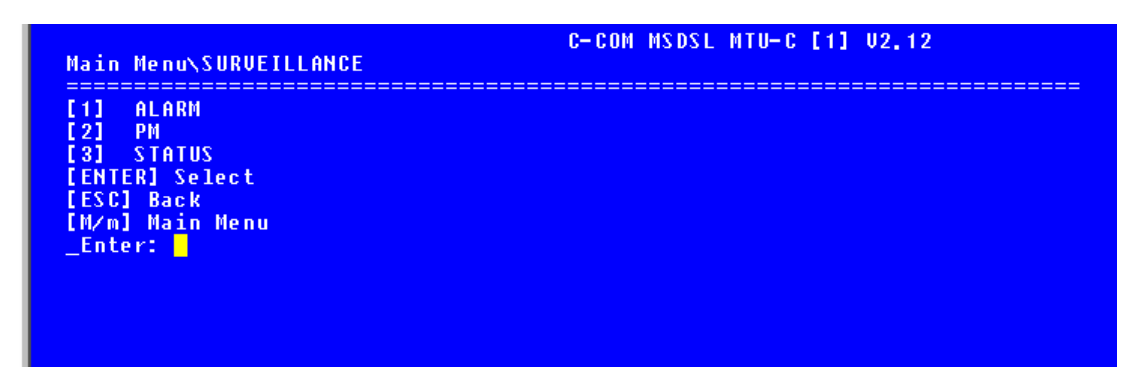

The Surveillance menu consists of three groups of commands: Alarm, PM (Performance) and Status. The alarm menu will enable user to gather information about current alarm state of the MSDSL units and also past alarm history. The PM menu allows the user to monitor the system's performance in real-time basis and past performance recorded in 96 intervals with the duration of each interval equivalent to 15 minutes. The status menu gives the user an instant overview to all the configuration and maintenance settings.

#### 5.4.2.1 Alarm Menu

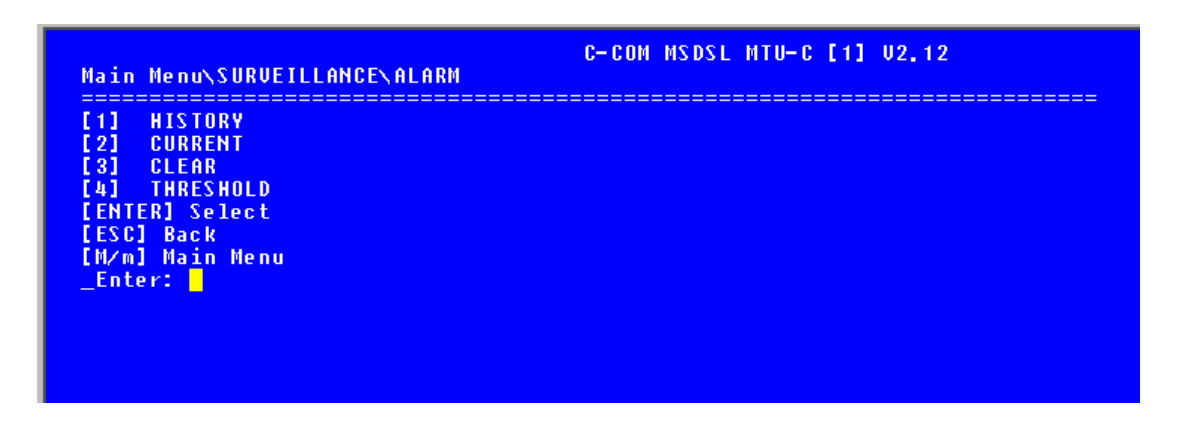

To show the alarm history report, Enter "1". To show the current alarm report, press "2" and hit "Enter". The "CLEAR" selection will clear all alarms from history buffer and reset all counters to zero in current alarm.

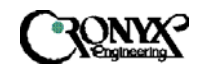

### 5.4.2.1.1 History menu

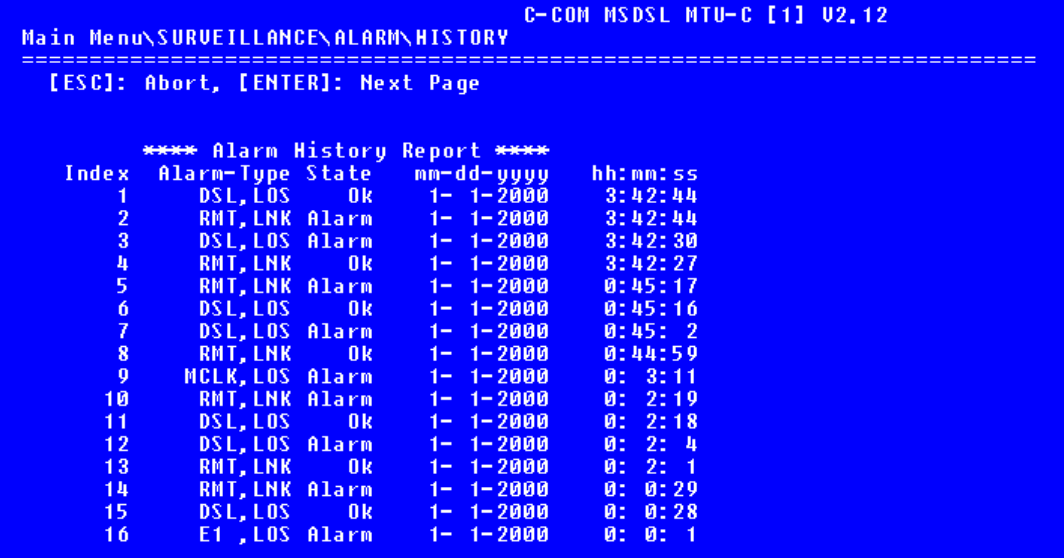

The alarm history is used to track the occurrence of alarm and when it was cleared for a maximum of 64 entries. The entries are recorded onto the history buffer according to the time of occurrence. It is recommended that the date and time in Miscellaneous menu is set to the correct time after each time power is applied in order to make the alarm history more meaningful. For more details about the alarm types, please refer to Appendix B. The alarm history screen will not automatically update the alarm list, the user need to press "Enter" to update new alarms on to the list.

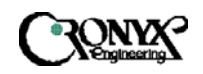

# 5.4.2.1.2 Current Menu

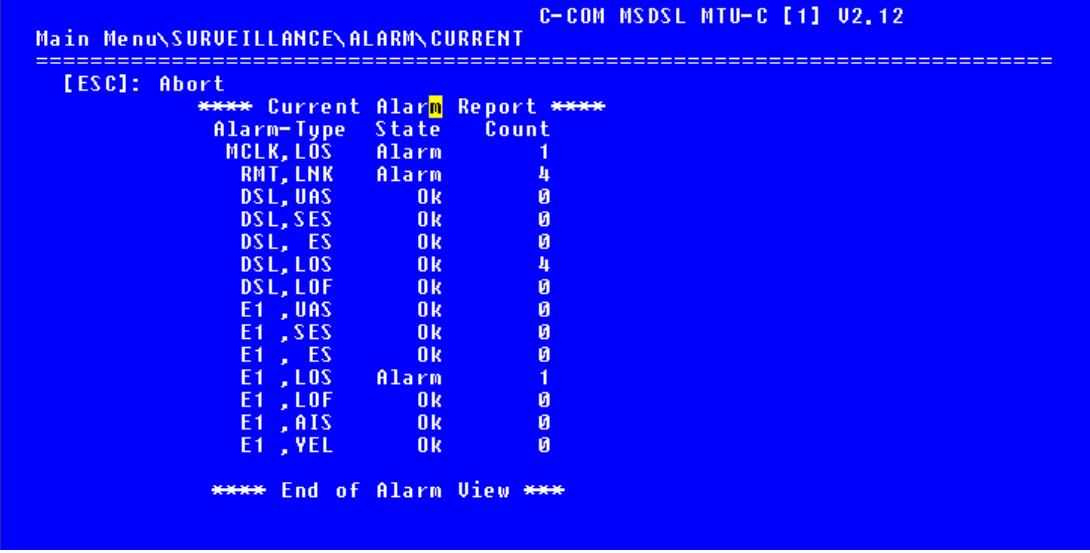

For the current alarm display, the alarm type, state and count will appear on the screen. For more details about the explanations of the alarm types, please refer to Appendix B. The state column indicates the current state of the alarm and the count column indicates the number of times this alarm has happened.

# 5.4.2.1.3 Clear Menu

Please refer to section 5.2.2.1.3 Clear Menu for all the details.

#### 5.4.2.1.4 Threshold Menu

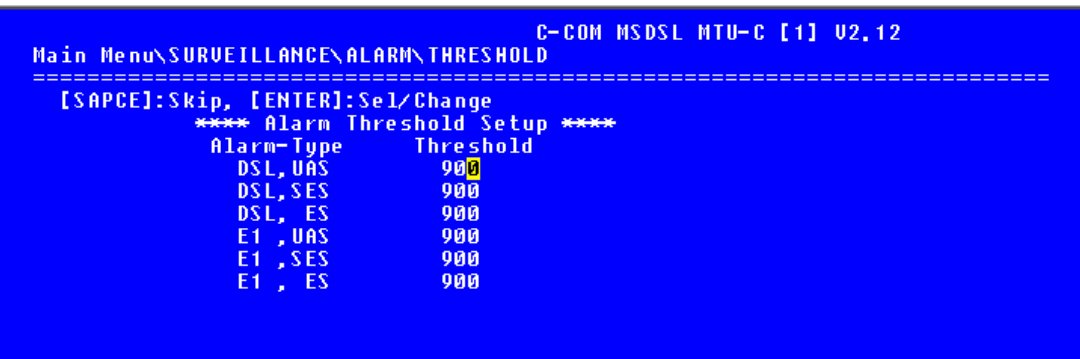

This menu sets the threshold values for the alarm types displayed. It is used as an alarm threshold for the 15-minute alarm count register. When the PM counters' values is greater than the set threshold, an alarm will occur. For detailed information about the alarm types please refer to Appendix B.

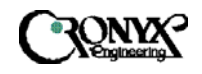

# 5.4.2.2 Performance Monitor Menu

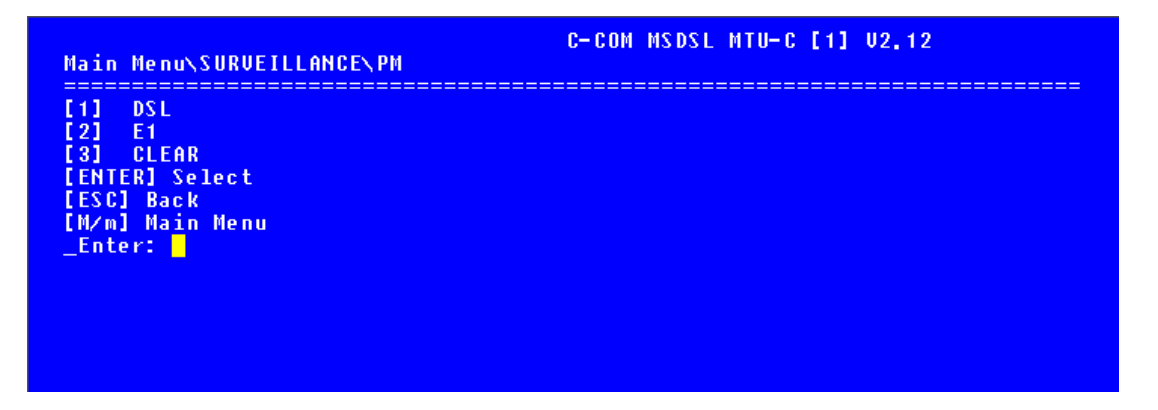

The PM menu consists of three commands: DSL, E1 and Clear. To show the PM interval counters for DSL, press "1" and hit "Enter". To show the PM interval counters for E1, press "2"and hit "Enter". Clear will erase all PM intervals and counters.

5.4.2.2.1 DSL Menu

Please refer to section 5.2.2.2.1 Clear Menu for all the details.

5.4.2.2.1.1 Current - 15M Menu

Please refer to section 5.2.2.2.1.1 Current Menu for details. Furthermore, see Appendix B for the definition of names.

5.4.2.2.1.2 Total - 24H Menu

Please refer to section 5.2.2.2.1.2 Total Menu for further details. Moreover, see Appendix B for the definition of names.

5.4.2.2.1.3 Previous - 15M Menu

Please refer to section 5.2.2.2.1.3 Previous Menu for details.

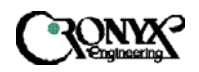

# 5.4.2.2.2 E1 Menu

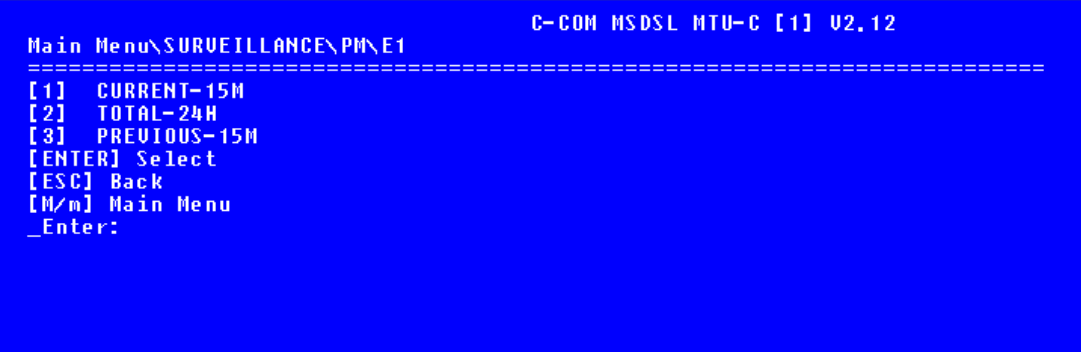

The E1 PM menu consists of current 15 minutes (900 seconds), Current 24 hours and Previous 96 intervals of 15 minutes performance monitoring counters.

5.4.2.2.2.1 Current - 15M Menu

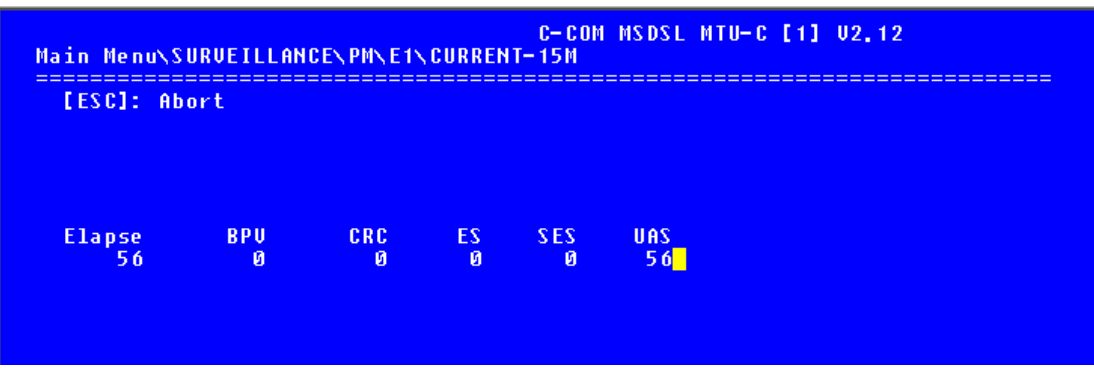

The current menu displays the performance monitoring values for the current 15 minutes interval. Unavailable Seconds (UAS) are calculated by counting the number of seconds that the interface is unavailable. Bipolar Violations (BPV) are errors received when the E1 line code is not as expected. For more detailed explanation about the acronyms, please refer to Appendix B.

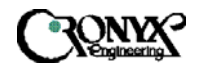

5.4.2.2.2.2 Total - 24H Menu

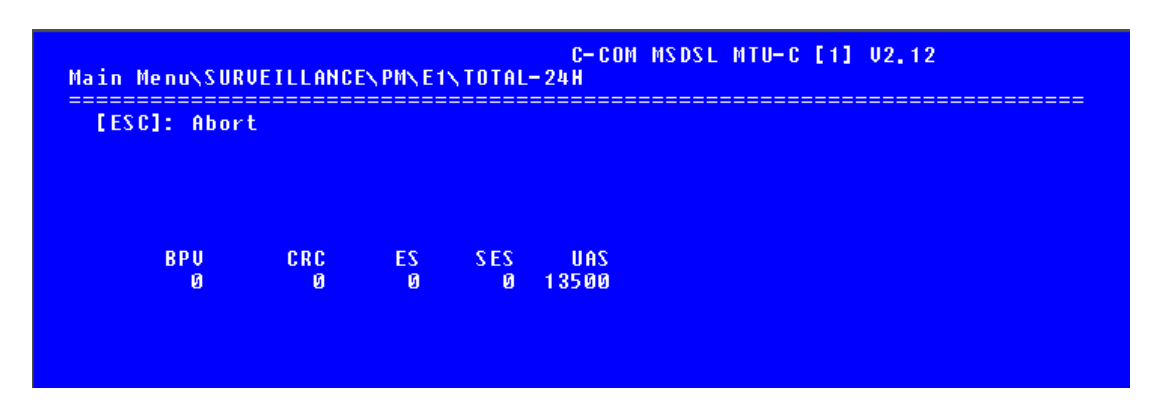

The values shown are the total for the 96 previous 15 minutes' counter values. For more detailed explanation about the acronyms, please refer to Appendix B.

5.4.2.2.2.3 Previous - 15M Menu

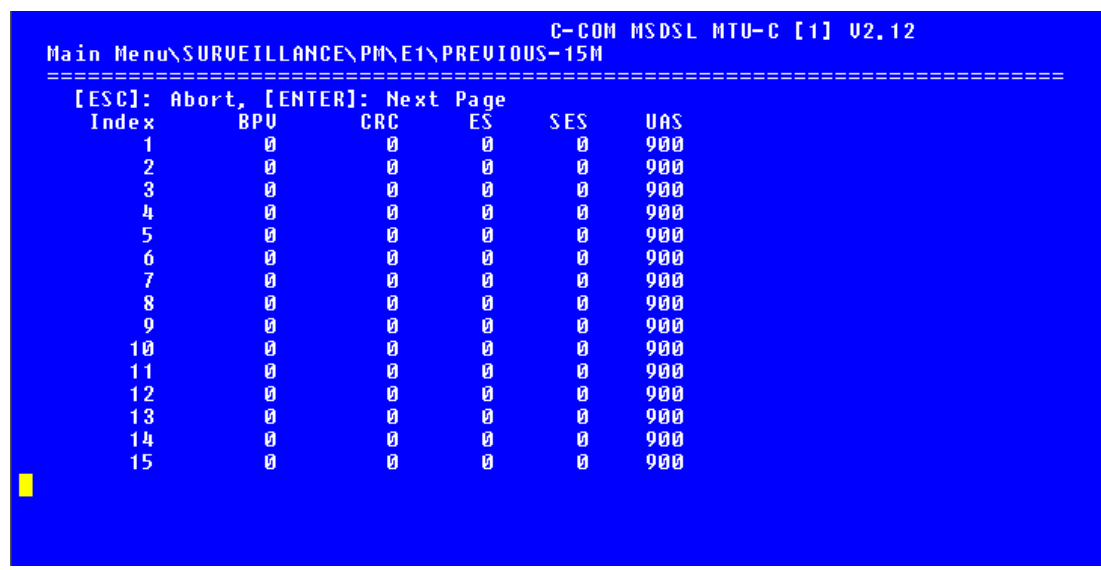

The Previous menu displays the performance monitoring count for up to 96 intervals; each interval is 15 minutes long. For more detailed explanation about the acronyms listed, please refer to Appendix B.

#### 5.4.2.2.3 Clear Menu

Please refer to section 5.2.2.2.2 Clear menu for detail information.
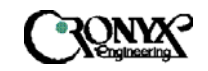

#### 5.4.2.3 Status Menu

#### Page 1

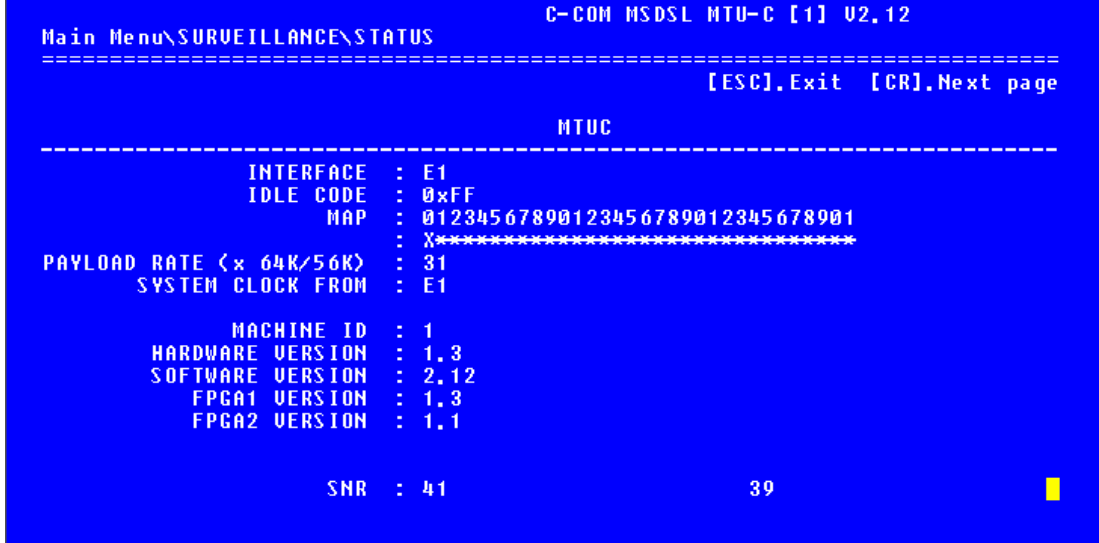

Page 2

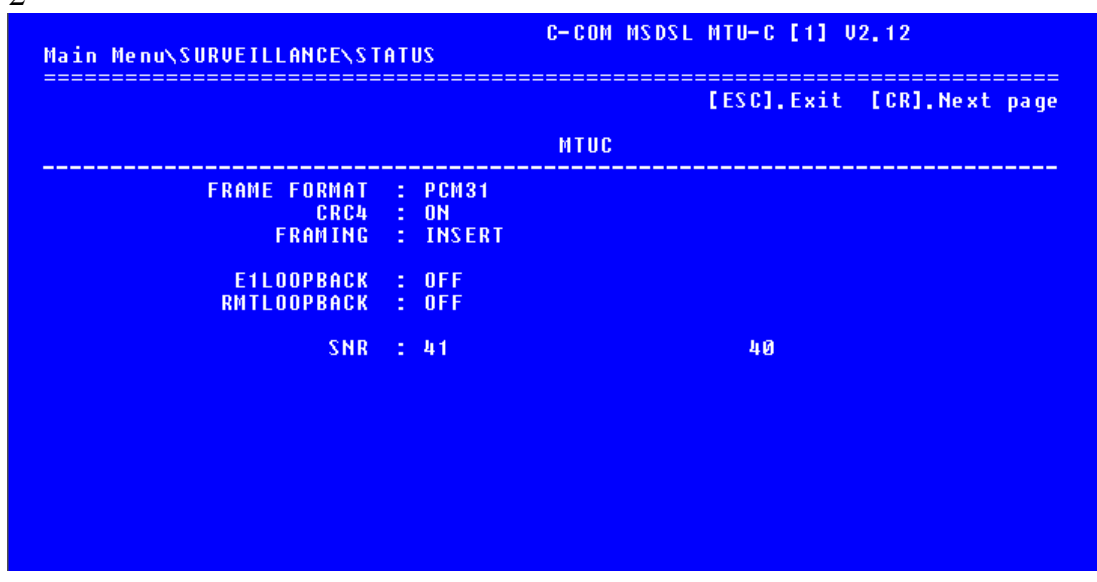

The status menu shows the status of the local unit only, for this case it is MTU-C. To display the MTU-R status, one can either use remote logon method or direct CID connection to MTU-R. What is common for both units is the SNR. SNR is the signal-to-noise ratio, which is updated every second. The value of SNR at the center of screen is always the MTU-C's SNR and the value displayed at the right of the screen is always the MTU-R's SNR, no matter which unit you are at.

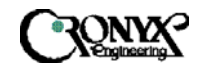

#### 5.4.3 Maintenance Menu

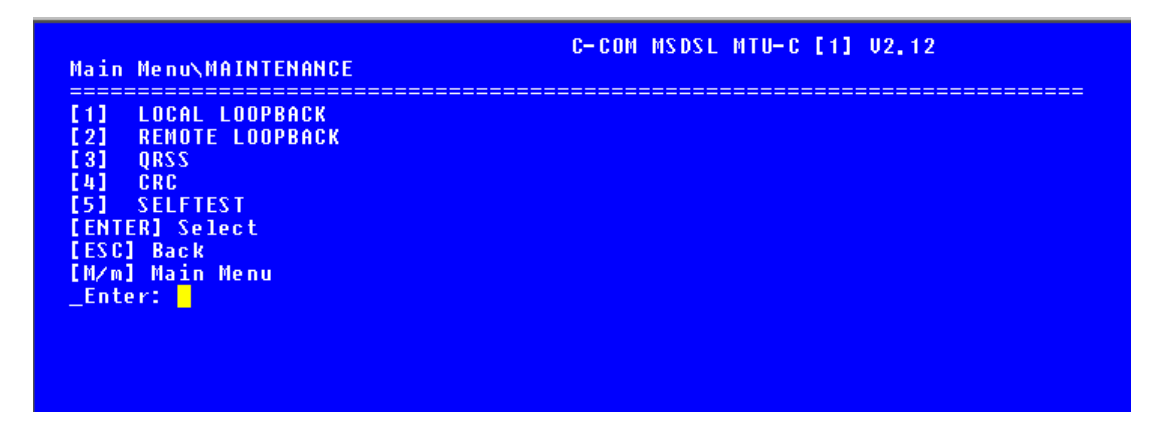

This menu consists of the maintenance loopback functions, CRC generation and detection check and QRSS pattern. The items are explained in detail below.

#### 5.4.3.1 Local Loopback Menu

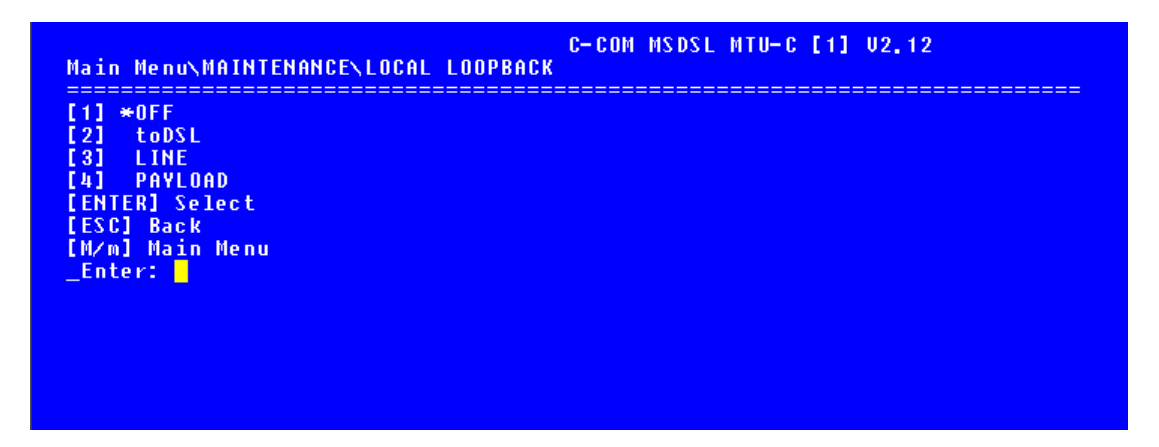

The Local Loopback menu is used to perform local E1 interface loopback tests. To change the selection, press the desired selection and hit Enter. An ASTERISK highlights the current E1 loopback state (\*). Select "Off" to end the E1 loopback test. toDSL loops the incoming data from DSL loop back to the DSL loop. Line loopback performs an E1 line interface loopback. The data received from E1 interface is loopback at the E1 line interface unit towards the network. This loopback can be performed to isolate problems between the network and MSDSL system. Payload loopback also performs an E1 interface loopback; but this time, only the selected time slots or payloads are looped back. This loopback test can be used to test the integrity of the E1 framer of the MSDSL unit. When the E1 interface is in unframed or transparent mode or framing is in bypass mode, payload loopback is not available since no payload information can be extracted from the incoming E1 data. The local loopback menu below is for unframed E1 or framing bypass.

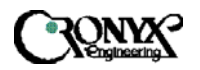

| $[11*0FF]$                         |  |  |  |
|------------------------------------|--|--|--|
| [2]<br>toDSL<br>[3]<br><b>LINE</b> |  |  |  |
| [ENTER] Select                     |  |  |  |
| [ESC] Back<br>[M/m] Main Menu      |  |  |  |
| _Enter:                            |  |  |  |

5.4.3.2 Remote Loopback Menu

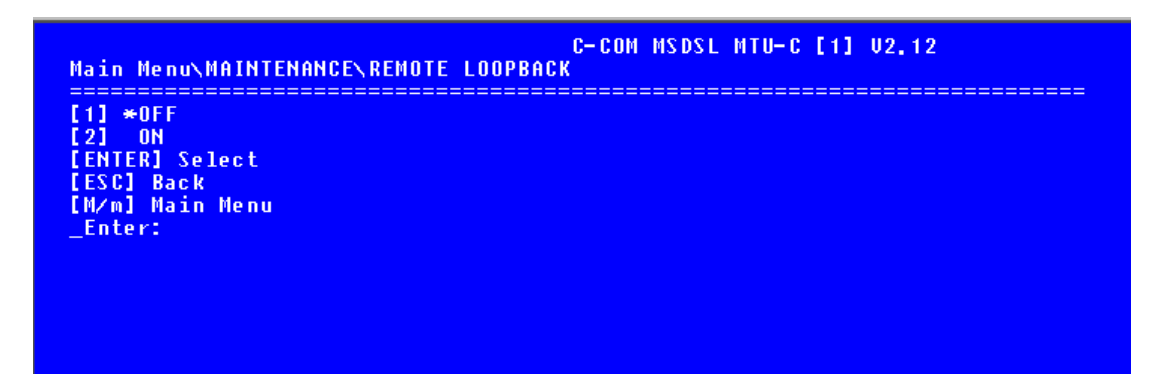

The Remote Loopback menu is used to control remote user interface loopback test. To change the selection, key in the desired selection and hit Enter. Enter "1" will disable remote DTE loopback. Enter "2" will activate remote loopback. Remote Loopback will be disabled when the DSL loop is disconnected and the loopback will resume when the loop is reconnected and the user did not cancel the loopback. Hence, it is always important to check the status of the maintenance tests so that proper operation can resume. When this test is activated, the TST led on the local unit will flash and the TST led on the remote unit, which is performing the loopback, will be on.

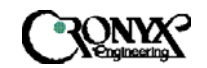

#### 5.4.3.3 QRSS Test Menu

For E1 interface, the QRSS pattern can only be transmitted toward the DSL side. For detailed information, please refer to section 5.2.3.3 QRSS Test Menu.

5.4.3.4 CRC Test Menu

See section 5.2.3.4 CRC Test Menu for details.

5.4.3.5 Selftest Menu

See section 5.2.3.5 Selftest Menu for details.

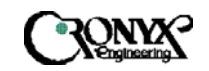

#### 5.4.4 Miscellaneous

Refer section 5.2.4 Miscellaneous menu for detail information.

5.4.4.1 Date Menu

Refer to section 5.2.4.1 Date menu for detail information.

5.4.4.2 Lock Menu

Refer to section 5.2.4.2 Lock menu for detail information.

5.4.4.3 Change Password Menu

Refer to section 5.2.4.3 Change Password menu for details.

5.4.4.4 Change ID Menu

Refer to section 5.2.4.4 Change ID menu for detail information.

5.4.5 Remote Logon

Refer to section 5.2.5 Remote Logon for detail information.

5.4.6 CPE Interface (For MTU-C only)

Refer to section 5.2.6 CPE Interface for detail information.

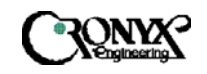

# 5.4.7 CID Menu Tree for E1 Interface

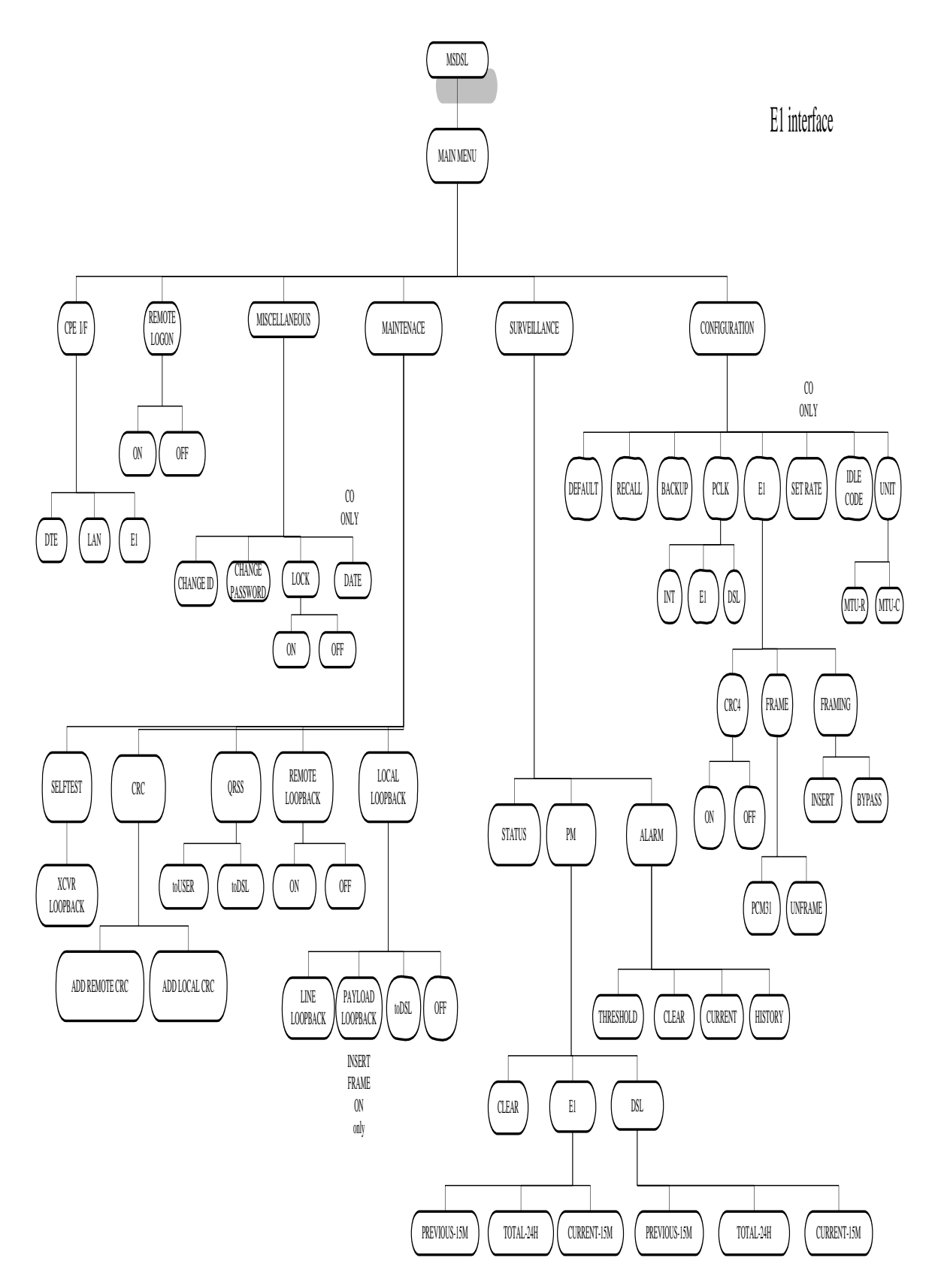

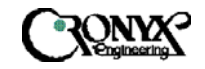

# Chapter 6 Configuration/Operation using LCD Panel

# 6.1 LCD Front Panel Operation

This chapter describes how to use the LCD front panel to configure the system, monitor status and gathering statistics. The LCD menu consists of five main selections: Configuration, Surveillance, Maintenance, Miscellaneous and Remote Logon. Each selection has multiple selection items, which can be used to configure, monitor and examine the unit and the pair's condition. Please note that CID operation has priority over LCD panel operation; therefore, when the CID port has a terminal or PC connected to it, the LCD will only show the first screen and the unit will ignore key press on the LCD panel.

The LCD front panel consists of a 16 characters by 2 lines Liquid Crystal Display (LCD) and four keys. The keys are designated with  $\blacklozenge$ ,  $\blacktriangleright$ , **EXIT** and **ENTER**. The **EXIT** key is used to jump up to the previous level of menu. The  $\triangleleft$  and  $\triangleright$  keys are used to scroll through the menu items or make changes. The **ENTER** key is used to confirm an operation and in some screens, change displayed items.

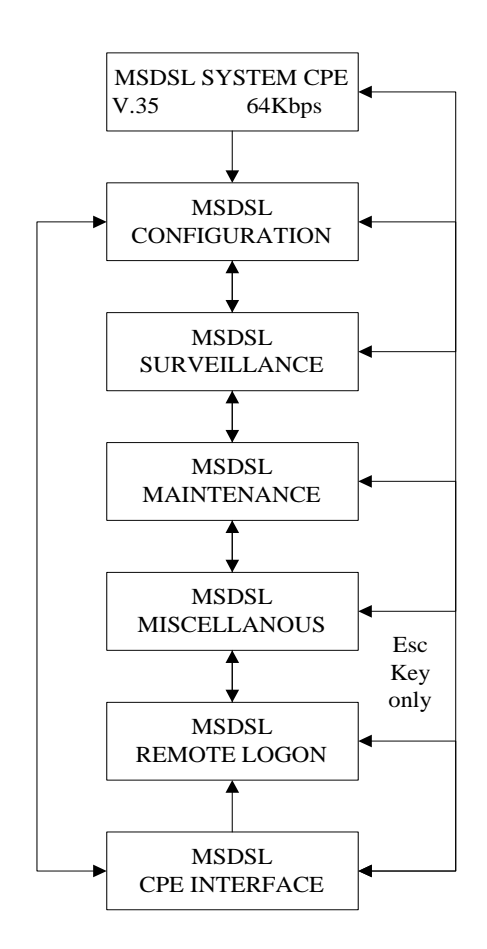

The main screen consists of information about the current unit. The first line consists of system type and CO or CPE designation. The second line consists of unit's interface type and interface data rate. To move from the main screen to the other operations menu, one can press  $\triangleleft$  or  $\triangleright$  keys. To jump back to the main screen from the menu level below the main screen one can press **EXIT** key.

The menu structure is similar to that of CID operations menu. There are five main selections: Configuration, Surveillance, Maintenance, Miscellaneous and Remote Logon. Each selection will be explained in more detail in the following sections.

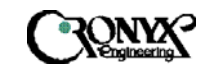

# 6.1.1 Configuration Menu using LCD panel

The configuration menu, depending on the type of interface and the unit's designation, will have several variations are shown below. The main purpose of the configuration menu is to configure the unit for operation. The first line shows the previous menu item that was selected in order to enter this level. The second line shows all the selections available one at a time when scrolling.

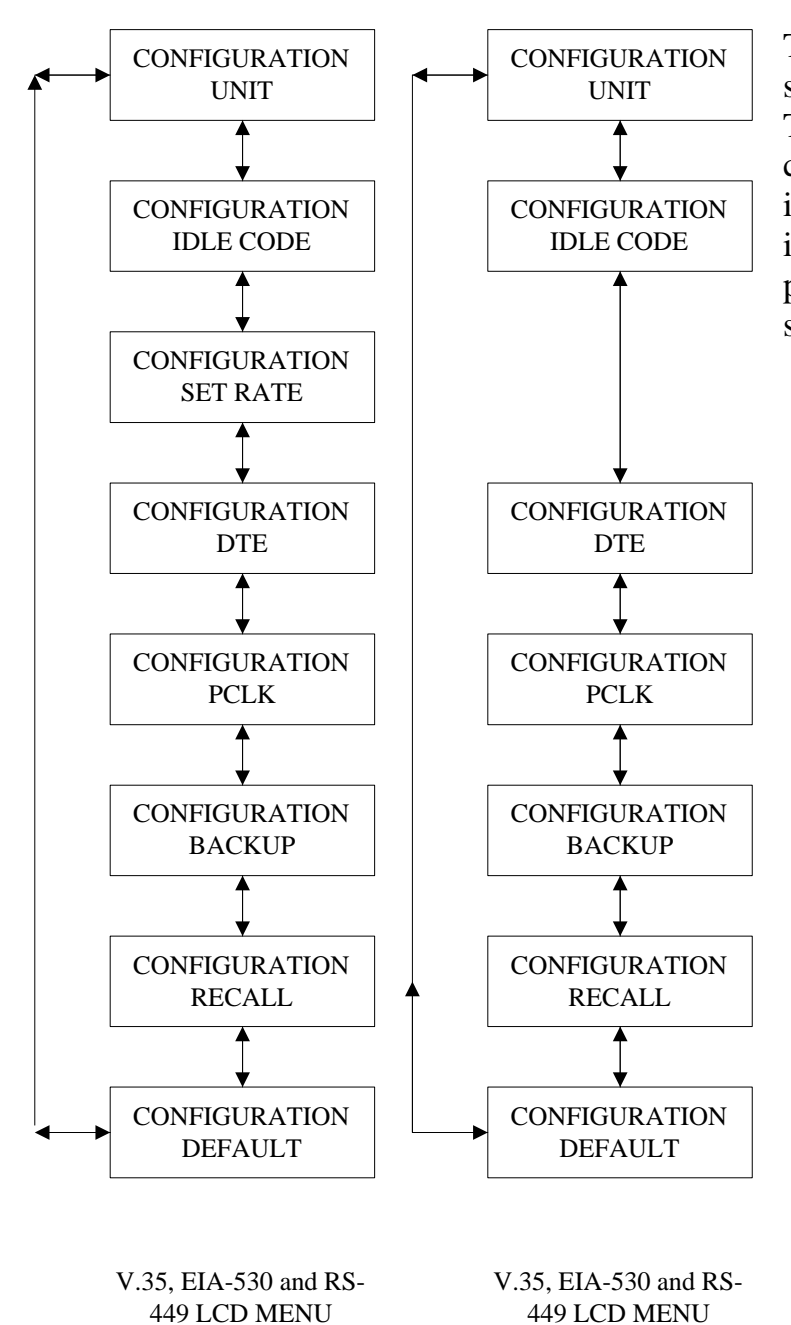

MTU-C

The  $\triangleleft$  and  $\triangleright$  keys are used to scroll through the menu items. The **ENTER** key is used to confirm and save the selection in memory while the **EXIT** key is used to jump back to previous menu level without saving the changes.

MTU-R

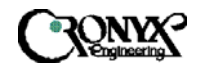

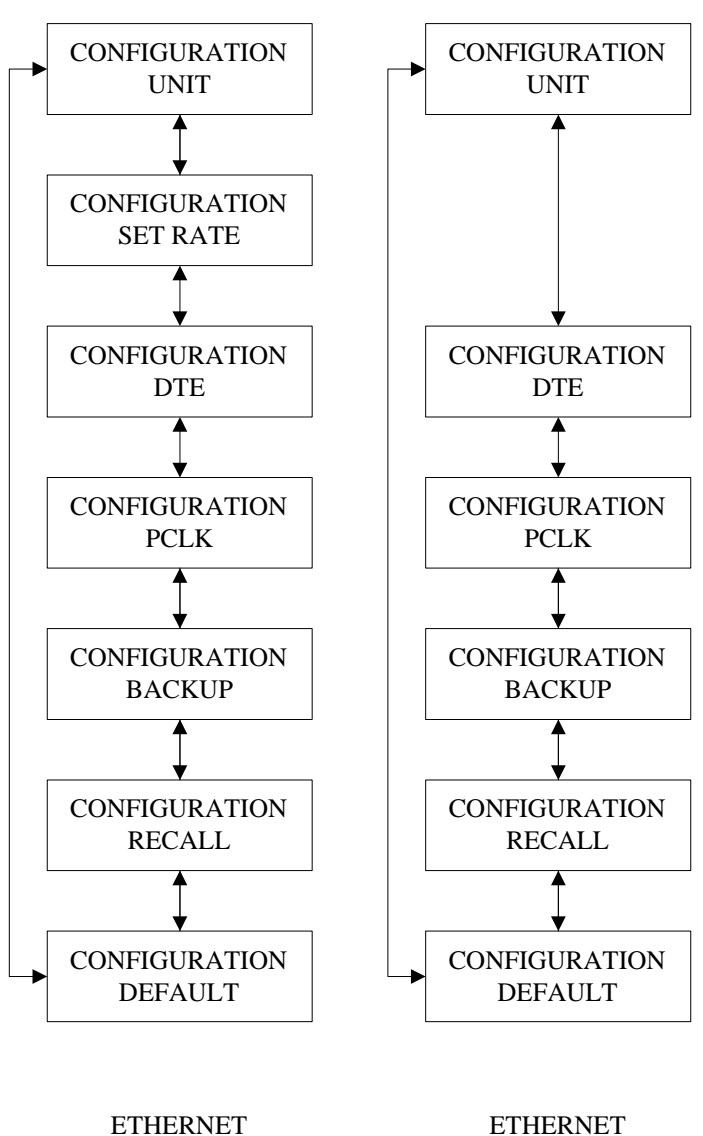

LCD MENU MTU-C

ETHERNET LCD MENU MTU-R

#### CAPSPAN5000 User's

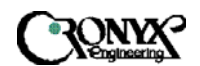

Copyright © 2002 Cronyx Engineering Manual

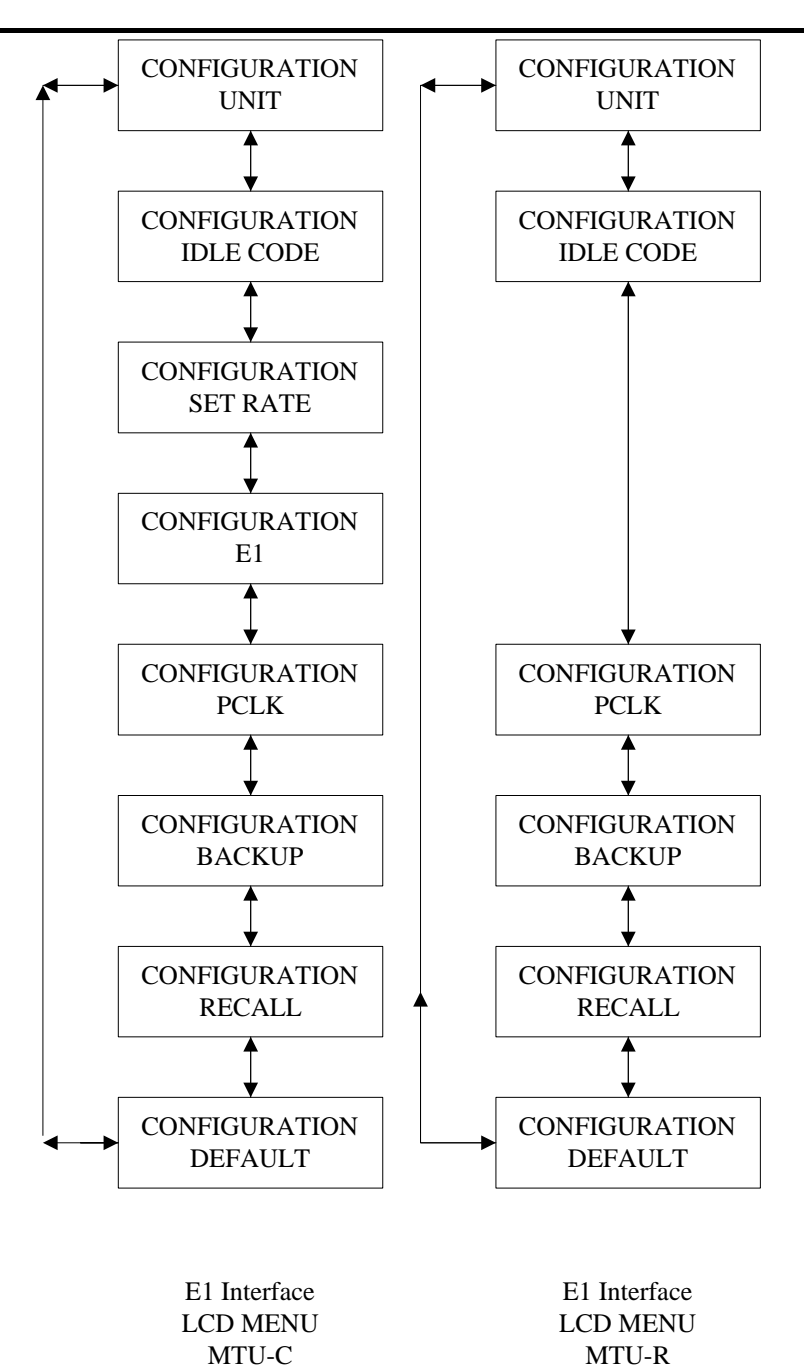

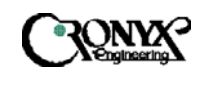

### 6.1.1.1 Unit Menu using LCD panel

The unit menu is to designate the unit as a Central Office (MTU-C) unit or a Customer Premises Equipment (MTU-R). Once the unit menu is selected in the configuration menu, the following screens will be available for selection, by pushing the keys  $\triangleleft$  or  $\triangleright$ .

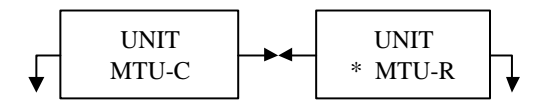

For the selected item, an asterisk (\*) appears. To change and save the selection, press **ENTER** at the appropriate selection and the \* will appear at selected item. Press **EXIT** will move back to previous configuration menu level without saving the changes.

6.1.1.2 Idle Code Menu using LCD panel

The idle code menu is used to set up the idle code that will be transmitted to the loop and user interface when the system is in alarm condition or there is no user interface connected to the unit. The initial code is 0xFF. One may modify the code by pushing the 3or 4 keys to increase or decrease the hexadecimal digit value. Press **ENTER** to enable and save the modified idle code.

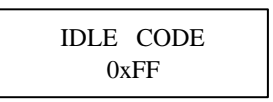

Press **EXIT** will move back to previous configuration menu level without saving the changes.

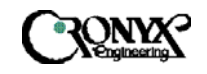

### 6.1.1.3 Set Rate Menu using LCD panel

The set rate menu is used to configure the user interface's rate and this, in turn, sets the line rate for the DSL loop. One may modify the rate by pushing the  $\triangleleft$  or  $\triangleright$  keys to increase or decrease the payload rate value. Press **ENTER** to enable and save the modified payload rate value. When this is done, the DSL loop will initiate a start-up command and the loop will be disconnected so that new payload rate can be established

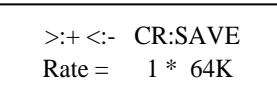

Press **EXIT** will move back to previous configuration menu level without saving the changes.

Payload rate with auto adjust feature will be available in later firmware release.

For E1 interface, the set rate menu is used to enable/disable certain time slots in the E1 frame. The screen is shown when selected to change the current payload rate. "ON" means that the time slot displayed on the left side of the bottom line is enabled; "OFF" means that the time slot is disabled and will be filled with idle code. On the right side of the bottom line, the current total payload rate is displayed. The new payload rate will be activated when **EXIT** key is pressed. Please note that time slot zero cannot be changed in this screen. Time slot zero can be enabled by the INSERT or BYPASS framing mode in E1/Framing selection. Of course, this is in PCM 31 or framed mode.

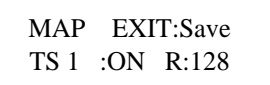

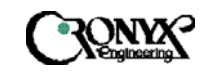

# 6.1.1.4 DTE Menu using LCD panel

The DTE menu is used to set the user interface's parameters. For example, data sampling clock edge, data polarity, Nx56k or Nx64k, and terminal timing mode (TTM). One may scroll through the available menu items by pushing the  $\triangle$  or  $\triangleright$  keys. Press **ENTER** to enter the sub-menu level of the selected item. Press **EXIT** will move back to previous configuration menu level without saving the changes.

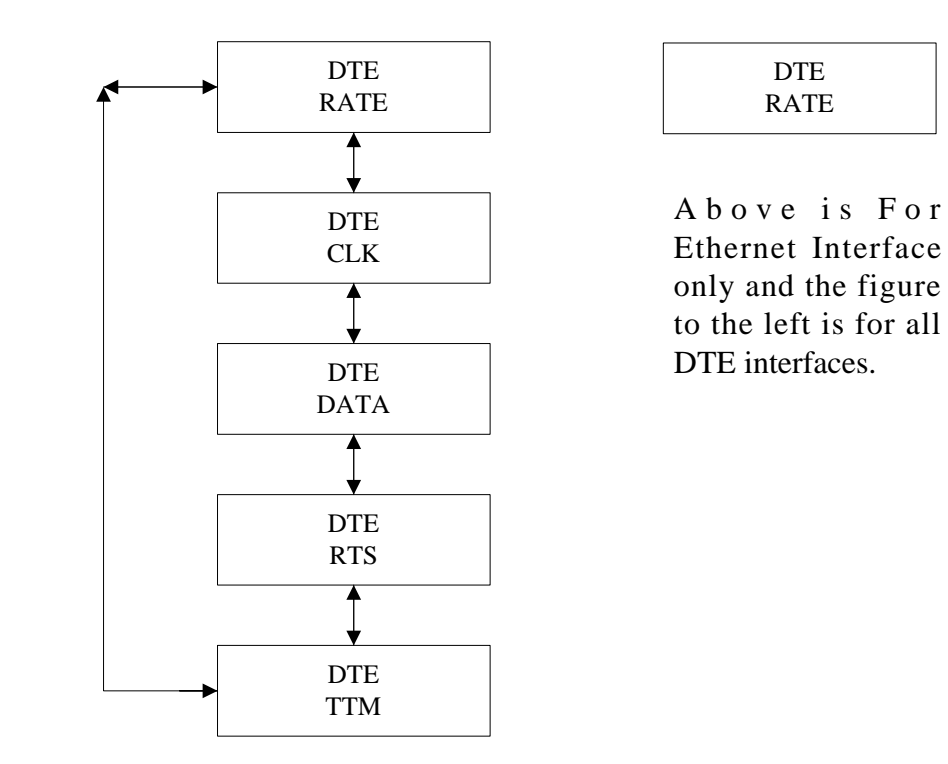

6.1.1.4.1 Rate Menu using LCD panel

The rate menu shows the current DTE data rate as either Nx64K or Nx56K bps by placing an asterisk (\*) by the selected option. To change the DTE data rate, modify the rate by pushing the  $\triangleleft$  or  $\triangleright$  keys and hit **ENTER** to enable and save the modified rate. Press **EXIT** will move back to previous menu level without saving the changes.

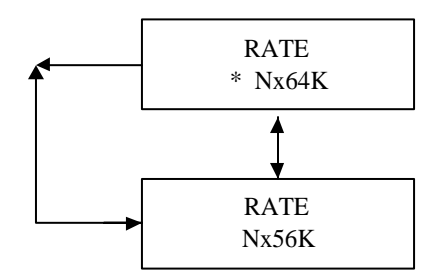

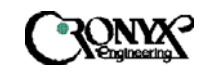

#### 6.1.1.4.2 Clock Menu using LCD panel

This menu shows the current DTE data rate sampling edge as normal or inverted by placing an asterisk (\*) by the selected option. Modify the clock edge by pushing the  $\triangleleft$  or 4 keys and hit **ENTER** to enable and save the modified changes. Press **EXIT** will move back to previous menu level without saving the changes.

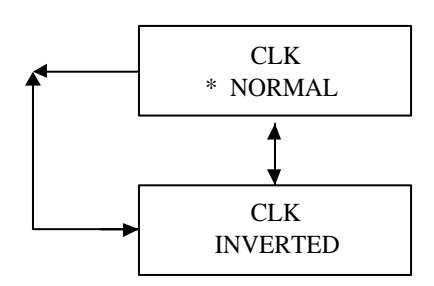

#### 6.1.1.4.3 Data Menu using LCD panel

This menu shows the current DTE data polarity as normal or inverted by placing an asterisk (\*) by the selected option. Modify the data polarity by pushing the  $\triangleleft$  or  $\triangleright$  keys and hit **ENTER** to enable and save the modified changes. Press **EXIT** will move back to previous menu level without saving the changes.

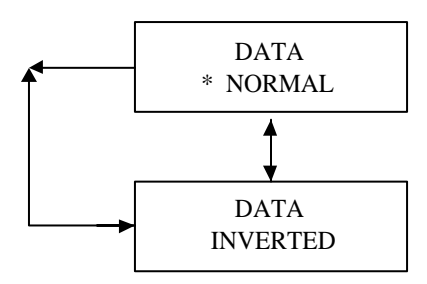

#### 6.1.1.4.4 RTS Menu using LCD panel

This menu shows the current DTE RTS detection scheme as permanent or normal by placing an asterisk (\*) by the selected option. Modify the RTS scheme by pushing the 3or 4 keys and hit **ENTER** to enable and save the modified changes. Press **EXIT** will move back to previous menu level without saving the changes.

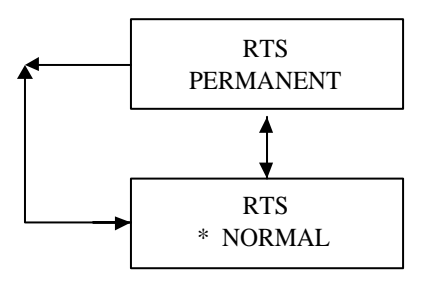

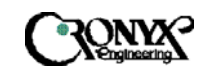

# 6.1.1.4.5 TTM Menu using LCD panel

This menu shows the current DTE terminal timing mode (TTM) scheme as on or off by placing an asterisk (\*) by the selected option. Modify the TTM scheme by pushing the 3or 4 keys and hit **ENTER** to enable and save the modified changes. Press **EXIT** will move back to previous menu level without saving the changes.

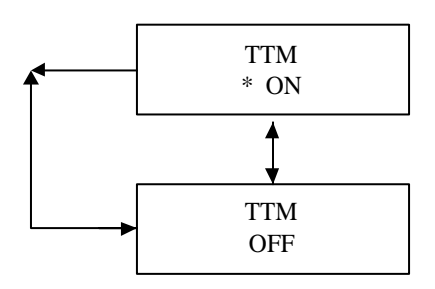

6.1.1.5 E1 Menu using LCD panel

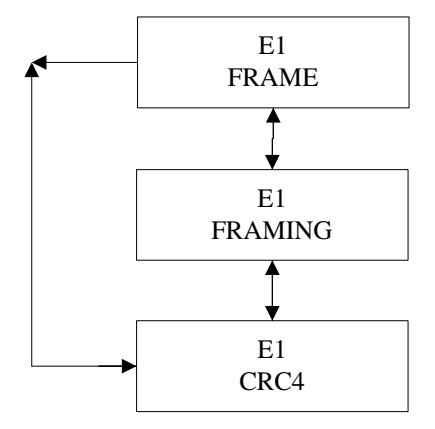

This menu show the selections for configuring E1 interface according to either framed or transparent mode, insert or bypass framing information and activate or deactivate CRC4 multi-frame. Note that Framing selection will display only when both sides are E1 interfaces. When the CPE interface is either V.35, EIA-530, RS-449 or Ethernet, the Framing selection will automatically set to INSERT; therefore, the selection will not be available for user modification.

# 6.1.1.5.1 FRAME Menu using LCD panel

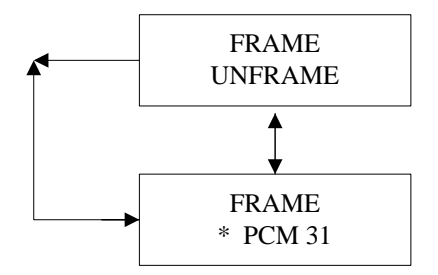

This menu shows the current E1 frame selection as unframed or PCM31 by placing an asterisk (\*) by the selected option. Modify the selection by pushing the  $\triangleleft$  or 4 keys and hit **ENTER** to enable and save the modified changes. Press **EXIT** will move back to previous menu level without saving the changes. Unframe selection uses the full 32 time slots for data transport and no framing

boundaries are recovered from received E1 data.

# 6.1.1.5.2 FRAMING Menu using LCD panel

This menu shows the current E1 framing selection as insert or bypass by placing an asterisk (\*) by the selected option. Modify the selection by pushing the  $\triangleleft$  or  $\triangleright$  keys and hit **ENTER** to enable and save the modified changes. Press **EXIT** will move back to

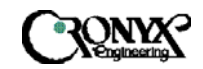

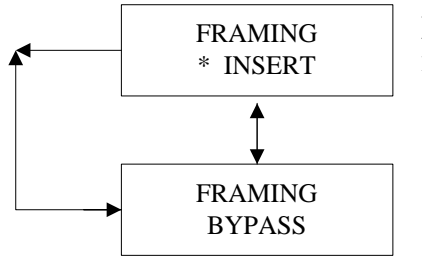

previous menu level without saving the changes. This menu will only be enabled when both MTU-C and MTU-R are E1 interfaces. Otherwise, the framing mode will always set to insert.

# 6.1.1.5.3 CRC4 Menu using LCD panel

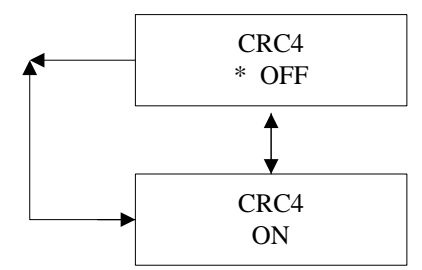

This menu shows the current E1 CRC4 selection as on or off by placing an asterisk (\*) by the selected option. Modify the selection by pushing the  $\triangle$  or  $\triangleright$  keys and hit **ENTER** to enable and save the modified changes. Press **EXIT** will move back to previous menu level without saving the changes.

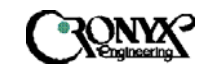

# 6.1.1.6 Primary Clock Menu using LCD panel

This menu shows the current primary clock (PCLK) timing scheme as either internal, DSL recovered, or DTE/E1 interface recovered clock by placing an asterisk (\*) by the selected option. Modify the PCLK scheme by pushing the  $\triangle$  or  $\triangleright$  keys and hit **ENTER** to enable and save the modified changes. Press **EXIT** will move back to previous menu level without saving the changes.

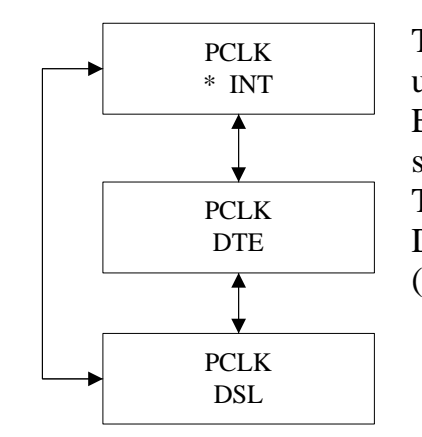

The PCLK selection varies with the type of interface the unit is equipped with. For units equipped with V.35, EIA-530 or RS-449 interface, the selections available is show on the left, where there are three selections available. The three selections are: internal generated clock (INT), DTE recovered clock (DTE), and DSL recovered clock (DSL).

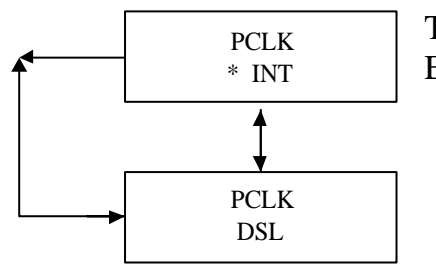

The PCLK selection has only two items available for Ethernet interface. They are INT and DSL.

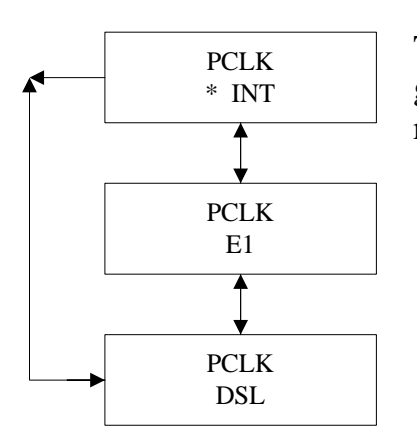

The PCLK selections for E1 interface are internal generated clock (INT), E1 recovered clock (E1), and DSL recovered clock (DSL).

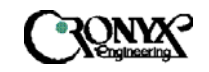

# 6.1.1.7 Backup Menu using LCD panel

This menu saves the current operating parameters into the non-volatile memory on the unit. This level is entered from selecting the BACKUP item in the configuration menu and parameters are automatically saved upon entering this level. The following screen will display to inform that the operation has completed. Pressing **ENTER** or **EXIT** key will move back to previous menu level.

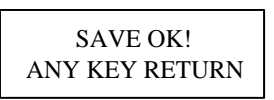

# 6.1.1.8 Recall Menu using LCD panel

This menu recalls the previously saved operating parameters from the non-volatile memory on the unit. This level is entered from selecting the RECALL item in the configuration menu and parameters are automatically restored upon entering this level. The following screen will display to inform that the operation has completed. Pressing **ENTER** or **EXIT** key will move back to previous menu level.

> RESTORE OK! ANY KEY RETURN

# 6.1.1.9 Default Menu using LCD panel

This menu recalls the default operating parameters from the non-volatile memory on the unit. This level is entered from selecting the DEFAULT item in the configuration menu and parameters are automatically restored upon entering this level. The following screen will display to inform that the operation has completed. Pressing **ENTER** or **EXIT** key will move back to previous menu level.

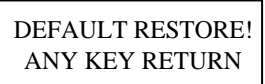

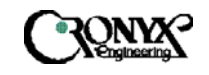

# 6.1.2 Surveillance Menu using LCD panel

The Surveillance menu consists of three groups of commands: Alarm, PM (Performance) and Status. The alarm menu will enable user to gather information about current alarm state of the MSDSL units. The PM menu allows the user to monitor the system's performance in real-time basis and past performance recorded in 96 intervals with the duration of each interval equivalent to 15 minutes. The status menu gives the user an instant overview to all the configuration and maintenance settings.

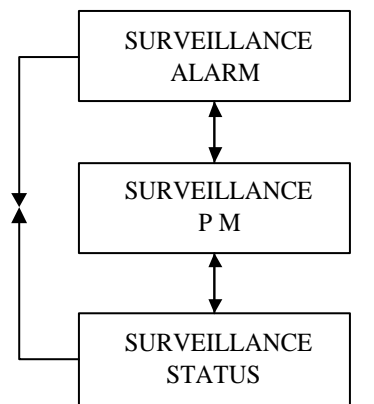

The **EXIT** key is used to jump up to the previous level of menu. The  $\triangleleft$  and  $\triangleright$  keys are used to scroll through the menu items. The **ENTER** key is used to confirm an operation and in some screens, change displayed items.

# 6.1.2.1 Alarm Menu using LCD panel

The Alarm menu consists of three menu selections, current, clear and threshold.

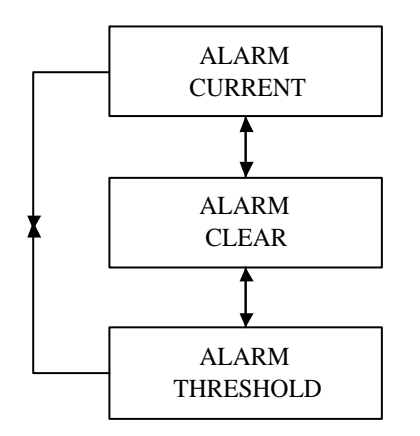

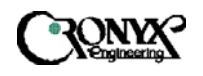

#### 6.1.2.1.1 Current Menu using LCD panel

The Current menu, when selected, will display all alarms that are happening to the MSDSL unit. To retrieve alarms occurring at the opposite of the DSL loop, use Remote Logon \Surveillance \Alarm \Current. The first line of this screen displays the title "**CURRENT ALARM**" and the second line displays the alarm condition. Use the  $\triangleleft$  or  $\blacktriangleright$  keys to scroll through all available the alarms. Only alarms that are happening will be displayed on the screen. Once the alarm condition is cleared, it is no longer displayed. When there are no alarms to report, an "END ALARM REPORT" is displayed. This message is also displayed when scrolled to the end of the alarm report list. The **EXIT** key is used to jump back to previous menu.

The complete list of alarms is displayed in Appendix B.

### 6.1.2.1.2 Clear Menu using LCD panel

The Clear menu, when selected, clears all the counters and the Current alarm and History alarm buffers immediately upon selection. The response from the unit is the following screen.

> CLEAR OK! ANY KEY RETURN

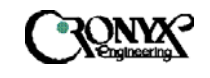

### 6.1.2.1.3 Threshold Menu using LCD panel

The Threshold menu varies with the type of interface equipped with the unit. Only the DSL interface threshold parameters are available for the Ethernet and DCE type interfaces (V.35, EIA-530 and RS-449). For E1 interface, three additional thresholds are available and can be set with regard to E1 interface requirements.

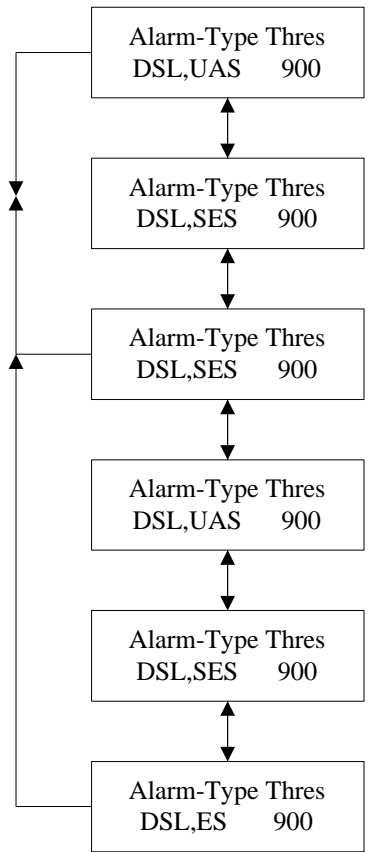

The first three selections for the menu selections shown on the left are common for all interface types. The last three selections are only applicable for E1 interfaces. These selections will not appear when the interface used is other than E1 interface.

Use the  $\triangleleft$  or  $\triangleright$  keys to scroll through the selections and hit **ENTER** to enable the modification process. Once in the modification process, the  $\triangleleft$  or  $\triangleright$  keys now can be used to increase or decrease the values and **ENTER** is used to save the changes. Press **EXIT** at any time will move back to previous menu level without saving the changes

Refer to Appendix B for detailed explaination of the terms mentioned in the menu selection.

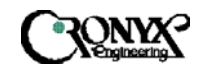

6.1.2.2 Performance Monitor Menu using LCD panel

The PM menu display varies with the type of interface equipped with the unit. Only the DSL interface performance monitoring parameters are available for the Ethernet and DCE type interfaces (V.35, EIA-530 and RS-449). Three additional E1 performance monitoring parameters are available for E1 interface.

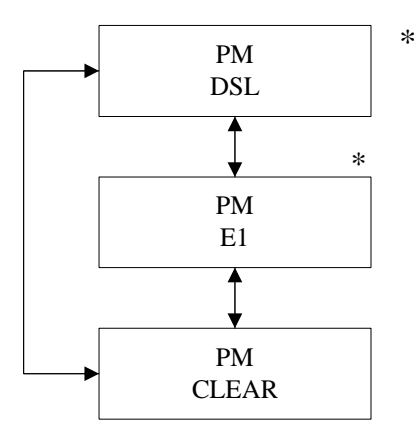

 $\overline{P_{PM}}$  \* This menu will only appear for E1 interface.

6.1.2.2.1 DSL Menu using LCD panel

The DSL menu contains three main selections, Current-15M, Total-24H, and Previous-15M. The Current-15M contains the current PM counter values for the present 15 minutes interval. The Total-24H contains the current PM counter values for the present 24 hours interval. The Previous-15M contains 96 previous PM intervals with each interval being 15 minutes long.

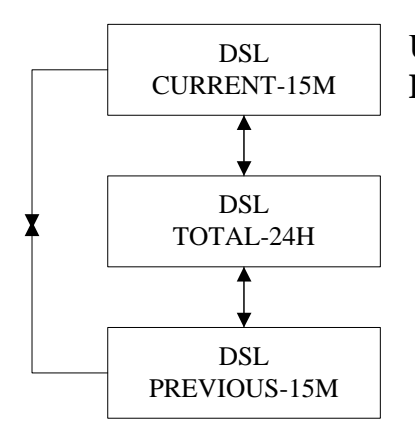

Use the  $\triangleleft$  or  $\triangleright$  keys to scroll through all the displays. The **EXIT** key is used to jump back to previous menu level.

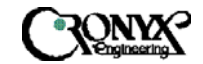

6.1.2.2.1.1 Current-15M Menu using LCD panel

The Current-15M menu displays the accumulated PM counter values for the current 15 minutes interval. Use the  $\overrightarrow{3}$  keys to scroll through all the displays. The **EXIT** key is used to jump back to previous menu level.

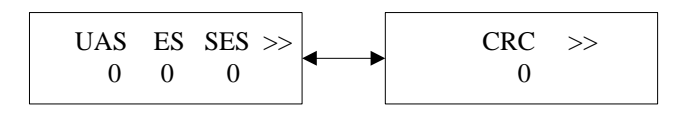

6.1.2.2.1.2 Total-24H Menu using LCD panel

The Total-24H menu displays the accumulated PM counter values for the current 24 hours interval. Use the  $\overrightarrow{3}$  keys to scroll through all the displays. The **EXIT** key is used to jump back to previous menu level.

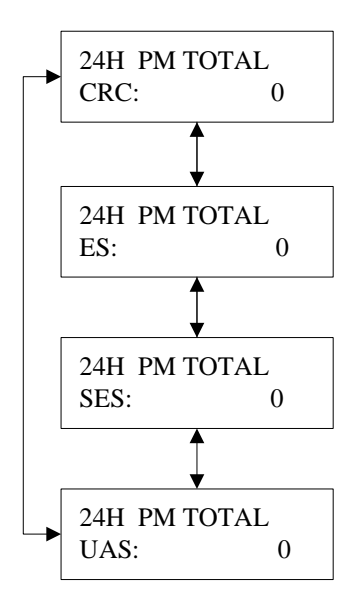

6.1.2.2.1.3 Previous-15M Menu using LCD panel

The Previous-15M menu displays the accumulated PM counter values for the 96 previous 15 minutes interval. The 96 intervals will appear as the time progress; therefore, when the system is first powered on, there are no previous entries. The 96 intervals are filled as time progress onward, where the previous 1 interval is the interval closest to the current 15M interval and the previous 96th interval is the furthest interval away from current 15M interval. Use the  $\bullet$  or  $\bullet$  keys to scroll through all the displays. The **EXIT** key is used to jump back to previous menu level.

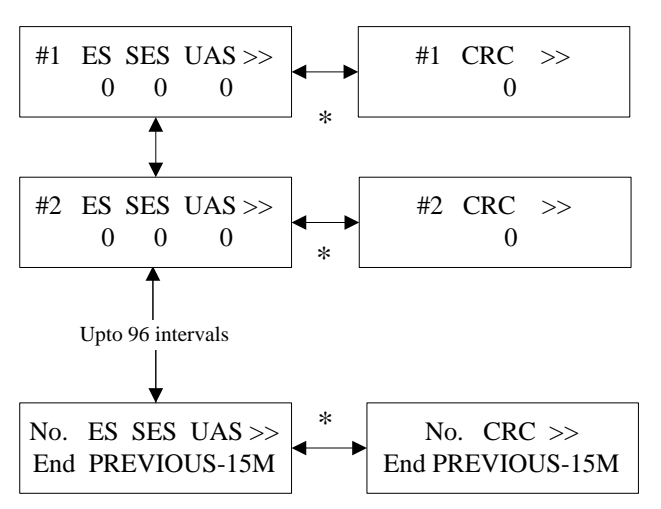

\* For additional parameters, press ENTER to switch between screens.

6.1.2.2.2 E1 Menu using LCD panel

The E1 menu contains three main selections, Current-15M, Total-24H, and Previous-15M. The Current-15M contains the current PM counter values for the present 15 minutes interval. The Total-24H contains the current PM counter values for the present 24 hours interval. The Previous-15M contains 96 previous PM intervals with each interval being 15 minutes long.

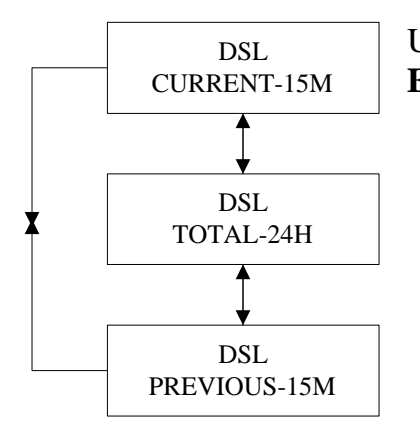

Use the  $\triangleleft$  or  $\triangleright$  keys to scroll through all the displays. The **EXIT** key is used to jump back to previous menu level.

6.1.2.2.2.1 Current-15M Menu using LCD panel

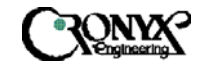

The Current-15M menu displays the accumulated PM counter values for the current 15 minutes interval. Use the  $\overrightarrow{0}$  keys to scroll through all the displays. The **EXIT** key is used to jump back to previous menu level.

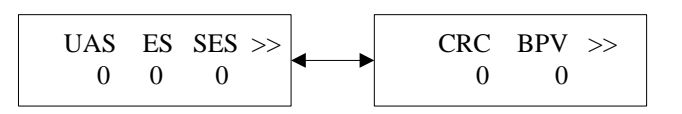

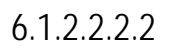

6.1.2.2.2.2 Total-24H Menu using LCD panel

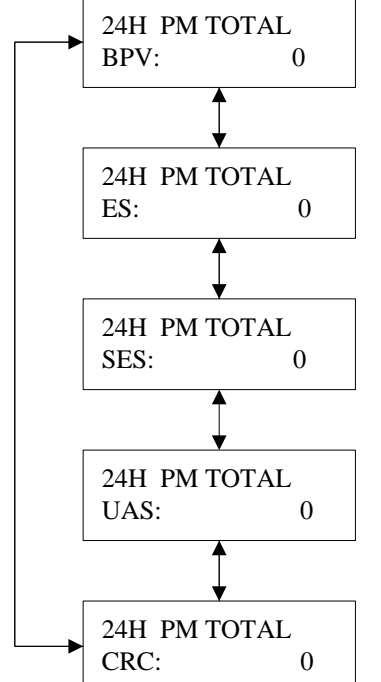

The Total-24H menu displays the accumulated PM counter values for the current 24 hours interval. Use the  $\triangleleft$  or  $\triangleright$ keys to scroll through all the displays. The **EXIT** key is used to jump back to previous menu level.

6.1.2.2.2.3 Previous-15M Menu using LCD panel

The Previous-15M menu displays the accumulated PM counter values for the 96 previous 15 minutes interval. The 96 intervals will appear as the time progress; therefore, when the system is first powered on, there are no previous entries. The 96 intervals are filled as time progress onward, where the previous 1 interval is the interval closest to the current 15M interval and the previous 96th interval is the furthest interval away from current 15M interval.

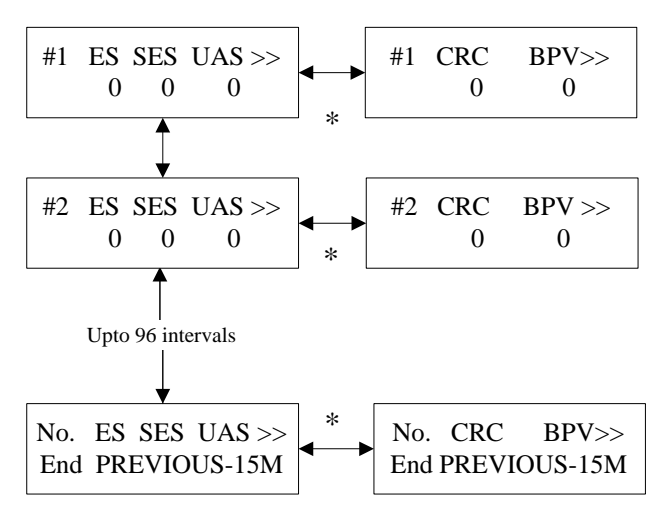

Use the  $\triangleleft$  or  $\triangleright$  keys to scroll through all the displays. The **EXIT** key is used to jump back to previous menu level.

\* For additional parameters, press ENTER to switch between screens.

6.1.2.2.3 PM Clear Menu using LCD panel

The Clear menu, when selected, clears all the PM counters immediately upon selection. The response from the unit is the following screen. The **EXIT** key is used to jump back to previous menu level.

> CLEAR OK! ANY KEY RETURN

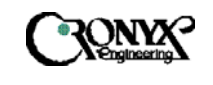

### 6.1.2.3 Status Menu using LCD panel

The Status menu, when selected, displays all the information about the unit. Use the  $\triangleleft$  or 4 keys to scroll through all the displays. The **EXIT** key is used to jump back to previous menu level.

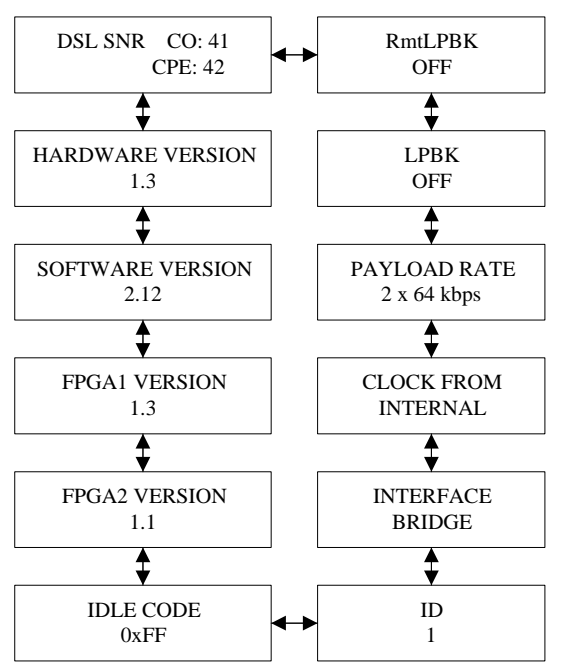

DSL SNR  $CO: 41$  RmtLPBK This status page is for Ethernet interface only.

The status page below is for DCE (V.35, EIA-530 and RS-449) interfaces.

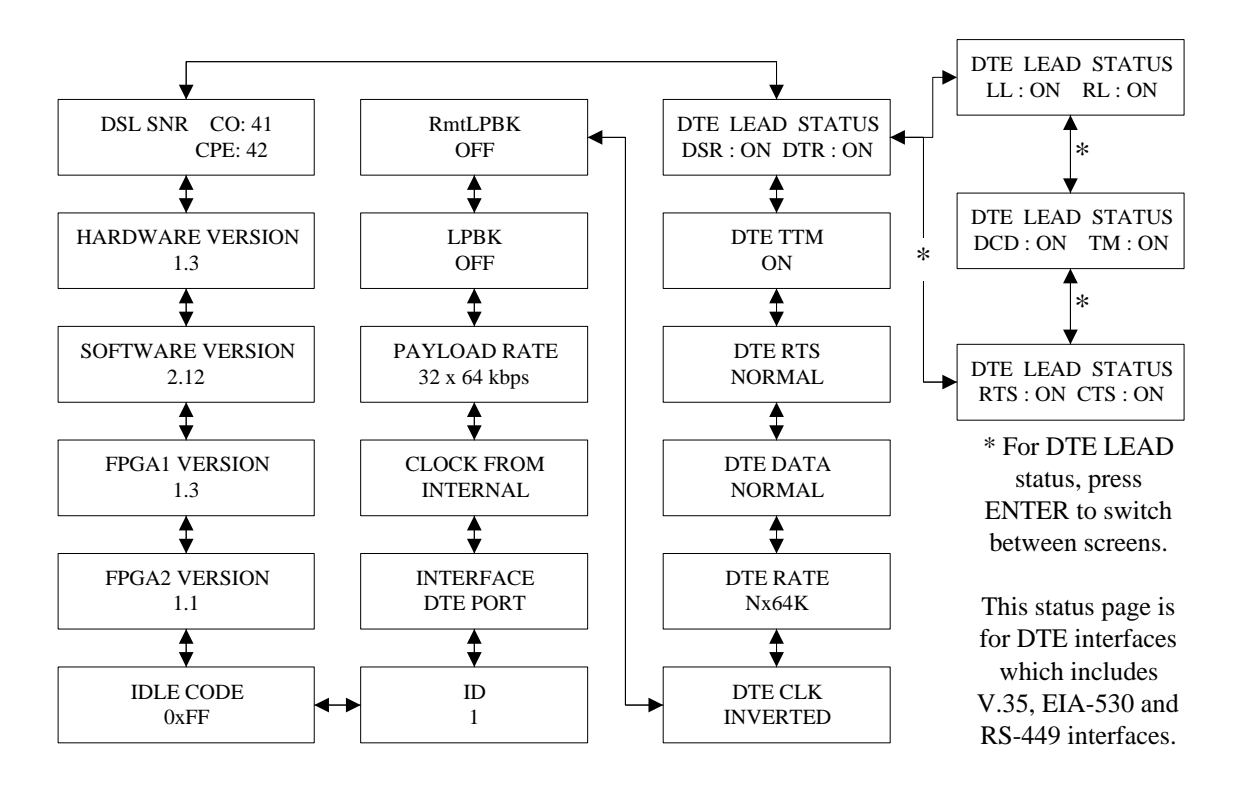

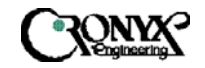

Note: Use REMOTE LOGON to obtain information about the other unit in the DSL pair. The information is valid only when loop has established link and EOC between the two units is functioning properly.

The status page below is for E1 interface.

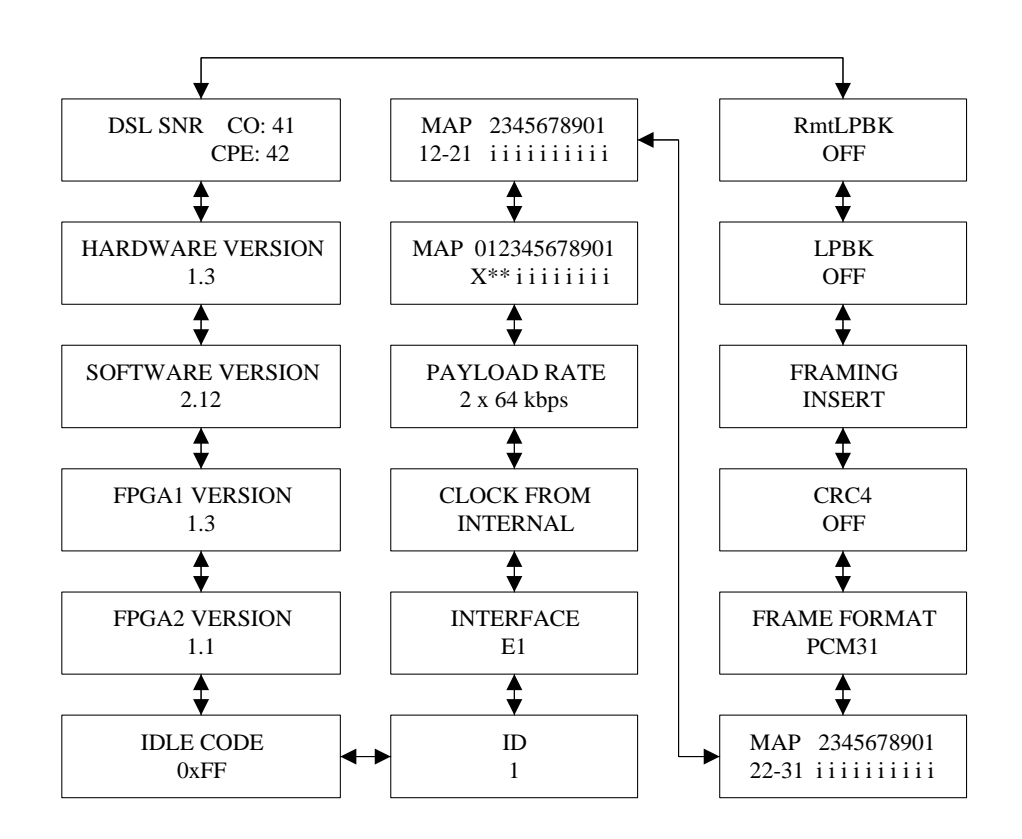

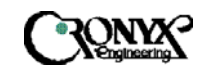

### 6.1.3 Maintenance Menu using LCD panel

This menu consists of the various maintenance loopback functions outlined in section 2.8, CRC generation and detection check and QRSS pattern generation and detection. Use the 3or 4 keys to scroll through all the displays. The **ENTER** key is used to select the particular operation and **EXIT** key is used to jump back to previous menu level.

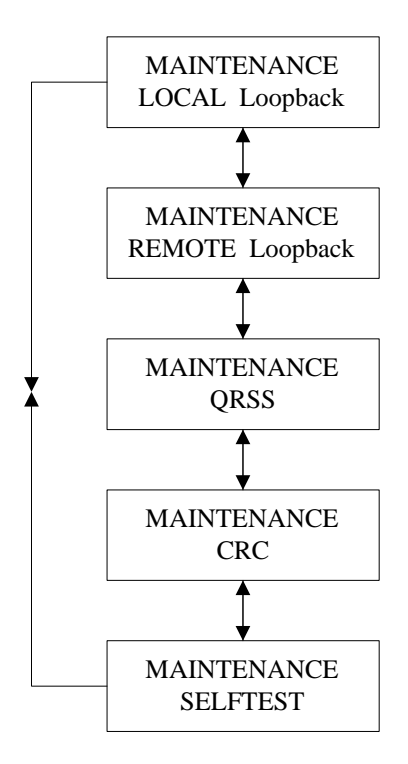

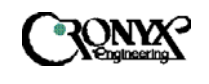

# 6.1.3.1 Local Loopback Menu using LCD panel

The Local Loopback menu is used to perform local loopback tests. To change the selection, use the  $\triangleleft$  or  $\triangleright$  keys to scroll through all the displays then use the **ENTER** key to select the operation and **EXIT** key is used to jump back to previous menu level. An ASTERISK highlights the current local loopback state (\*). Select "Off" to end the local loopback test. For V.35, EIA-530 and RS-449 interfaces, toDTE loops the incoming data from DTE back to the DTE. For all interface types, toDSL loops the incoming data from DSL loop back to the DSL loop. For E1 interface, the available local loopbacks are: toDSL, LINE and PAYLOAD. E1 local line loopback is always available and this loopback loop the data received from E1 interface back to the E1 interface at the E1 line interface unit, without being processed by E1 framer. E1 local payload loopback is available only when the E1 interface is in PCM31 and INSERT framing mode. This loopback is performed after the E1 framer has processed received data and the data is looped back towards the E1 interface.

When the local unit is performing the loopback, the TST led will remain on until the test is deactivated and the remote unit's TST led will be flashing.

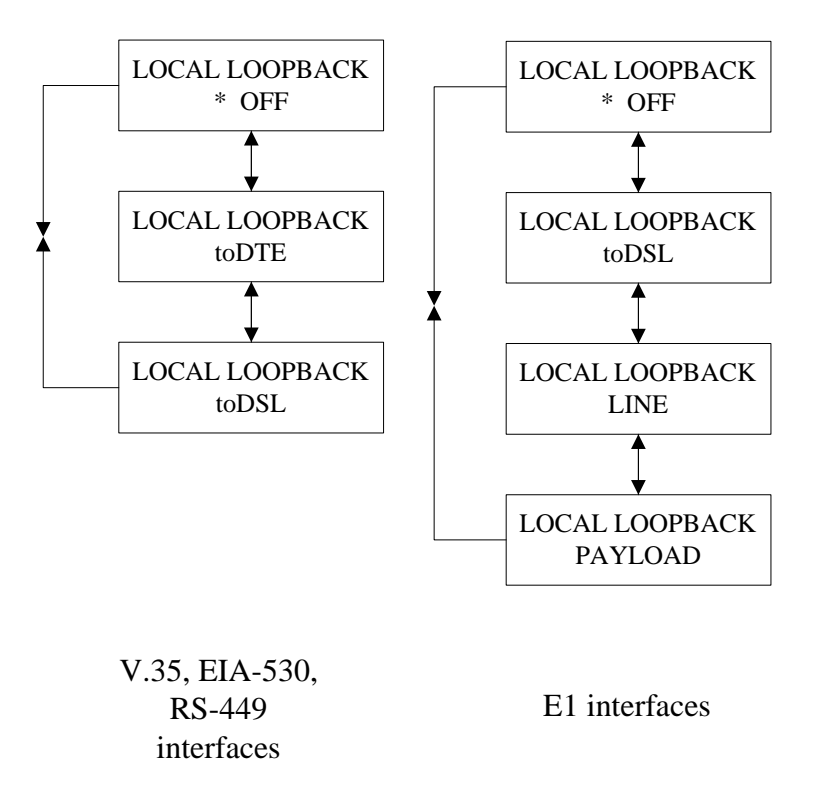

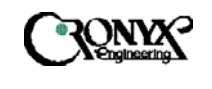

# 6.1.3.2 Remote Loopback Menu using LCD panel

The Remote Loopback menu is used to control remote loopback tests. To change the selection, use the  $\triangleleft$  or  $\triangleright$  keys to scroll through all the displays then use the **ENTER** key to select the operation and **EXIT** key is used to jump back to previous menu level. "OFF" disables remote loopback. "ON" activates remote loopback. REMOTE Loopback will be disabled when the DSL loop is disconnected and the loopback will resume when the loop is reconnected and the user did not cancel the loopback. Hence, it is always important to check the status of the maintenance tests so that proper operation can resume. When this test is activated, the TST led on the local unit will flash and the TST led on the remote unit, which is performing the loopback will be on.

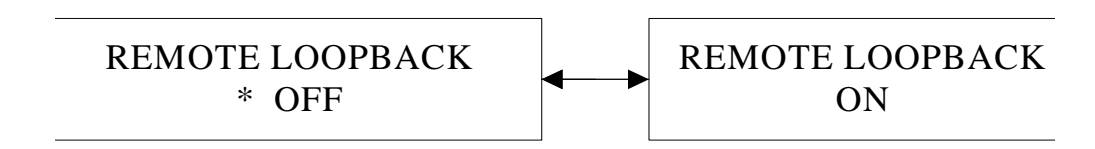

# 6.1.3.3 QRSS Test Menu using LCD panel

The QRSS test menu is used to generate QRSS test pattern from MSDSL modem unit towards either the DSL interface or the User interface. The received pattern from the associated direction is then compared to determine if an error exists. When the QRSS test is activated, the TST led on the local unit is turned on and the TST led on the remote unit will be flashing. To change the selection, use the  $\triangleleft$  or  $\triangleright$  keys to scroll through all the displays then use the **ENTER** key to select the operation and **EXIT** key is used to jump back to previous menu level.

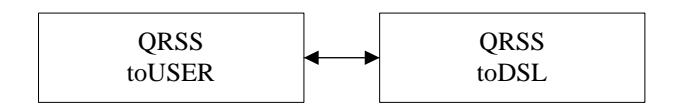

Once the test is enabled, the result screen that will appear depends on if the receiver successfully matches the test pattern. When in the results screen, use the  $\triangleleft$  or  $\triangleright$  keys to initiate detector and reset counter value, use the **ENTER** key to insert a bit error and **EXIT** key is used to jump back to previous menu level and exit from the test.

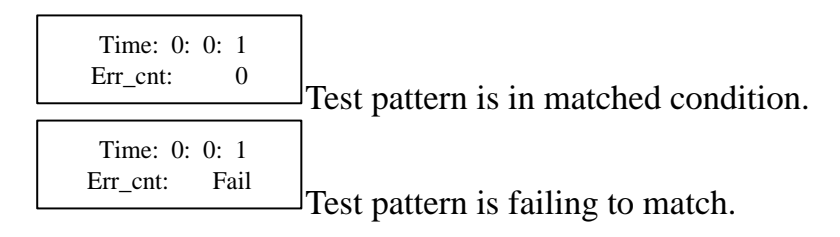

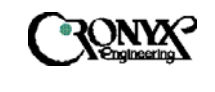

# 6.1.3.4 CRC Test Menu using LCD panel

The DSL frame format used by CRONYX contains a CRC-6 checksum algorithm used to check the quality of transmission. When the user wants to confirm that the CRC-6 checksum algorithm is operating properly, there are two tests that can be performed, ADD ERROR LOCAL and ADD ERROR REMOTE. To change the selection, use the 3or 4 keys to scroll through all the displays then use the **ENTER** key to select the operation and **EXIT** key is used to jump back to previous menu level.

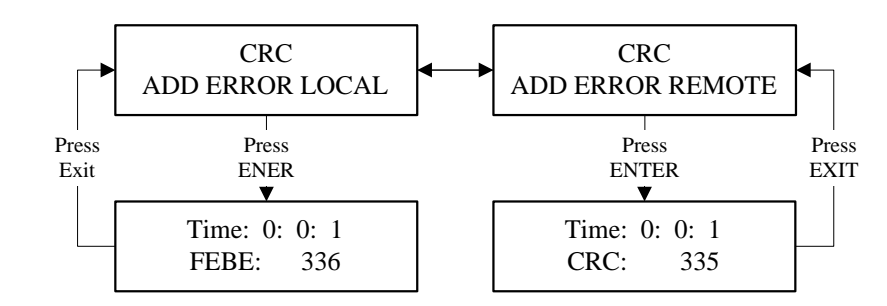

# 6.1.3.5 SelfTest Menu using LCD panel

This test is used to perform unit selftest by testing the data path. The DSL digital loopback is issued and loop connection will be disrupted during the test.

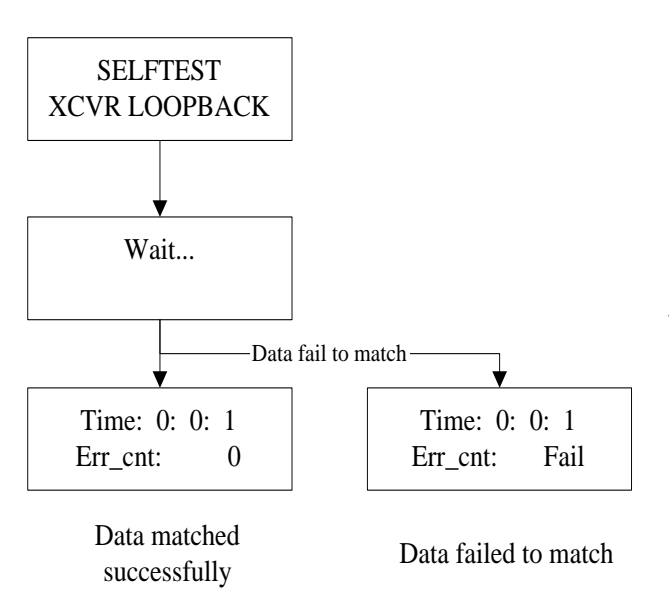

Once the test is enabled, the result screen that will appear depends on if the receiver successfully matches the test pattern. When in the results screen, use the  $\triangleleft$  or  $\blacktriangleright$  keys to initiate detector and reset counter value, use the **ENTER** key to insert a bit error and **EXIT** key is used to jump back to previous menu level and exit from the test.

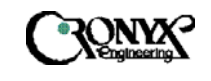

# 6.1.4 Miscellaneous Menu using LCD panel

The Miscellaneous menu sets various non-system affecting parameters, for example, date, CID and LCD lock, change password and change unit ID.

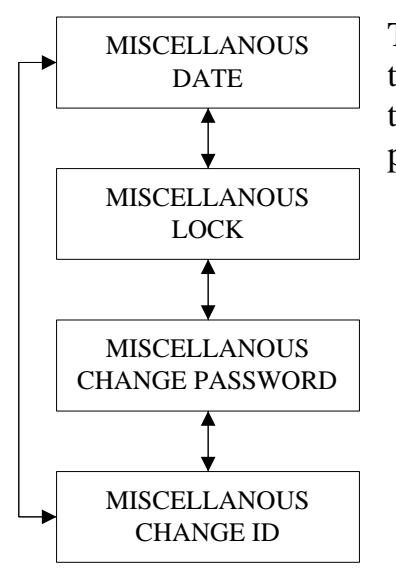

To change the selection, use the  $\triangleleft$  or  $\triangleright$  keys to scroll through all the displays then use the **ENTER** key to select the operation and **EXIT** key is used to jump back to previous menu level.

6.1.4.1 Date Menu using LCD panel

The Date menu is used to enter the current time and date into the system. The date and time are reset to 1/1/2000 and 0:0:0 whenever the system is reset. To change a particular entry, use the  $\triangleleft$  or  $\triangleright$  keys to increase or decrease the value then use the **ENTER** key to jump the cursor to the next entry field and **EXIT** key is used to jump back to previous menu level.

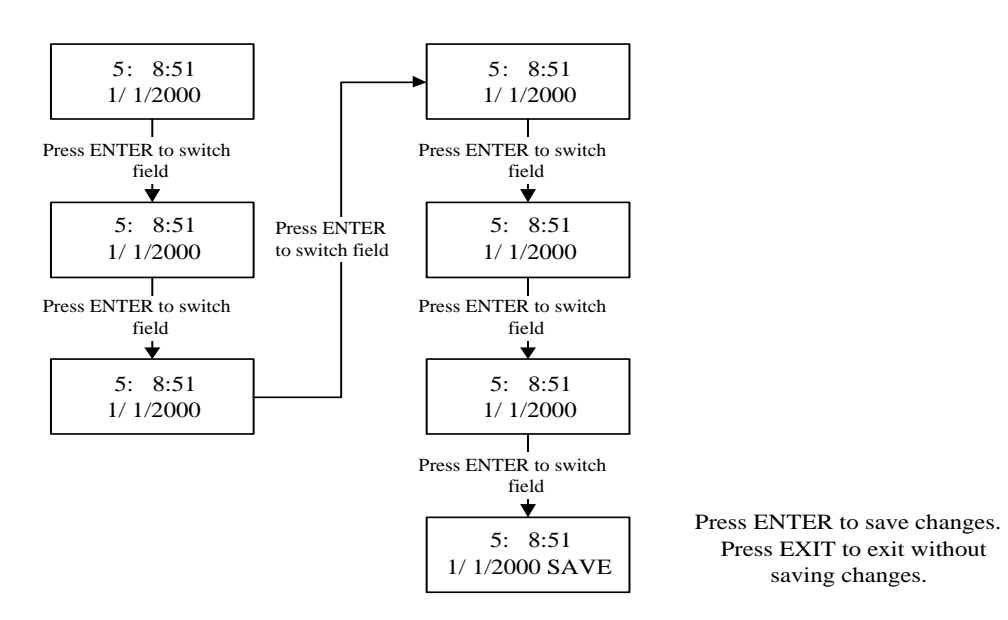

# 6.1.4.2 Lock Menu using LCD panel

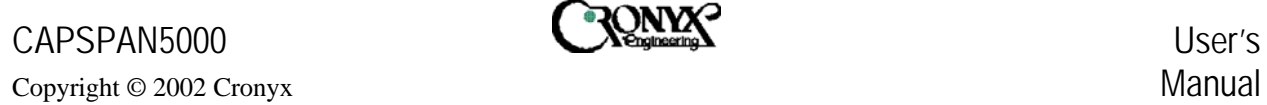

The lock menu is used to control LCD panel and CID port operation. Normally, configurations and maintenance can be changed from LCD panel and CID port. To avoid unauthorized user from changing the MSDSL system's setting, LCD panel and CID port's ability to change configuration and maintenance can be disabled by selecting LOCK MENU to "on". With locked "ON", user still can operate to obtain the configuration information and status from surveillance menu. To disable LOCK function, user must select "OFF" and enter a password.

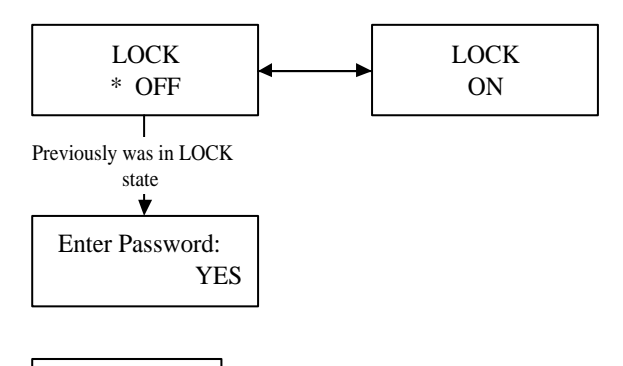

Use the  $\triangleleft$  or  $\triangleright$  keys to scroll through all the displays then use the **ENTER** key to select the operation and **EXIT** key is used to jump back to previous menu level.

Config Lcoked

This is returned when LOCK is ON and access is prohibited.

#### 6.1.4.3 Change Password Menu using LCD panel

Use this screen to change the password used. The old password will be prompted first, then the new password is entered twice to confirm the new password. When in entry mode, use the  $\triangleleft$  or  $\triangleright$  keys to scroll through all the alphanumeric characters then use the **ENTER** key to select the character, repeat the process as many times as needed to complete the password entry.

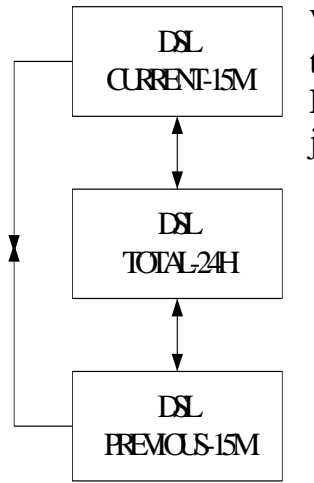

When the password is completed, press **ENTER** one time to end the entry mode and this will place the cursor on top of YES. Press **ENTER** to confirm and save the changes and **EXIT** key is used to jump back to previous menu level without saving the changes.

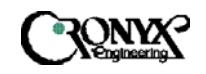

### 6.1.4.4 Change ID Menu using LCD panel

Use this screen to change the machine ID used. The old ID will be shown first and press  $\blacklozenge$ ,  $\blacktriangleright$  or **ENTER** changes to the second screen, which requires the user to enter a new ID.

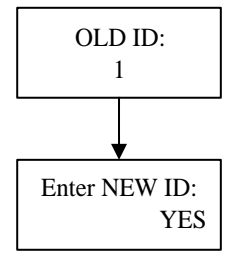

When in entry mode, use the  $\triangleleft$  or  $\triangleright$  keys to scroll through all the alphanumeric characters then use the **ENTER** key to select the character, repeat the process as many times as needed to complete the password entry. When the password is completed, press **ENTER** one time to end the entry mode and this will place the cursor on top of YES. Press **ENTER** to confirm and save the changes and **EXIT** key is used

to jump back to previous menu level without saving the changes.

#### 6.1.5 Remote Logon using LCD panel

To control the remote logon menu, use the  $\triangleleft$  or  $\triangleright$  keys to scroll through all the displays then use the **ENTER** key to select the operation. **EXIT** key is used to jump back to previous menu level. The remote logon is used to control the MSDSL unit on the other end of the DSL connection. Once the remote logon is turned on, the users will have access to other side's configuration, surveillance and miscellaneous selections. Logon from MTU-R to MTU-C, the password is required. All other operating procedures are the same as local operation, except all the menu characters will be lower case.

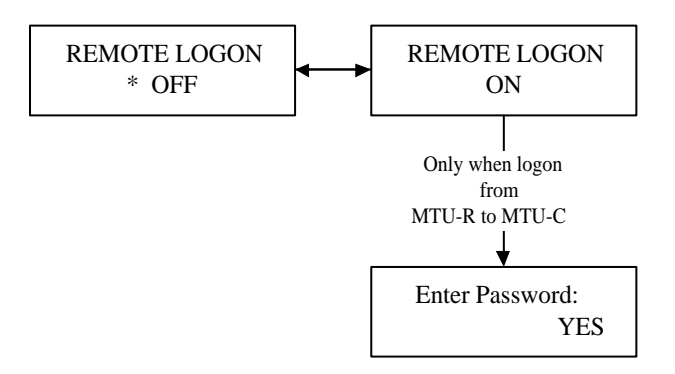

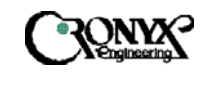

#### 6.1.6 CPE Interface using LCD panel

To control the CPE interface menu, use the  $\triangleleft$  or  $\triangleright$  keys to scroll through all the displays then use the **ENTER** key to select the operation. **EXIT** key is used to jump back to previous menu level.

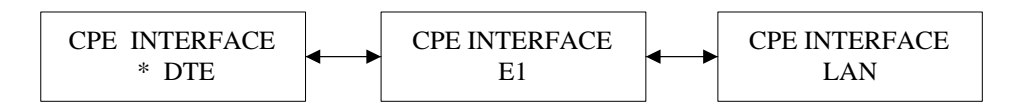

The CPE Interface is used to inform CO (MTU-C) units what kind of interface CPE (MTU-R) unit has. This will help in determine what kind of configuration information is passed between the two units. By default, CPE interface will always be the same interface as the CO unit. One does not have to set this because once the loop has been established; CO and CPE will exchange their configuration information and the configuration and surveillance menus will change accordingly. That is where the message "Loop is true" appears after loop has connected and no changes is allowed.

CPE INTERFACE Loop is true

When the selected CPE interface is not the same as the actual interface used at the CPE side, the configuration of the CAPSPAN5000 system will change to default setting with payload rate of 128 Kbps only. User then need to reconfigure the system either manually or using the RECALL configuration function to restore previously stored configuration.
## APPENDIX A Interface Pin Assignments

## DTE Interface Pin Assignment Table

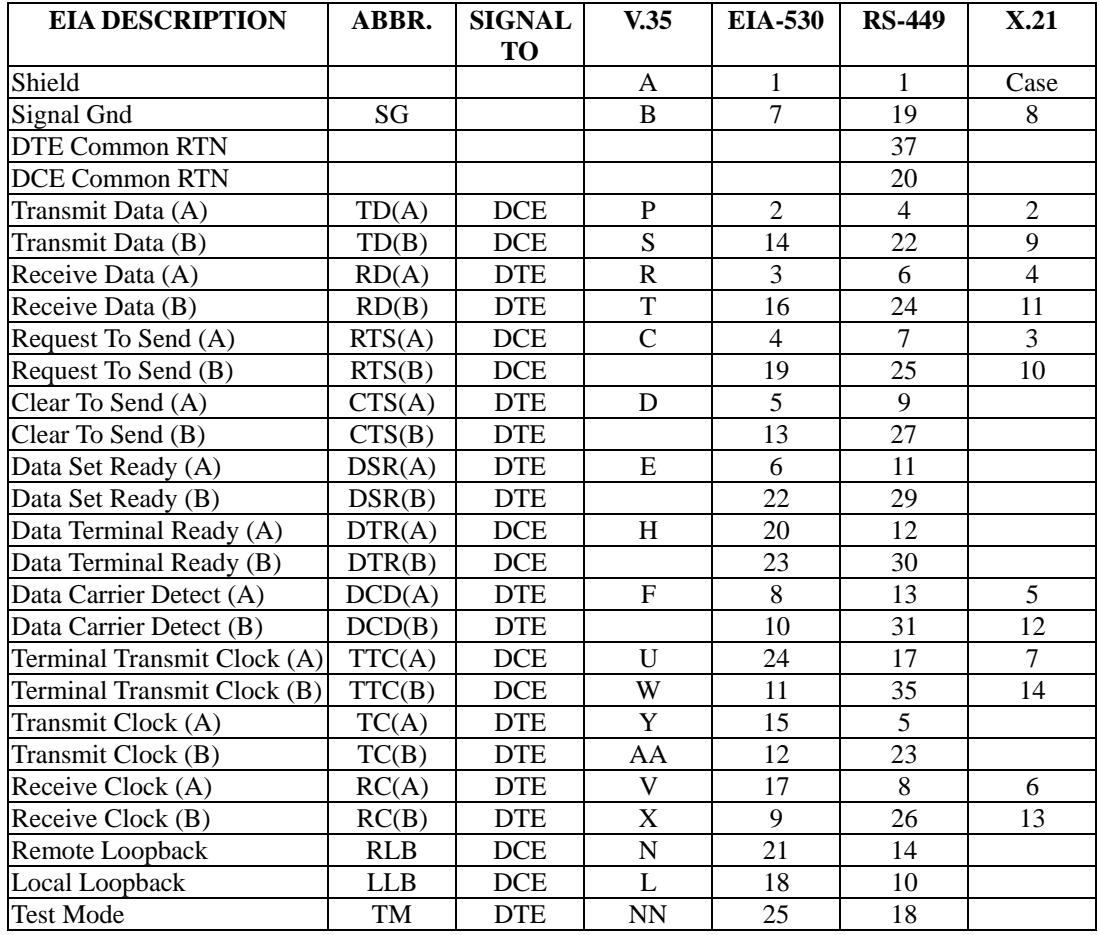

#### CID (RS-232) PIN ASSIGNMENT TABLE

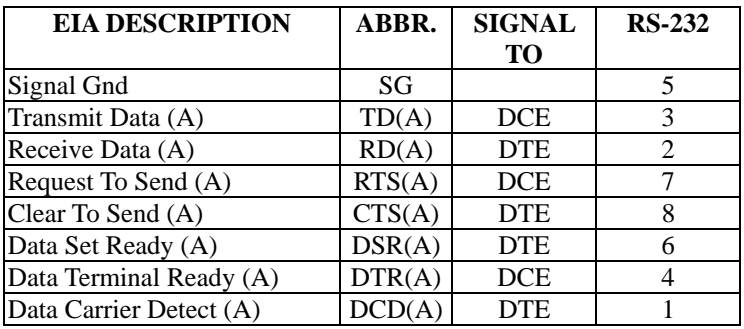

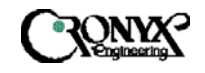

#### E1 INTERFACE PIN ASSIGNMENT TABLE

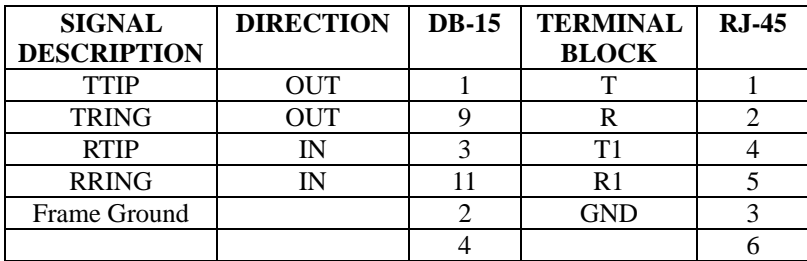

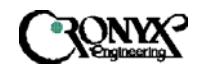

#### Ethernet Assignment

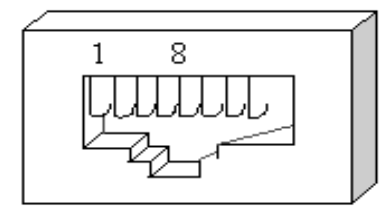

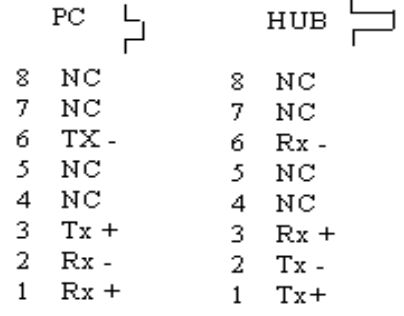

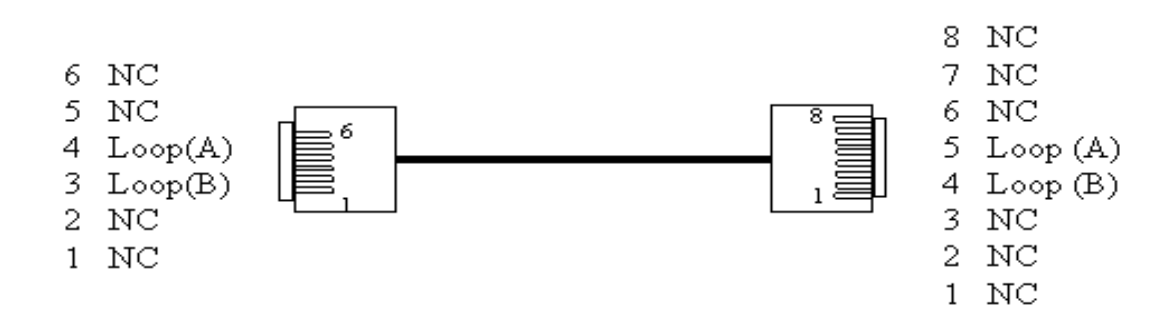

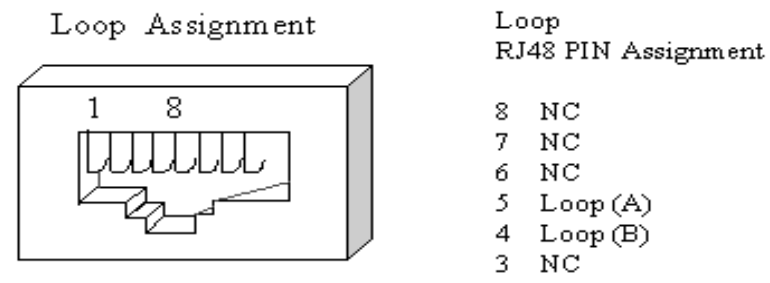

- $2-NC$
- $1 \quad \text{NC}$

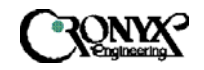

### APPENDIX B Acronym Definitions

#### **Below are the definitions for the Alarms and PM acronyms.**

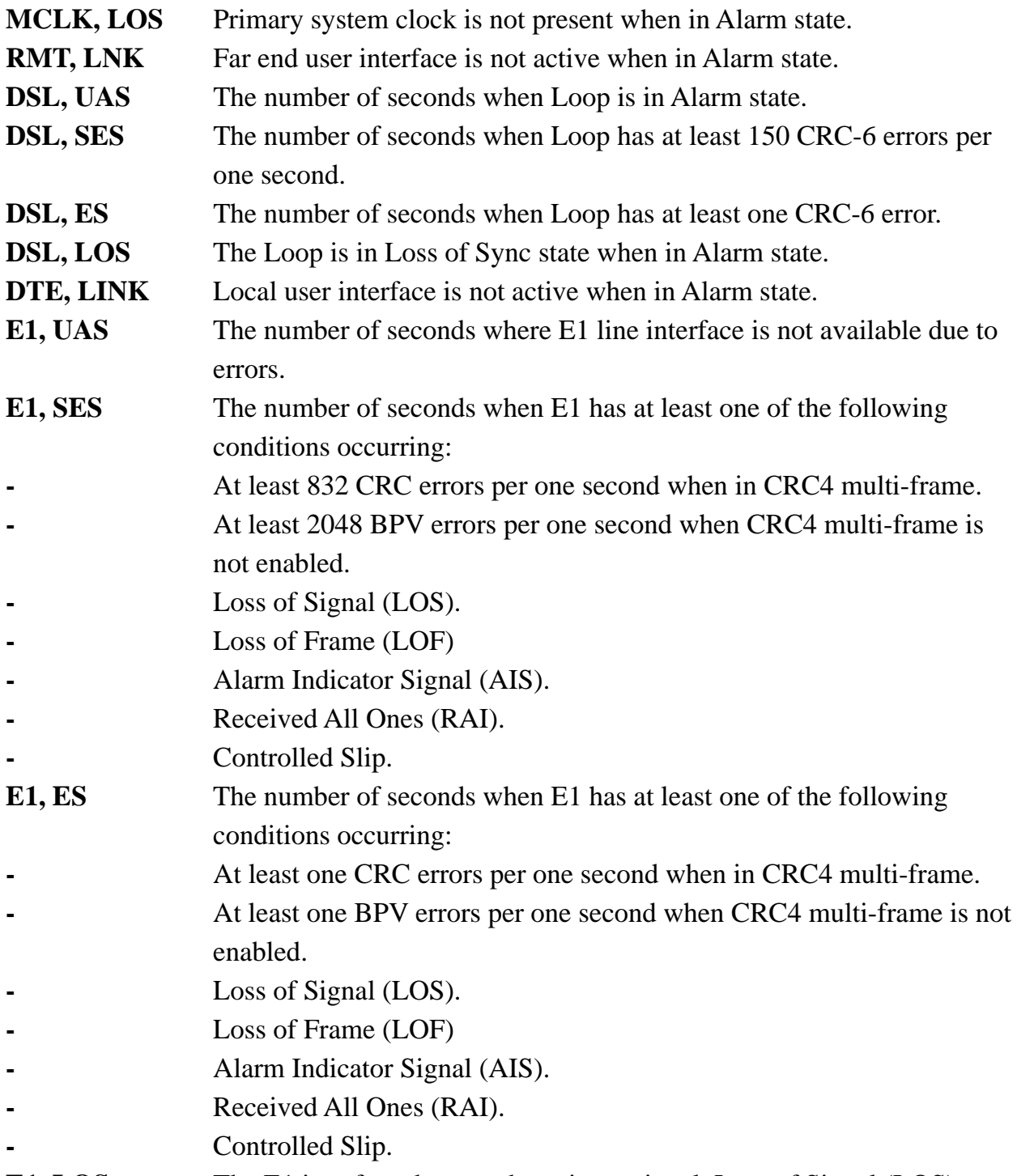

#### **E1, LOS** The E1 interface does not have input signal, Loss of Signal (LOS).

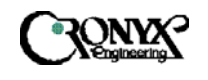

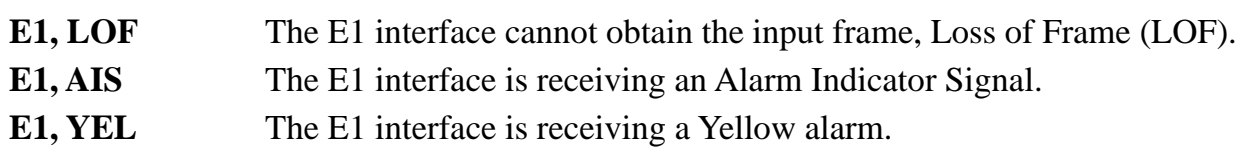

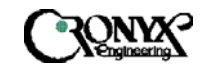

#### **In the PM page, the following meanings are:**

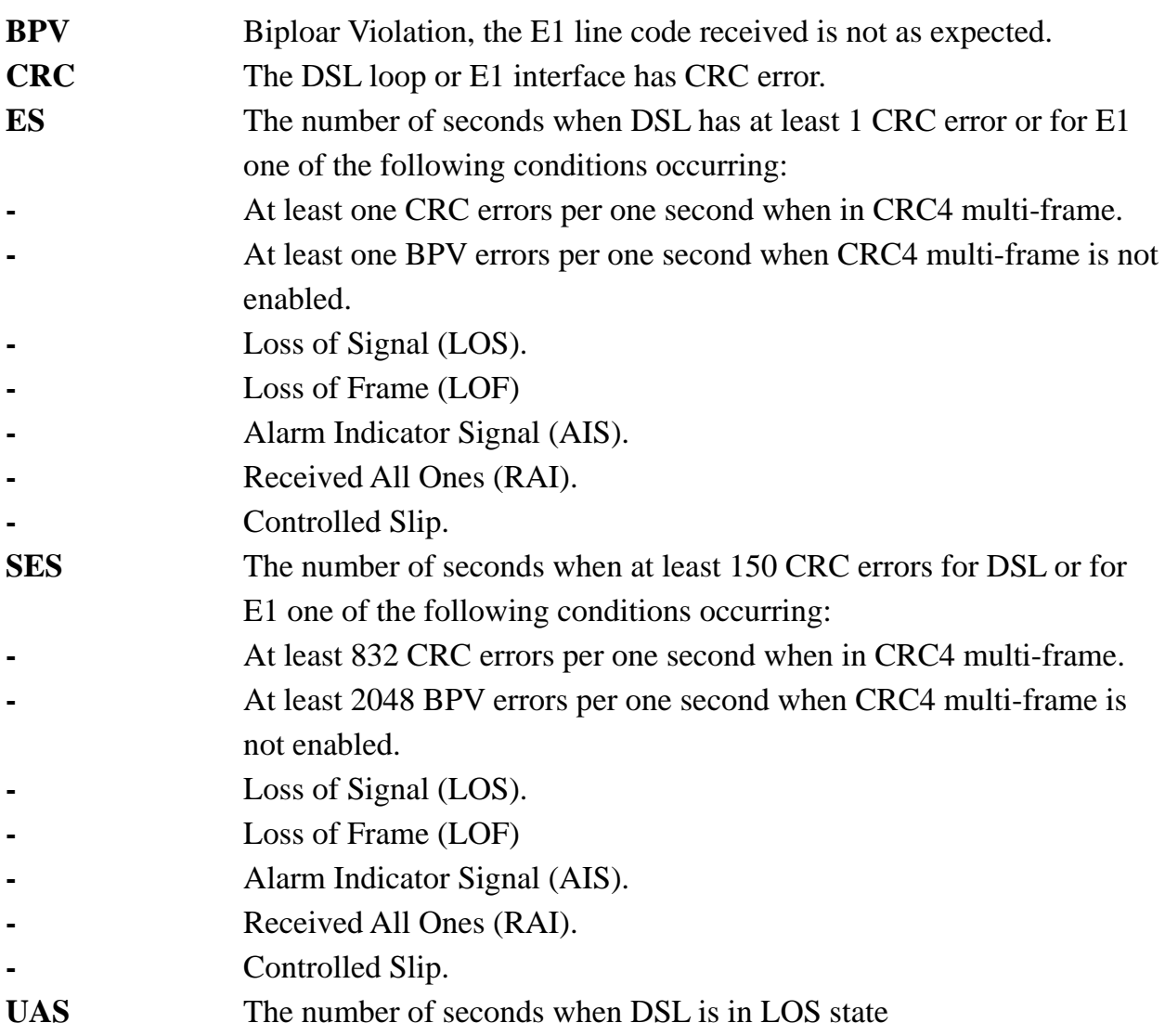

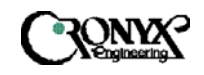

# APPENDIX C Ethernet Remote Bridge Interface Setting

There are two dip switches on the back of the MSDSL unit, where the etherbridge interface is. The two dip switches select the following parameters: *Switch 1*: Enable or disable the tinygram compression algorithm.

When enabled on both sides, this will improve the transfer rate of small packets. Since it will not transmit the stuff bytes required forming a fixed length packet. *Switch 2*: Enable or disable the filtering of the etherbridge.

Filter and forward is the main function of the etherbridge, where it learns all the MAC addresses and store it in LAN table of up to 10,000 addresses. When enabled, it will forward those frames destined for outside of LAN. When disabled, it will transparently pass all frames over to the other side.

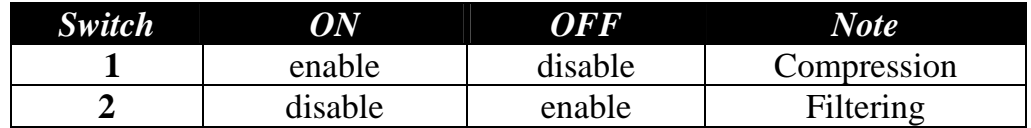

The default setting is switches 1 and 2 are both off.

The push button selects which device the 10 BaseT port is connected to. When it is pushed in, it is a direct connection to the computer and when it is in the out position, it is a direction connection to the HUB.

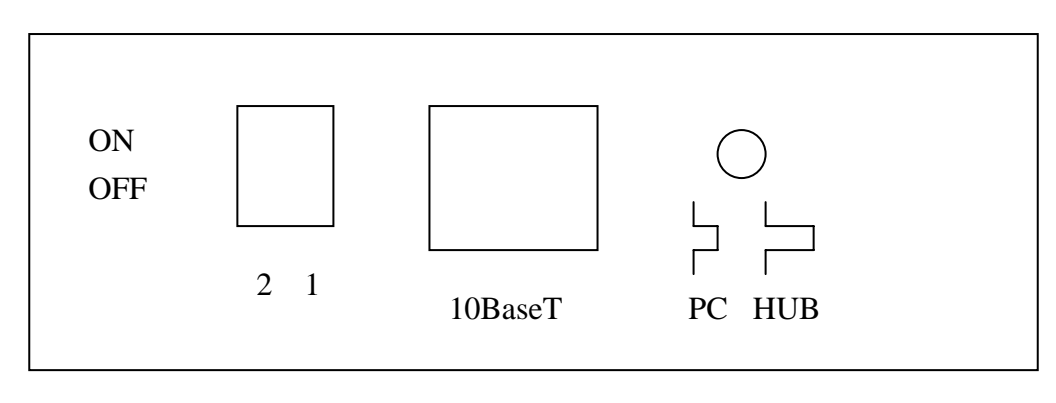

ETHERBRIDGE FACE PLATE

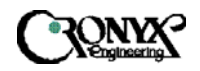

WWW: www.cro[nyx.r](http://www.cronyx.ru/)u <br>E-mail:  $\frac{info@cronyx.ru}{info@cronyx.ru}$